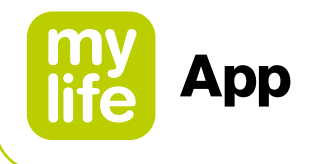

# User Guide

# mylife™ App

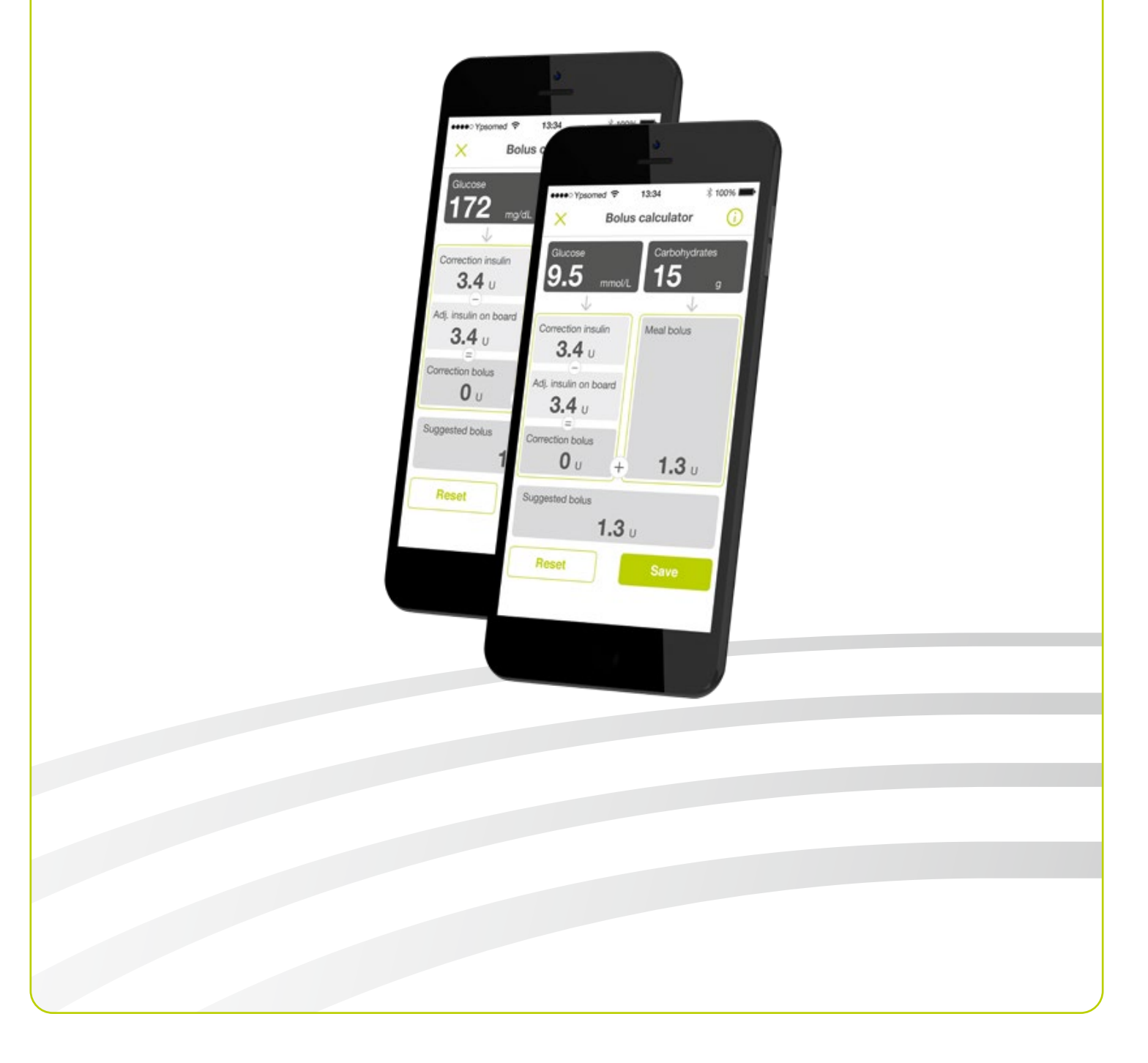

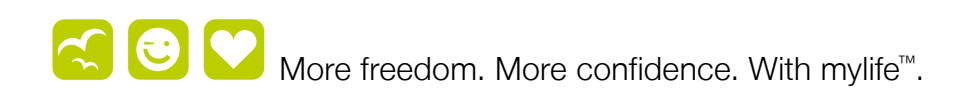

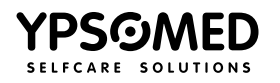

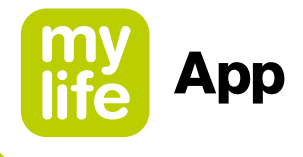

# **Content**

#### **Warnings 4**

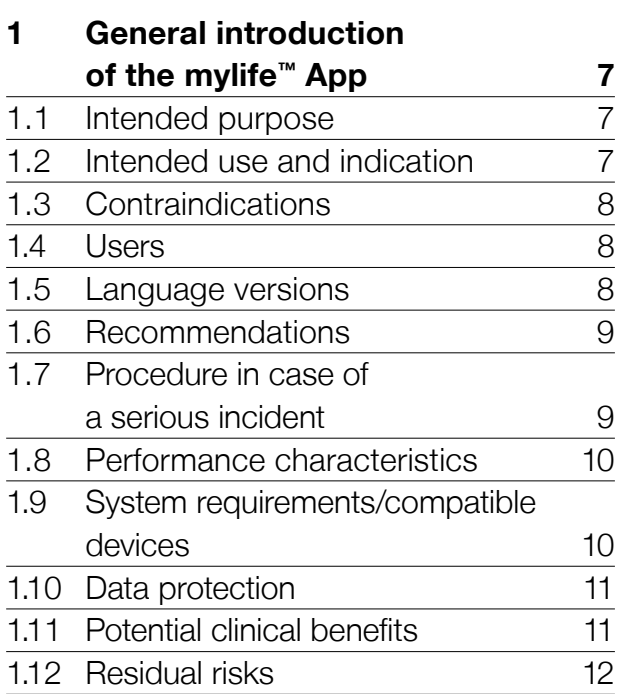

## **2 Setting up your mylife™ App 13**

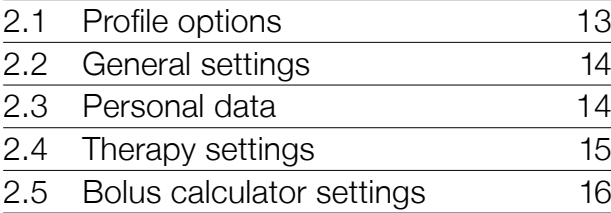

#### **3 Menu and Last values (home screen) 20**

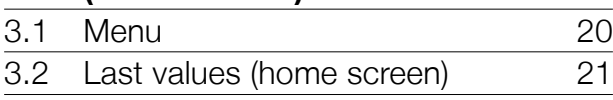

### **4 Using your mylife™ App with a Dexcom G6 25** 4.1 Dexcom G6 Safety Statements 26 4.2 Last values (home screen) 42 4.3 Alarm and alerts 48 4.4 Treatment decisions 52 4.5 Ending your sensor session 56 4.6 Advanced app features 58 4.7 Extend your app 64

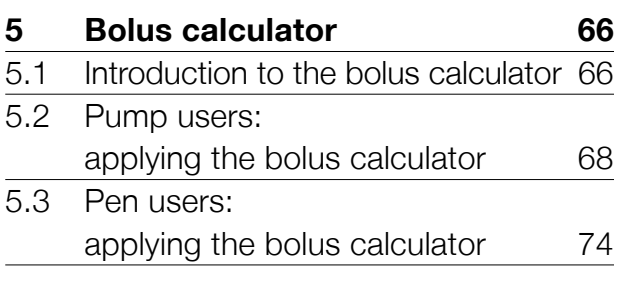

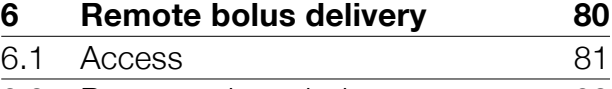

6.2 Programming a bolus 82

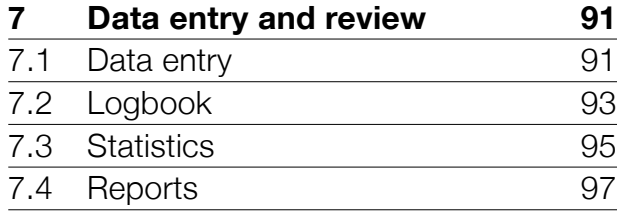

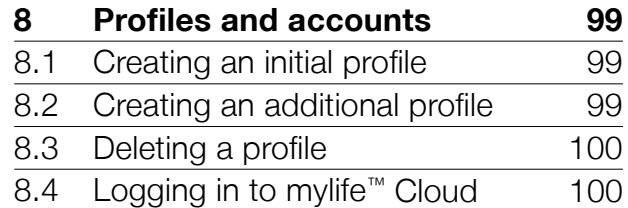

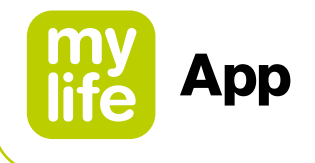

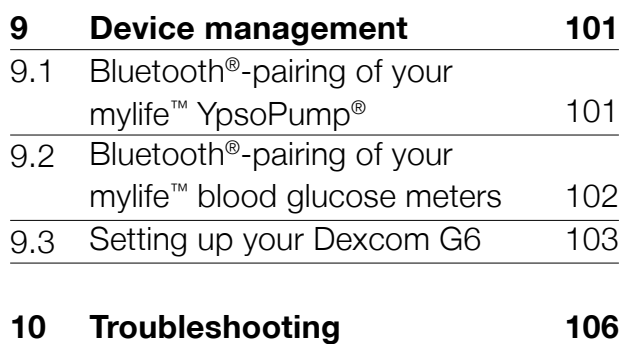

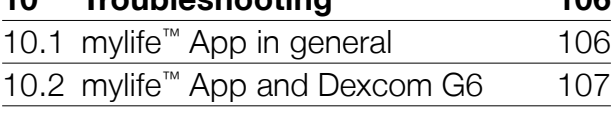

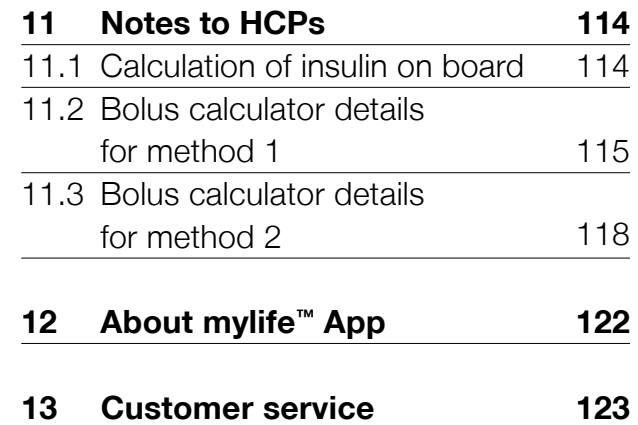

 $\blacktriangleleft$ 

SINOVO health solutions GmbH Willy-Brandt-Straße 4 61118 Bad Vilbel Germany

# $C\epsilon_{0123}$

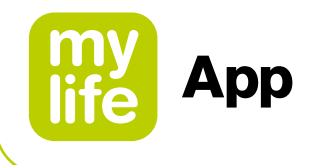

# **Warnings**

# **AWARNING**

- Not following the instructions in the User Guide of the mylife™ App or not following warnings can lead to severe hypoglycemia or raised blood glucose levels (read the warnings carefully).
- Never use the bolus calculator in the mylife™ App without prior training by your physician or diabetes counsellor. Using the bolus calculator without professional training can lead to misinterpretation of the suggested bolus dose and subsequently to incorrect dosage of insulin on your mylife™ YpsoPump® or via your insulin pen.
- The bolus calculator in the mylife™ App only provides suggestions for insulin dosing. You are fully responsible for interpreting the suggestions and deciding on the actual insulin dose to be delivered, depending on your individual situation at the time of calculation and dosing. Pay attention to IOB and the bolus suggestion before delivering large or multiple boluses. If you are unsure how to use the bolus calculator, contact your physician or diabetes counsellor.
- For pumps that are not compatible with the "mylife™ Dose" feature of remote bolus delivery: The mylife™ App is designed for retrieving and displaying data from the mylife™ YpsoPump<sup>®</sup>. The mylife<sup>™</sup> App is not designed to program the mylife™ YpsoPump<sup>®</sup>. The mylife™ App cannot initiate insulin dosing on the mylife™ YpsoPump®. Insulin delivery control must be done directly on the mylife™ YpsoPump® or via your insulin pen.

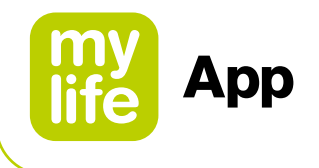

- $\Delta$  When changing the time or time zones manually or automatically on smartphones and thereby causing a time difference between smartphone and mylife™ YpsoPump®, the mylife™ App cannot calculate Insulin on Board. In this case, calculate the Insulin on Board manually and take this into account for the bolus dosage until you change the time on the mylife™ YpsoPump®.
- If you are currently using the mylife™ App without Dexcom G6 Continuous Glucose Monitoring (CGM) System (Dexcom G6 or G6), or if you are currently using Dexcom G6 with the G6 App, it is still very important that you review all instructions in this user guide before you start to use the mylife™ App with a connected Dexcom G6.
- For users with a connected Dexcom G6: Do not start to use your CGM readings for bolus calculations before consulting with your healthcare professional. Only your healthcare professional can determine your CGM settings and how you should use your sensor trend information to help you manage your diabetes. Incorrect settings can result in overdelivery or underdelivery of insulin. This can cause hypoglycaemia (low blood glucose) or hyperglycaemia (high blood glucose).

## **AWARNING**

WARNING indicates a hazardous situation which, if not avoided, could result in death or serious injury.

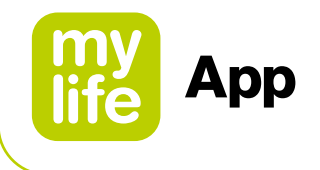

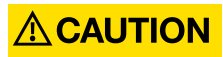

 $\triangle$  There are places where the general use of smartphones is not permitted and the mylife™ App can therefore not be used for synchronisation or bolus calculation (for example, certain areas in hospitals or on an aircraft). Make sure that you are always capable of calculating your bolus dosage by hand.

#### **Important information**

If you are using a Dexcom G6 Continuous Glucose Monitoring (CGM) system that is connected via Bluetooth® with the mylife™ App, please refer to Section 4.1, to read about Dexcom G6 respective warnings, cautions, intended purpose, indications and contraindications.

You may also refer to the available Dexcom G6 product instructions on **www.dexcom.com/downloadsandguides**.

## $\triangle$  CAUTION

CAUTION indicates a hazardous situation which, if not avoided, could result in minor or moderate injury.

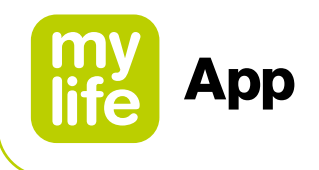

# **1 General introduction of the mylife™ App**

#### **1.1 Intended purpose**

The medical device is a standalone software for diabetes therapy management. The software is able to read out data from health devices but it is also possible to enter data manually. Statistical and graphical evaluations of the software support the monitoring of diabetes therapy which allows for improved therapy decisions. The medical device is intended to be used by people with diabetes and/or their caregivers.

#### **1.2 Intended use and indication**

The mylife™ App is an application for smartphones that allows you to log therapy data and calculate bolus suggestions for delivery. In addition, data can be read from the mylife™ YpsoPump® as well as from the connectable devices such as the mylife™ Unio™ Neva / mylife™ Unio™ Cara / mylife Aveo™ blood glucose meters and the Dexcom G6 CGM system via their Bluetooth<sup>®</sup> interfaces. The mylife™ App is able to initiate boluses on the mylife™ YpsoPump® (selected pump versions). Logged therapy data like carbohydrate estimates, blood glucose measurements and real-time Dexcom G6 CGM data may be used for therapy decisions supported by the mylife™ App. If used with a connected Dexcom G6, the mylife™ App may be used to support therapy decisions without fingerstick blood glucose testing (as per design of the Dexcom G6). The app offers the option of manual input for a logbook, statistical evaluations, graphical representations, report functions and the management of multiple user profiles. The mylife™ App allows the synchronisation of the data with the mylife™ Cloud, provided an online account has been created. It further allows for CGM data upload to Dexcom Clarity when using a connected Dexcom G6.

The mylife™ App is indicated for all types of diabetes and the following therapy forms: pump therapy (continuous subcutaneous insulin infusion CSII) and pen therapy with multiple daily injections (intensified conventional therapy ICT/MDI). Persons with diabetes or their caregivers must be able to interpret the information of the mylife™ App and be able to act accordingly. The bolus suggestion calculator is only for use with short-acting insulin.

7

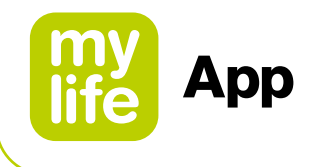

#### **1.3 Contraindications**

Contraindications describe medical situations where the use of the mylife™ App as a medical device is not admitted. Discuss those situations with your healthcare professional if you feel unsure about them.

The bolus suggestion calculator must not be used in case of:

- **All therapies with mixed insulin or NPH insulin**
- Basal-assisted oral therapy (BOT) with or without GLP-1 receptor agonists
- Supplementary insulin therapy with pre-prandial injections without basal insulin
- Using the app with a connected Dexcom G6 when on dialysis or critically ill as well as when taking hydroxyurea

There is no contraindication for the logbook, data entry, statistics and PDF/CSV report functions of the app.

#### **1.4 Users**

The mylife™ App is intended to be used by persons with diabetes (PwD) and/or their caregivers. Minors from the age of 14 years should discuss the independent use of the mylife™ App with their legal guardian as well as the attending physician. Minors below the age of 14 years should have a caregiver supporting them with the use of the mylife™ App. The same applies to supervised persons. Caregivers must be at least 18 years of age.

#### **1.5 Language versions**

The mylife™ App is available in various languages. These can be defined in the page menu ≡ in Settings  $\star \rightarrow$  General Settings.

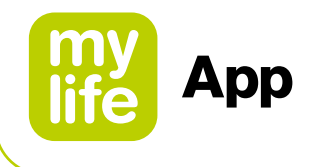

#### **1.6 Recommendations**

Users are advised to ensure that their mylife™ App installation is always up-to-date and corresponds to the latest available release on the Apple App Store or Google Play Store. The app notifies the user with a pop-up whenever there is an update available. Users may then download and install the update from their respective app store.

In case of technical malfunctions, it is often advisable to shut down and restart the app and/or shut down and restart your smartphone. When removing the app from the smartphone with the intention of re-installing it, always ensure that your therapy data is backed up (e.g. in the mylife™ Cloud).

#### **1.7 Procedure in case of a serious incident**

#### **Important notice for use for health-related purposes**

The mylife™ App is a medical device and was developed according to EU Medical Device Regulation 2017/745. The mylife<sup>™</sup> App can however not be a substitute for medical advice and treatment in any manner. Every change to your therapeutic factors (e.g. IC ratio, correction factor or duration of insulin action) must be agreed upon with your physician. SINOVO health solutions GmbH is not liable for health complications of any type that may result from improper treatment or incorrect therapy settings in the app (e.g. improper insulin dosage). If the mylife™ App provides you with therapeutic suggestions (e.g. bolus suggestions), then these are non-binding and should always be checked for suitability.

When used for medical purposes, in particular for diagnostic or health-monitoring purposes, it is recommended that in addition to the evaluation by the app, additional documentation or data back-ups in the mylife™ Cloud should be performed to prevent data from being inadvertently lost and to ensure that monitoring can be ensured by other means.

Inform SINOVO health solutions GmbH, your local Ypsomed distributor and your local health authority in case of serious health effects (such as serious injury or hospitalisation) and/ or malfunction of the mylife™ App. Additionally, inform your local Dexcom representative in case of serious health effects and/or malfunction of parts of the Dexcom G6 CGM system.

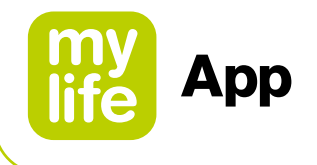

#### **1.8 Performance characteristics**

Please refer to Section 2.5 Bolus calculator settings and Sections 5.1, 5.2. and 5.3 Introduction and Applying the bolus calculator as well as Section 11 Notes to HCPs for the performance characteristics of the mylife™ App's bolus calculator.

#### **1.9 System requirements / compatible devices**

The mylife™ App can be used on different smartphones. You can find supported devices and operating system versions from the descriptions given in the Google Play Store and the Apple App Store. Compatibility with mobile operating systems:

- Android version 7.1–11.0
- Bluetooth<sup>®</sup> Low Energy (V4.0) for Android devices
- $\blacksquare$  iOS version 14.0–15.0

If you are using the mylife™ App with a connected Dexcom G6, note that additional compatibility restrictions apply. Find details on **www.mylife-diabetescare.com/compatibility**.

The mylife™ App shall not be used on smartphones with a jailbreak or a rooted device. Such conditions might compromise the encrypted Bluetooth® communication.

**Bluetooth®:** Bluetooth® connection is required for pairing and connecting with the mylife™ YpsoPump® or any of the compatible mylife™ Diabetescare blood glucose meters mylife™ Unio™ Neva, mylife™ Unio™ Cara, mylife Aveo™ as well as for the Dexcom G6. One or both of the mobile platforms (Android or iOS) may require certain general and/or app-specific permissions in order to allow for Bluetooth® communication, e.g. activated "Location services".

In order to use the mylife™ Dose feature for remote bolus delivery, you must have compatible version of the mylife™ YpsoPump® and minimum version 2.0.0 of the mylife™ App. Enquire with your local mylife™ Diabetescare representative if you have questions about this feature.

**Wifi/GSM:** Wifi or GSM connection is needed if a synchronisation with the mylife<sup>™</sup> Cloud is desired and/or for the upload of glucose data to Dexcom Clarity and Dexcom Share. Note that you need a Dexcom account to be able to use a connected G6.

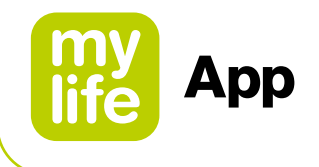

#### **1.10 Data protection**

The safety of your data is of utmost importance to us. The mylife™ App is a medical device and meets high security and reliability requirements. The storage and transmission of all medical data to and from the mylife™ Cloud is encrypted and stored exclusively on certified servers in Ireland. For the cloud-based storage of your Dexcom G6 data in Dexcom Clarity, please refer to respective Dexcom information.

#### **1.11 Potential clinical benefits**

Dedicated mobile apps, such as the mylife™ App, can support persons with diabetes with their day-to-day therapy management. Studies with such apps show that they may help users achieve some or all of the following benefits if the apps are used according to their intended purpose:

- $\blacksquare$  Reduction of Hb<sub>A1c</sub>
- **Prompt insulin dose suggestion through bolus calculator**
- **Improvement of medication adherence**
- **Improvement of self-management and monitoring of blood glucose**
- Avoidance of dosing calculation errors
- Reduced fear of hypoglycaemia and improved well-being

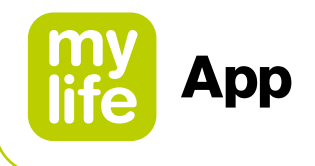

#### **1.12 Residual risks**

As with any medical device, there are risks associated with using the mylife™ App. Many of the risks are common to insulin therapy in general. Reading your User Guide and following the Instructions for Use are essential for the safe operation of your mylife™ App. Consult your healthcare professional about how these risks may affect you.

Risks that could result from using the mylife™ App and its bolus suggestion calculator include the following:

- **Low blood glucose (possible severe hypoglycaemia) from using too much insulin,** e.g. due to overestimating carbohydrate content, due to entry errors, wrong settings, ignoring influence factors (e.g. illness, CGM trend information) and from use errors (misinterpretation or ignoring the bolus suggestion results).
- High blood glucose (possible hyperglycaemia) from using too little insulin, e.g. due to underestimating carbohydrate content, due to entry errors, wrong settings, ignoring influence factors (e.g. illness, CGM trend information) and from use errors (misinterpretation or ignoring the bolus suggestion results).

Consult your healthcare professional before setting up and using the mylife™ App's bolus suggestion calculator. Only your healthcare professional can determine and help you determine and/or adjust your insulin-to-carbohydrate ratio(s), correction factor(s), (blood) glucose target(s), CGM trend information, handling of insulin on board and your duration of insulin action.

The mylife™ App can be used with or without a connected Dexcom G6 Continuous Glucose Monitoring (CGM) system. Follow below references and, depending on your individual situation, read about how to set up and use the mylife™ App.

- Setting up the mylife<sup>™</sup> App (for all users) → go to page 13.
- Using the mylife<sup>™</sup> App without a connected Dexcom G6 → go to page 20.
- Using the mylife<sup>™</sup> App with a connected Dexcom G6 → go to page 25.

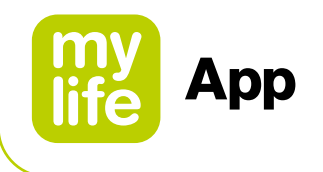

# **2 Setting up your mylife™ App**

When starting the mylife™ App and when creating a new profile, you will be guided through the settings with a setup wizard. If you wish to amend or adapt these settings later, you can do this via the page menu  $\equiv$  under Settings  $\ast$ . Changes are only updated when you confirm via the Save symbol  $\vee$ . Note that settings marked with an asterisk\* are mandatory to be filled in.

In order to learn about pairing and setting up devices such as a mylife™ YpsoPump®, a Dexcom G6 or connectable blood glucose meters, please refer to Section 8 Device management.

#### **2.1 Profile options**

To use the mylife™ App, you must set up a profile. A mylife™ App profile can be set up with or without a mylife™ Cloud account. The mylife™ Cloud is used for data storage and data exchange, it does not support calculation of bolus suggestions. If you choose to connect your mylife™ Cloud account, your data from your mylife™ App will synchronise with your mylife™ Cloud account. If you choose to use the mylife™ App without connecting to a mylife™ Cloud account, your data will be stored locally on your smartphone and you will not be able to access your data from elsewhere.

#### **Continue without account**

Follow the mylife™ App setup wizard without creating a mylife™ Cloud account. If you change your mind, you can log in to a mylife™ Cloud account later through Settings ➔ Personal Data.

#### **Create account**

Create a new mylife™ Cloud account and start your mylife™ App with your new mylife™ Cloud account.

#### **• Log in to existing account**

Set up your mylife™ App with your existing mylife™ Cloud account.

See Section 8. Profiles and accounts for more information.

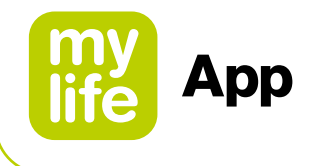

#### **2.2 General settings**

Set the desired language. You can also configure the unit to display your (blood) glucose. You can choose between the units mg/dL and mmol/L.

### The mylife™ App can be used with or without a connected Dexcom G6 Continuous Glucose Monitoring system and alongside blood glucose meters. While the Dexcom G6 sensor measures glucose in the interstitial fluid, blood glucose meters measure in the capillary blood. The term "glucose" is used when only refering to the G6, the term "(blood) glucose" is used when refering to G6 and blood glucose meters and the term "blood glucose" is used when only refering to spot measurements with blood glucose meters.

#### **2.3 Personal data**

Enter or adapt your personal data: first and last name, avatar (profile picture), email address, sex, date of birth, country of residence and language of the User Guide. Note that your country selection cannot be changed anymore if you choose to connect to a mylife™ Cloud account.

You can also create a new mylife™ App user profile or delete an existing one. Additionally, you can connect to your mylife™ Cloud account or create a new mylife™ Cloud account.

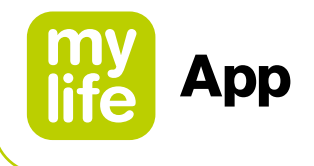

#### **2.4 Therapy settings**

Configure here your therapy form (pump or pen mode). Set your (blood) glucose target range ("target range") and your thresholds for hyperglycaemia and hypoglycaemia. You can also choose to share your therapy data with selected health apps here.

- **Target range and hyper-/hypoglycaemia thresholds are used to establish and** interpret your (blood) glucose and insulin statistics. We recommend to establish and periodically review these settings with your physician.
- For users with a connected Dexcom G6: note that the settings for your "G6 target zone" are separate from the aforementioned "target range" settings. Your G6 target zone is defined by the High and Low glucose alert levels of your G6. See Sections 4.2 and 4.3 for details.
- Last but not least, note that there are separate settings for your target (blood) glucose in the bolus calculator settings (see Section 2.5).

#### **Default values:**

- **Target range lower limit: 70 mg/dL (3.9 mmol/L)**
- **Target range upper limit: 180 mg/dL (10.0 mmol/L)**
- Hyper above: 180 mg/dL (10.0 mmol/L)
- Hypo below: 70 mg/dL (3.9 mmol/L)

#### **Accepted ranges:**

- Target range limits: 60 300 mg/dL (3.3 16.6 mmol/L)
- Hyper: 160 300 mg/dL (8.9 16.6 mmol/L)
- Hypo: 50 90 mg/dL (2.8 5.0 mmol/L)

During the setup wizard and after saving your therapy settings, the app will prompt you to pair your mylife™ YpsoPump®, supported blood glucose meters and/or your Dexcom G6 via Bluetooth®. See Section 9 Device management for more information on the Bluetooth® pairing of compatible devices.

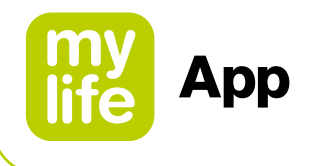

#### **2.5 Bolus calculator settings**

#### **AWARNING**

A These settings determine how the bolus calculator calculates your suggested bolus. It is therefore very important that these settings are correct. Do not make any settings without discussing these previously with your physician or diabetes counsellor. Please make sure that a trained healthcare professional with experience in diabetes management supervises the initiation and programming of the bolus calculator. Please also ensure that you only use the bolus calculator with short-acting insulin. Under no circumstances should the calculator be used for long-acting insulin or mixed insulin.

For pump users, it is required that users have successfully paired their mylife™ YpsoPump<sup>®</sup> with the mylife™ App to be able to use the bolus calculator. There is no such restriction for pen users.

You can enable and disable the bolus calculator in the bolus calculator settings. To use the bolus calculator, it is mandatory to define all settings as outlined below:

#### **Minimum (blood) glucose value for calculation**

Here you can define the minimum limit of the (blood) glucose value for bolus calculation. If you enter a lower current (blood) glucose value, the bolus calculator will alert you that your current (blood) glucose is too low to calculate a bolus suggestion.

- $\blacksquare$  Increments:  $\blacksquare$  1 mg/dL (0.1 mmol/L)
- Accepted range:  $50 \text{ mg/dL} 80 \text{ mg/dL}$  (2.8 mmol/L 4.4 mmol/L)
- **Default value:** none

#### **Maximum bolus suggestion**

Here you can define how high the maximum bolus suggestion of the calculation may be in insulin units. When the calculated suggestion is higher than this setting, the user is notified respectively and the notification needs to be acknowledged by pressing OK.

- **Increments:** 0.5 U
- Accepted range: 0.5 U-30.0 U
- **Default value: 10.0 U**

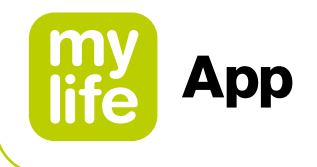

#### **(Blood) glucose target value**

Here you can define your target value for the (blood) glucose correction. The bolus calculator will correct high or low (blood) glucose measurements to this value. (Blood) glucose measurements above this value result in a (positive) correction dose. A (blood) glucose measurement below the target value results in a negative correction dose which will always be used to reduce the suggested dose.

If you have different target values throughout the day, you can define those in the corresponding time segments in 30 min increments. You can set up a maximum of 8 different (blood) glucose target values.

- Increments: 1 mg/dL (0.1 mmol/L)
- Accepted range: 70 mg/dL 200 mg/dL (3.9 mmol/L 11.1 mmol/L)
- **Default value: none**

After you have added all of your (blood) glucose targets, confirm your targets by pressing the Save symbol  $\checkmark$ .

#### **Correction factor**

Enter your correction factor here (example: if 1 unit of insulin lowers your (blood) glucose by 36 mg/dL or 2 mmol/L respectively, your correction factor is 36 or 2 respectively). The bolus calculator will calculate a correction dose based on the (blood) glucose target value and the correction factor.

If you have different correction factors throughout the day, you can define those in the corresponding time segments in 30 min increments. You can set up a maximum of 8 different correction factors.

- Increments: 1 mg/dL/U (0.1 mmol/L/U)
- Accepted range:  $2 \text{ mg/dL/U} 400 \text{ mg/dL/U}$  (0.1 mmol/L/U–22.2 mmol/L/U)
- **Default value: come none**

After you have added all of your correction factors, confirm your correction factors by pressing the Save symbol  $\vee$ .

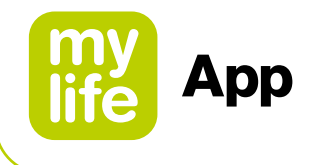

#### **Insulin-to-carb ratio**

The insulin-to-carb ratio (IC ratio) describes the number of grams of carbohydrates covered by one unit of insulin. If you have different IC ratios over the course of the day, you can define those in the corresponding time segments in 30 min increments. You can set up a maximum of 8 different IC ratios.

- **Increments:** 
	- For 1 9.9 g carbs/U: increments of 0.1 g
	- For 10 20 g carbs/U: increments of 0.5 g
	- For 21 99 g carbs/U: increments of 1 g
	- For 100 150 g carbs/U: increments of 10 g
- Accepted range: 1 g carbs/U-150 g carbs/U
- **Default value:** none

After you have added all of your insulin-to-carb ratios, confirm your ratios by pressing the Save symbol  $\checkmark$ .

#### **Handling of insulin on board**

This setting determines the handling of insulin on board when calculating bolus suggestions. There are two methods available for this. This setting has no default value. For in-depth details about the two methods, please refer to Section 11 Notes to HCPs.

#### **Method 1: Insulin on board subtracted from correction bolus and meal bolus**

Insulin on board is subtracted from the correction bolus and meal bolus.

**Formula:** Correction bolus + Meal bolus – Insulin on board = Suggested bolus

# **ACAUTION**

 $\Delta$  This method will tend to calculate a lower suggested bolus than method 2. In selected everyday situations, you may possibly require more insulin.

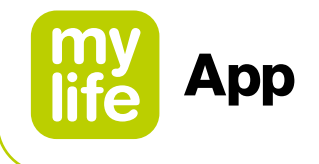

#### **Method 2: Insulin on board only subtracted from correction bolus**

Insulin on board is subtracted only from the correction bolus. It is never subtracted from the meal bolus.

**Formula:** [Correction insulin – Adjustment Insulin on board] + Meal bolus

- $=$  Correction bolus  $+$  Meal bolus
- = Suggested bolus

# **ACAUTION**

 $\Delta$  This method will tend to calculate a higher suggested bolus than method 1. Additional carbohydrates are fully covered. In selected everyday situations, this approach is associated with a higher risk of hypoglycaemic events.

#### **Duration of insulin action**

This setting defines how long your injected insulin remains active in your body to lower your (blood) glucose. This setting is used for Insulin on Board calculation.

- Increments: 30 min
- Accepted range: 2 h 8 h
- **Default value:** none

#### **Finalising and saving all bolus calculator settings**

After you have defined all of the above bolus calculator settings, please finally confirm your settings by pressing the Save symbol  $\checkmark$  in the header of the mylife™ App. The mylife™ App will confirm the saving of the settings.

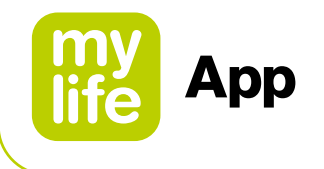

# **3 Menu and Last values (home screen)**

#### **3.1 Menu**

You can access all available functions of the mylife<sup>™</sup> App by clicking on the page menu  $\equiv$ . Table 1 shows an overview of the functions of the mylife<sup>™</sup> App.

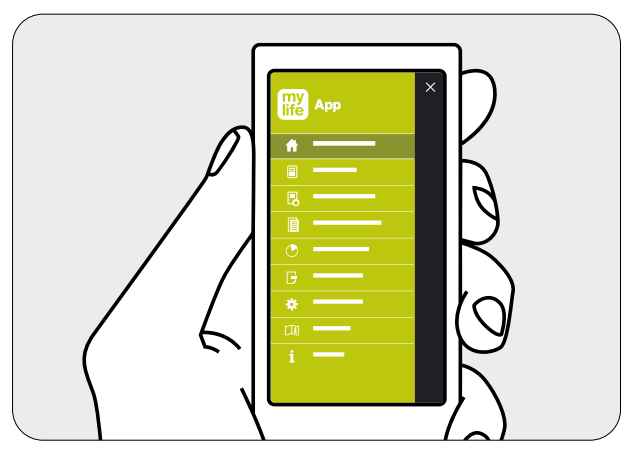

Figure 1: Menu mylife™ App

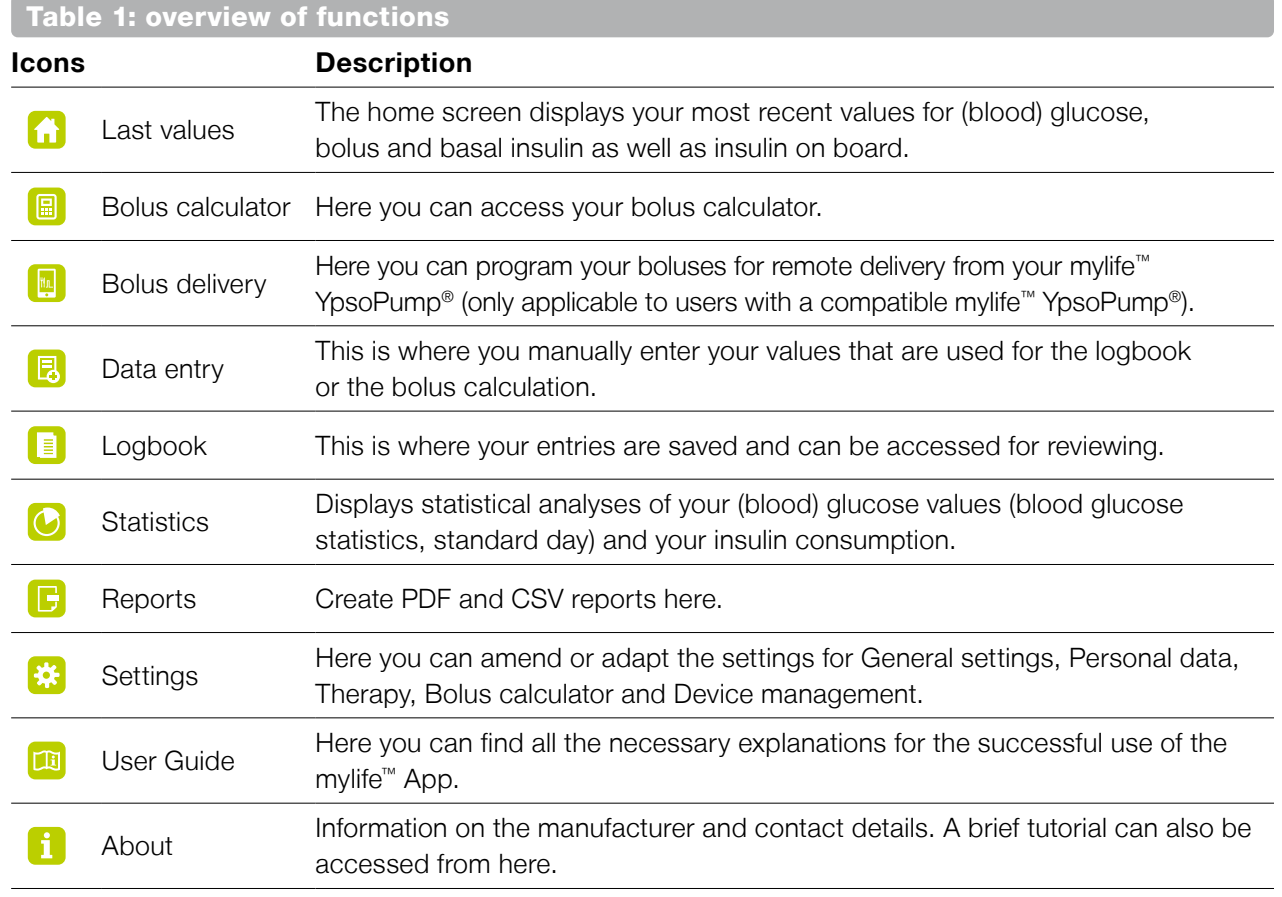

20

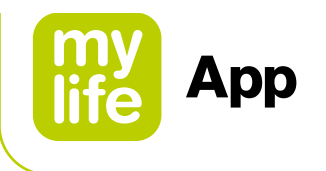

#### **3.2 Last values (home screen)**

The Last values screen displays the values from your Data entry  $\mathbb{F}_d$  and from the bolus calculator  $\Box$ . Further, it displays the relevant insulin information as imported from your mylife™ YpsoPump®. The top of the Last values screen will show you either blood glucose information (manually entered or imported from a connected blood glucose meter) or continuous glucose information from a connected Dexcom G6.

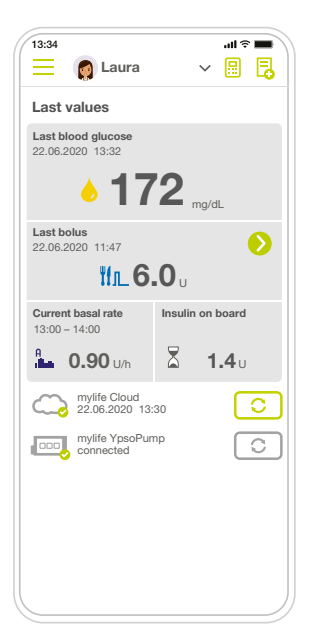

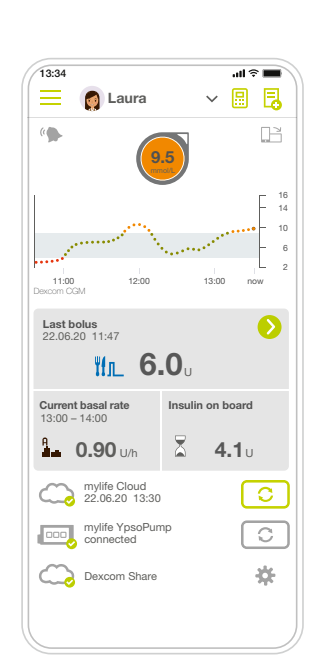

Last values Screen with BG view Last values screen with CGM view

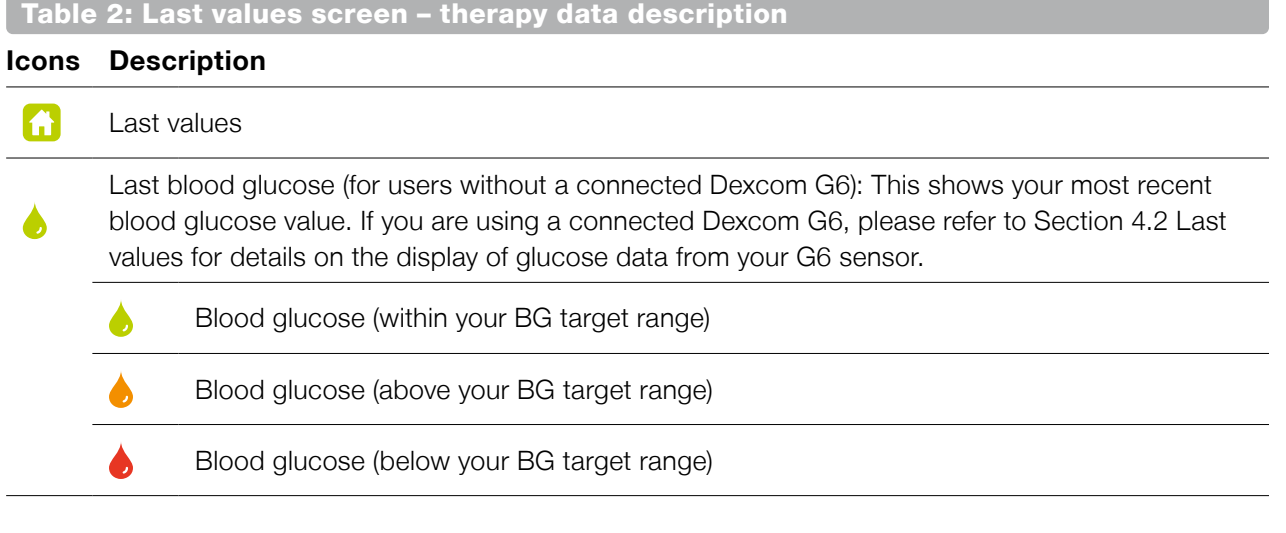

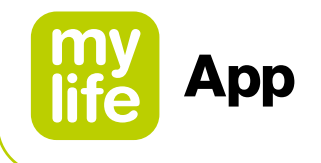

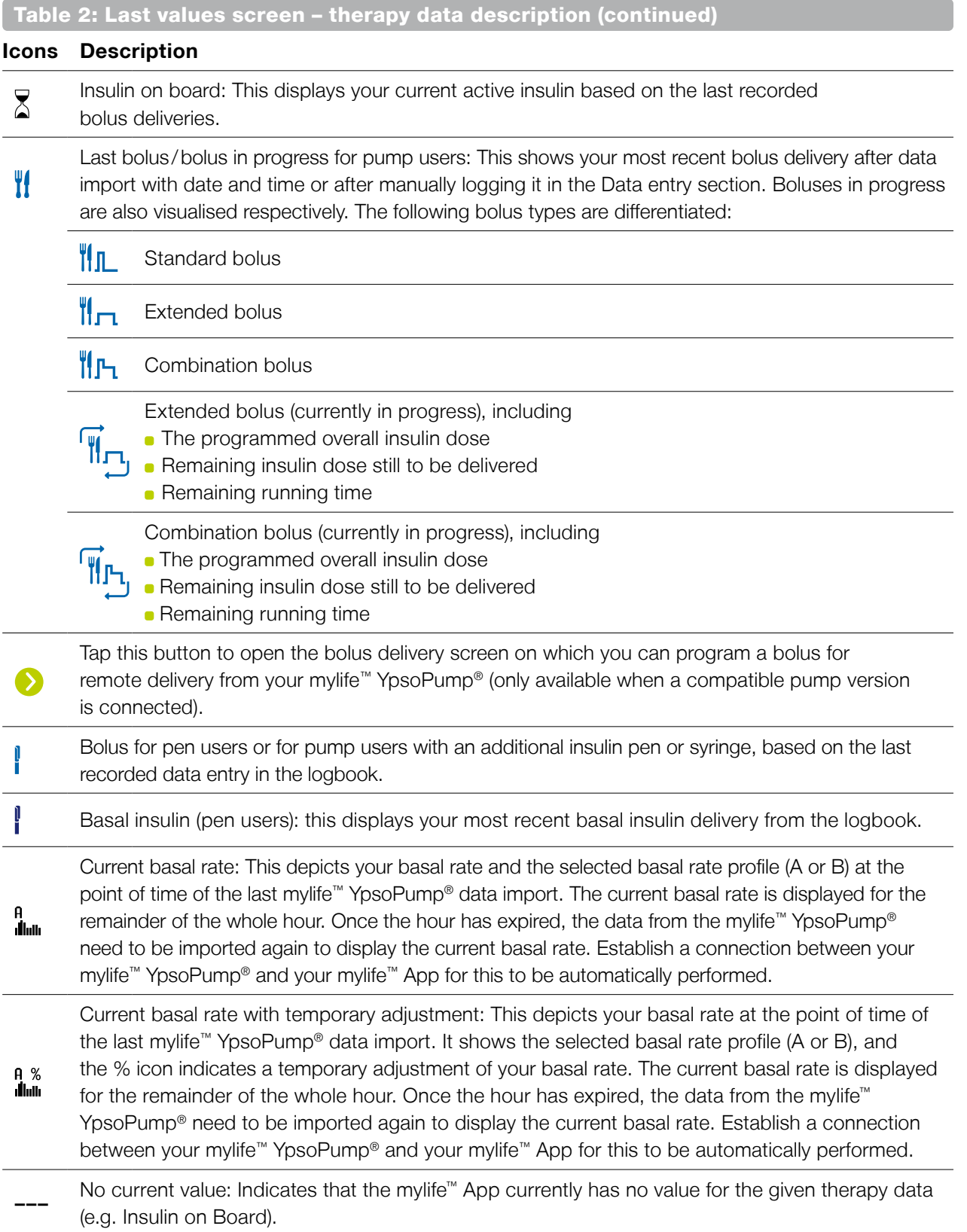

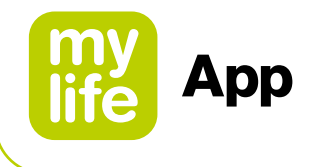

On the bottom of the Last values screen, the mylife™ App displays the connection status of the mylife™ Cloud and of connected blood glucose meters. If you are using a connected Dexcom G6, the status of the Dexcom Share function is displayed, too.

Table 3: Last values screen – status indication of connected devices

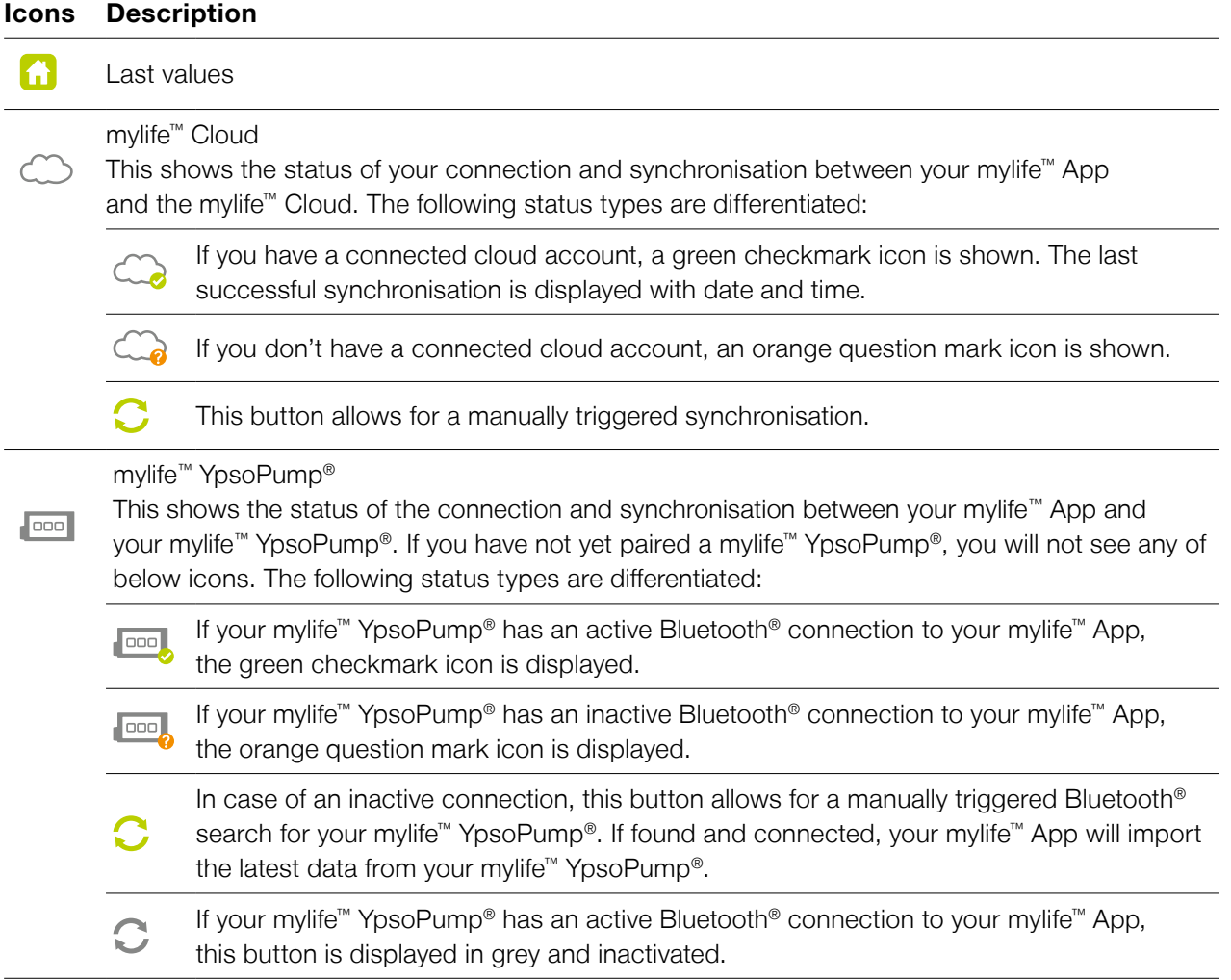

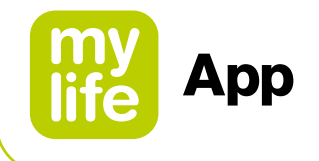

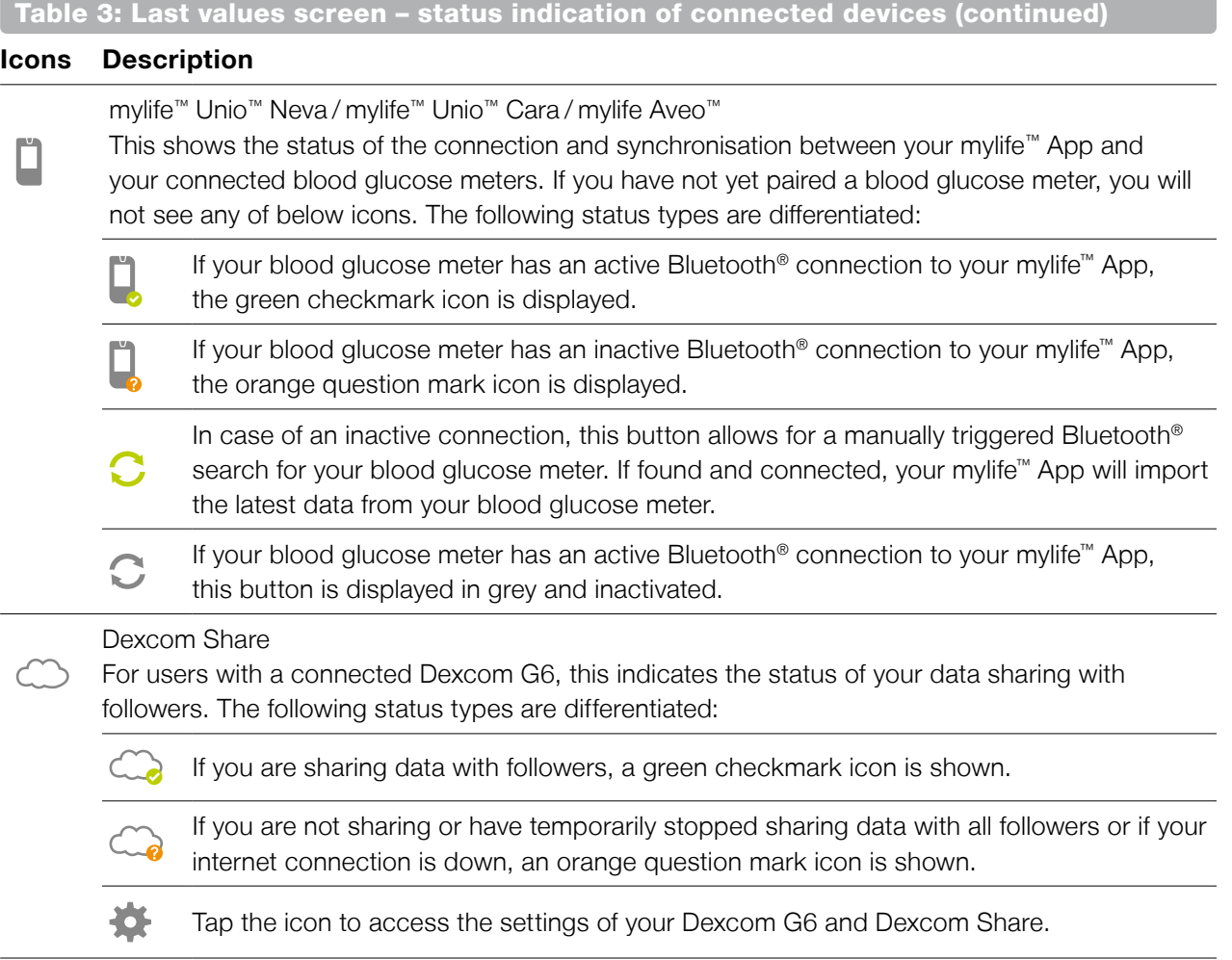

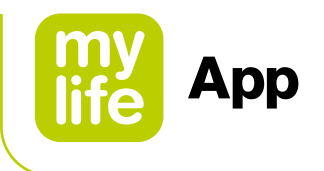

# **4 Using your mylife™ App with a Dexcom G6**

To set up your G6, use the instructions in Section 9.3 Setting up your Dexcom G6.

The following instructions for use in Section 4 are based to a large extent on available Dexcom G6 product instructions in the Dexcom "Start Here" guide and in the "Using Your G6" instructions.

### **AWARNING**

 $\bigcirc$ 

 $\triangle$  For detailed instructions and safe use regarding the Dexcom G6 applicator, sensor insertion, transmitter attachment and the receiver, please refer to aforementioned Dexcom G6 product instructions on **www.dexcom.com/downloadsandguides**.

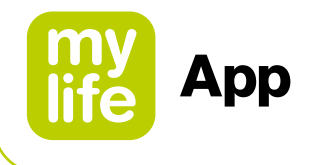

#### **4.1 Dexcom G6 Safety Statements**

#### **Indications for Use**

The Dexcom G6 Continuous Glucose Monitoring System (Dexcom G6 System or G6) is a glucose monitoring system indicated for persons age 2 years and older, including pregnant women. The Dexcom G6 System is designed to replace fingerstick blood glucose (BG) testing for treatment decisions.

Interpretation of the Dexcom G6 System results should be based on the glucose trends and several sequential readings over time. The Dexcom G6 System also aids in the detection of episodes of hyperglycemia and hypoglycemia, facilitating both acute and long-term therapy adjustments.

The Dexcom G6 System is intended for use by patients at home and in healthcare facilities.

#### **Important User Information**

Please review the product instructions before using the G6. Indications, contraindications, warnings, precautions, and other important user information can be found in the product instructions that are included with the G6. Discuss with your healthcare professional how you should use the information displayed on the G6 to help manage your diabetes. The product instructions contain important information on troubleshooting the G6 and on the performance characteristics of the system.

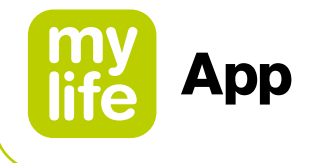

#### **Contraindication**

No MRI/CT/Diathermy – MR Unsafe: **MR**

Do not wear your CGM (sensor, transmitter, receiver, or smart device) for magnetic resonance imaging (MRI), computed tomography (CT) scan, or high-frequency electrical heat (diathermy) treatment.

The G6 has not been tested in those situations. The magnetic fields and heat could damage the components of the G6, which may cause it to display inaccurate G6 sensor glucose readings (G6 readings) or may prevent alerts. Without G6 readings or alarm/alert notifications, you might miss a severe low or high glucose event.

# **AWARNING**

#### $\triangle$  Read User Materials

Before you use your G6, carefully read the materials included with it. If you do not, you might:

- Not use the G6 correctly
- Not understand G6 information
- Affect how well it works
- Do Not Ignore Low/High Symptoms

Do not ignore how you feel. If your glucose alerts and G6 readings do not match what you are feeling, use your blood glucose meter (meter) to make diabetes treatment decisions or, if needed, seek immediate medical attention. When in doubt, get your meter out.

#### No Number, No Arrow, No CGM Treatment Decision

If your G6 does not show a number or arrow, or your G6 readings do not match your symptoms, use your meter to make diabetes treatment decisions.

No number, no arrow, no treatment decision. When in doubt, get your meter out.

Do Not Use If…

Do not use the G6 if you are on dialysis or critically ill. It is not known how different conditions or medications common to these populations may affect performance of the system. G6 readings may be inaccurate in these populations.

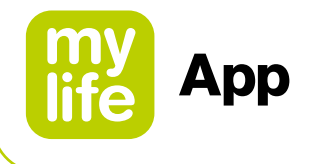

# **ACAUTION**

A Avoid Sunscreen and Insect Repellent

Some skin care products, such as sunscreens and insect repellents, can make the plastic used in your G6 crack. Before using your G6, make sure there are no cracks in your receiver, transmitter, and transmitter holder. If you find a crack, please contact your local Dexcom representative. Do not allow these skin care products to contact your G6. After using skin care products, wash your hands before touching your G6. If any skin care products get on your G6, immediately wipe with a clean cloth.

△ Hydroxyurea Precaution

If you are taking hydroxyurea, your G6 readings may be falsely elevated and result in missed hypoglycemia alerts or errors in diabetes management decisions. The level of inaccuracy depends on the amount of hydroxyurea in your body. Use your meter.

#### **Start Up Safety Statements**

#### **AWARNING**

#### Use Meter During Startup

When you start a new sensor, you will not get any G6 readings or alarm/alerts until you enter your sensor code or two calibrations. Use your meter to make treatment decisions during the 2-hour sensor warmup period.

## **ACAUTION**

#### Use Correct Sensor Code

When you start a new sensor, you must enter a code into your mylife™ App to use the G6 without fingerstick calibrations. Each sensor has its own code printed on the back of the adhesive patch. Do not use a code from a different sensor or make up a code. If you do not enter the correct code, your sensor will not work as well and could be inaccurate. If you lost the sensor code, you may calibrate the G6 using fingersticks.

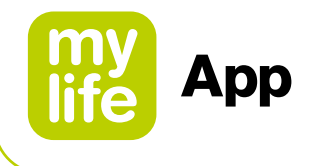

#### **Calibration Safety Statements**

Calibration is not required if users enter a sensor code. If users do not enter a sensor code, the following warnings and cautions apply.

## **AWARNING**

#### $\triangle$  Do Not Wait – Calibrate!

If you have not used the calibration code, you must manually calibrate your G6 daily, using values obtained from a blood glucose meter and fingersticks. You must calibrate immediately when the G6 notifies you. If you have not calibrated when notified, your G6 may not be accurate, so use your blood glucose meter to make treatment decisions until you calibrate your G6.

#### **△ Use Fingertips**

Use fingertips to calibrate from your BG meter. Blood from other places may be less accurate and not as timely.

# **ACAUTION**

 $\triangle$  Be Accurate, Be Quick.

Enter the exact blood glucose value displayed on your meter within five minutes of using your meter. Do not enter the G6 reading as a calibration.

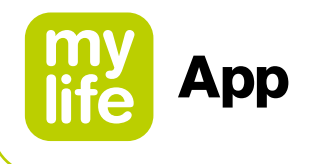

#### **System/Hardware/Software Safety Statements**

## **AWARNING**

Sensor Wire Breaks Off

Do not ignore broken or detached sensor wires. A sensor wire could remain under your skin. If this happens, please contact your local Dexcom representative. If a sensor wire breaks off under your skin and you cannot see it, do not try to remove it. Contact your Healthcare Professional. Also seek professional medical help if you have symptoms of infection or inflammation – redness, swelling, or pain – at the insertion site.

A Where to Insert: Belly, Back of Arms or Buttocks? All patients can use their bellies or back of upper arms. Patients 2 to 17 years old can also choose their upper buttocks. Look for a place on your belly, back of upper arms, or upper buttocks where you have some padding. The sensor is not tested or approved for other sites. Talk to your Healthcare Professional about the best site for you.

Ages 2–17 years: Insert in your belly, back of upper arms, or upper buttocks Ages 18 and older: Insert in your belly or back of upper arms

#### **2 years and older 2–17 years only**

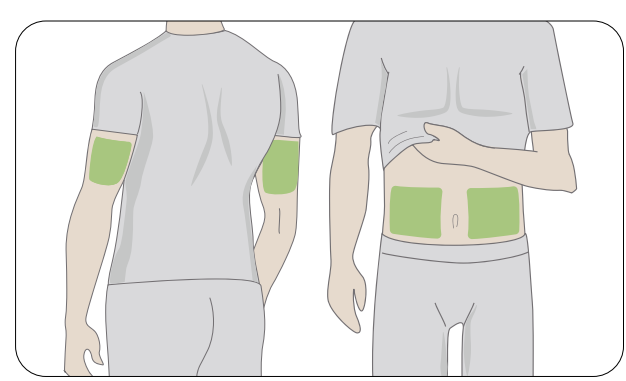

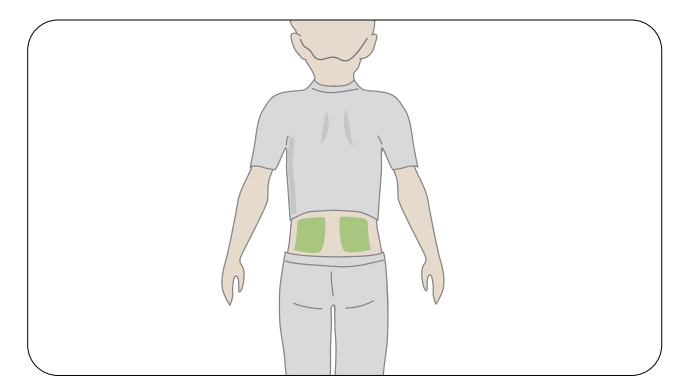

#### A Where to Store

You can store your sensors at room temperature or in your refrigerator – as long as it is between 2 °C and 30 °C. Do not store sensors in the freezer.

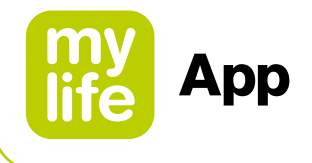

# **ACAUTION**

Do Not Start Past Use By Date

Do not start a sensor past its Use By date because it may give incorrect results. The Use By date is in YYYY-MM-DD (Year-Month-Day) format on the sensor package label beside the hourglass symbol.

#### A Check Package

Do not use sensor if its sterile package has been damaged or opened, because it might cause an infection.

 $\triangle$  Clean and Dry Skin

Clean and dry your hands and your insertion site before inserting your sensor. Wash your hands with soap and water, not gel cleaners, and then dry them before opening the sensor package. If your hands are dirty when you insert the sensor, you may get germs on the insertion site and get an infection. Clean your insertion site with alcohol wipes to prevent infections. Do not insert the sensor until your skin is dry. If your insertion site is not clean and completely dry, you run the risk of infection or the transmitter holder not sticking well. Make sure you do not have insect repellent, sunscreen, perfume, or lotion on your skin.

Where to Insert: Things to Check

Keep the safety guard on until you put the G6 applicator against your skin. If you remove the safety guard first, you may hurt yourself by accidentally pushing the button that inserts the sensor before you mean to. Change your insertion site with each sensor. Using the same site too often might not allow the skin to heal, causing scarring or skin irritation. Sensor placement is important. Choose a site:

– At least 8 cm from insulin pump infusion set or injection site

– Away from waistband, scarring, tattoos, irritation, and bones

– Unlikely to be bumped, pushed, or laid on while sleeping

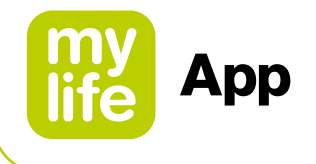

#### **Transmitter Safety Statements**

### **AWARNING**

 $\triangle$  Inspect

Do not use a damaged or cracked transmitter. A damaged transmitter could cause injuries from electrical shocks and may make the G6 not work correctly.

Use as Directed

The transmitter is small and may pose a choking hazard. Do not put it in your mouth or let children hold it without adult supervision.

# **ACAUTION**

 $\triangle$  Reuse – Do Not Throw Away

When ending a session, do not throw away the transmitter. The transmitter is reusable until the G6 notifies you that the transmitter battery is about to expire.

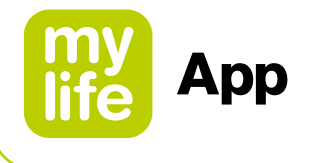

#### **System Safety Statements**

# **ACAUTION**

- $\triangle$  Treatment Decisions
	- Use your G6 reading and trend arrow to make treatment decisions.
- Use Correct Transmitter, Receiver, and Sensor G6 components are not compatible with any previous Dexcom products. Do not mix transmitters, receivers, and sensors from different generations.
- △ Going Through Security Check Point

When wearing your G6, ask for hand-wanding or full-body pat-down and visual inspection instead of going through the Advanced Imaging Technology (AIT) body scanner (also called a millimeter wave scanner) or putting any part of the G6 in the baggage x-ray machine. You can wear the G6 for the walk-through metal detector. If you do, use your meter for treatment decisions until you leave the security area. Because we have not tested every x-ray and scanner, we do not know if they damage the G6. Not sure what kind of machine it is? Be safe – request either hand-wanding or full-body pat-down.

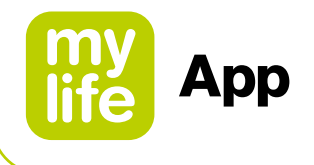

#### **Receiver and Smart Device Safety Statements**

If you are concerned with missing alerts on your smart device due to smart device settings or if your own smart device is broken or lost: note that Dexcom offers the option of using a dedicated display device called "Receiver" in addition to your own display device (e.g. your smartphone). Contact your local Dexcom representative if you want to know more.

For specific instructions and safe use of the Dexcom Receiver (e.g. for calibration or alarm/alert settings), please refer to respective Dexcom product instructions on **www.dexcom.com/downloadsandguides**.

# **ACAUTION**

 $\triangle$  Keep Transmitter Close to Display Device

Keep your transmitter and Display Device within 6 meters with no obstacles (like walls or metal) between them. Otherwise, they might not be able to communicate. If water is between your transmitter and the Display Device – for example, if you are showering or swimming – keep them closer to each other. The range is reduced because Bluetooth® does not work as well through water.

A Get Alarm/Alerts on Display Device You Use

To get your alarm/alerts, set them on the display device you use. Your receiver will not get the alarm/alerts you set on your app. Likewise, your app will not get the alarm/alerts you set on your receiver.

 $\triangle$  Is It On?

If the receiver or smart device is turned off (shut down), it will not show G6 readings or alarm/alerts. Make sure your display device is turned on.

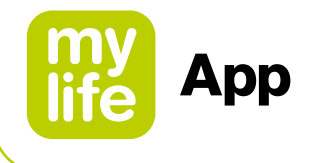

#### **Smart Device Safety Statements**

### **AWARNING**

 $\triangle$  Check Settings

Your alarm and important alerts sound and display information even when your volume is low or muted. Specifically, if your smart device is on mute and you have the Always Sound setting turned on (the default setting), only these notifications make a sound:

#### **Glucose Alarm/Alerts:**

- Urgent Low
- Urgent Low Soon
- Low Glucose
- High Glucose
- Rise Rate
- Fall Rate
- No Readings Alert

#### **System Alerts:**

- Calibration Required (after 2-hour sensor warmup, only appears when a sensor code is not used)
- Calibration Error (only appears when a user enters a calibration; calibration is not required)
- Sensor Expired
- Replace sensor
- Transmitter (not working)
- No Storage Error
- App Stopped

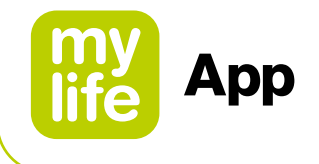

#### **Exceptions:**

- Apple: If the smart device is set to Silent/Do Not Disturb, you will not get the Signal Loss Alert.
- Android: If the smart device sound setting is on the most restrictive Do Not Disturb setting, alarm/alerts may not sound. While the smart device is on a telephone call, alarm/alerts may not sound.
- Repeats: Some notifications are silent during the first visual and vibrate notification and then make a sound on the second notification. If you do not clear the alert, it repeats at half volume after 5 minutes and at full volume after 10 minutes.
- Bluetooth®: When using Bluetooth® headphones, speakers, etc., your alarm/alerts may sound on your primary smart device or on the accessory. Each accessory is different. Test yours so you know where you will hear your alarm/alerts.
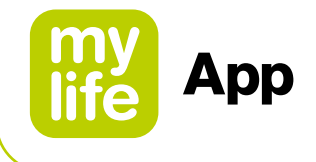

### **Notifications:**

- Make sure your smart device settings allow mylife™ App notifications to show on your lock screen. This will allow you to see notifications without unlocking your phone.
- Apple: During G6 setup, enable mylife™ App notifications or you will not get alarm/ alerts.

#### **Battery:**

– The app must always be running in the background and may drain your smart device battery. Keep the battery charged.

#### **Compatibility:**

– Before upgrading your smart device or its operating system, check **www.mylife-diabetescare.com/compatibility**. Automatic updates of the app or your device operating system can change settings or shut down the app. Always update manually and verify correct device settings afterward.

#### **Time:**

– Let the date and time on your smart device automatically update when you travel across time zones or switch between standard and daylight-saving times. Do not manually change your smart device time, because it can make the time on the trend screen wrong and the app may stop displaying data.

# **ACAUTION**

## △ Check Accessory Devices

Do you use headphones with your smart device? What about Bluetooth<sup>®</sup> speakers or a smart watch? When using accessories, keep in mind you may get your alarm/alerts on only one device or accessory, not all. After connecting any accessory devices, make sure that your smart device settings allow you to continue receiving alarms or alerts.

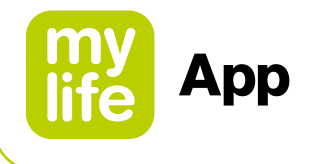

### **Receiver Safety Statements**

## **AWARNING**

Do Not Use if Damaged

Do not use a receiver that is damaged or cracked. A damaged receiver could cause injuries from electrical shocks and may make the G6 not work correctly.

A Use Cable as Directed Use USB cable only as directed, and store safely. Misuse of the USB cable can be a strangulation risk.

# **ACAUTION**

**A** Test Speaker and Vibrations

You have to hear or feel alarm/alerts to react to them, so test your receiver speaker and vibrations regularly. To make sure the speaker and vibrations work, plug in the receiver to charge. The Speaker Test screen appears for a few seconds. Follow the directions on the screen to test the speaker and vibrations. If you hear and feel them, great! But if it does not beep and vibrate – perhaps it got wet or was dropped – contact your local Dexcom representative.

 $\triangle$  Keep Clean and Drv

Do not submerge your receiver in water and do not get dirt or water in the USB port. That could damage it.

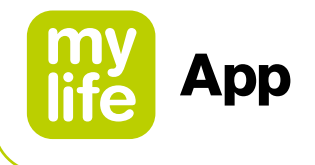

#### **Dexcom Share Safety Statements**

#### **Important User Information**

Dexcom Share (Share) lets you send your sensor information from your mylife™ App to your Followers' smart devices! Read the indications, warnings, and cautions below to find out how you can safely use this app feature.

## **Share and Managing Your Diabetes Safety Statements**

#### **Indications for Use**

Keep Followers Informed

Use Share to send your sensor information from your smart device to your Followers' smart devices.

**Use as Secondary Notice** 

The information on your smart device is sent directly from your G6 transmitter. After it is on your device, Share sends it to your Followers. So your Followers' information is always older than yours. Use your current information to manage your diabetes, not your Followers' possibly outdated information. Your Followers can use the information they get to reach out to you and support you in managing your diabetes. The information they get is not meant to be used for treatment decisions, analysis, or teaching. Followers cannot change your information.

## **AWARNING**

Use Your G6 to Make Treatment Decisions

Do not use Share information for treatment decisions, like treating for a low or dosing for a high. Use the sensor information on your G6 instead.

Take Healthcare Professional Advice

Has your Healthcare Professional given you self-monitoring tasks? Keep doing them. Having Followers does not replace them.

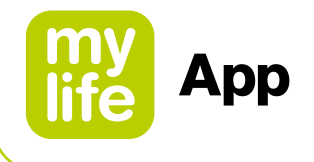

### **Share Setup and Settings Safety Statements**

## **AWARNING**

Followers Must Follow and You Must Share You have to turn Share on to make it send your sensor information to your Followers. Followers have to download the Dexcom Follow app to see what you send.

## **ACAUTION**

Followers Do Not Manage Your Diabetes, You Do

Do not rely on your Followers to let you know you need to make a treatment decision. Stay on top of your diabetes management. Look at your mylife™ App often. Respond to alarm/alerts. Do not wait for a Follower to reach out – they may not be getting your sensor information because of a technical issue.

- Check Your Smart Device and Your Followers' Smart Devices
	- Internet access required: Both smart devices need to be connected to the Internet to use Share. Try sending your Follower an email from your device. If your Follower gets it on their device, both smart devices are connected.
	- Batteries charged: Make sure the smart device batteries are charged. If either your or your Followers' smart device batteries are not charged, Share will not work.
- **△ Check Your Smart Device**

App on: Whenever you power on your smart device, tap the mylife™ App to open it. If the app is not open, Share will not work.

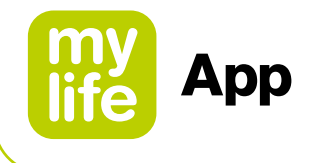

## Check Followers' Smart Devices

- Sounds on: Followers must keep their smart device volume on, or at least keep the vibration on, so they can hear and/or feel alarm/alerts. Smart device settings trump Follow app settings.
- Sharing gaps: Followers will not get your sensor information when their smart device is off, not connected to the Internet, or in Do Not Disturb or Airplane mode. When the Followers fix those issues, they will start getting the current information but they will not get the information they missed.
- Cell carrier supports simultaneous voice and data: Most cell service carriers support using voice and data at the same time. Check yours and have Followers check theirs. If it is not supported, Share will not work during phone calls. Share will restart when the call is over and send any waiting notifications.

Customize Share So Followers Can Support You

- Customize Share to make sure your Followers have the information they need to help you manage your diabetes.
- Delay feature: Your Follower will not get notified until after the delay time you set.
- Not Share feature: You can stop sharing with a Follower any time by choosing Not Share. That Follower will stop getting any of your sensor information until you choose to share again.

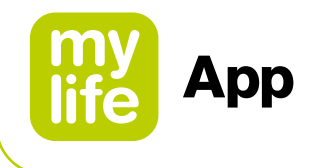

### **4.2 Last values (home screen)**

The following section focuses entirely on the G6 functions as represented on the Last values screen (home screen) of the mylife™ App.

If you want to learn more about the remaining information available on the Last values screen (e.g. your last bolus, basal insulin or insulin on board as well as the status of your cloud and device connections), please refer to Section 3.2 Last values.

The Last values screen gives you your G6 sensor glucose readings (G6 readings) and trend information and gets you to other G6 functions.

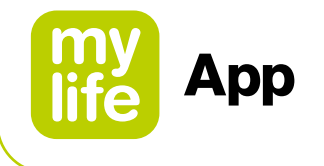

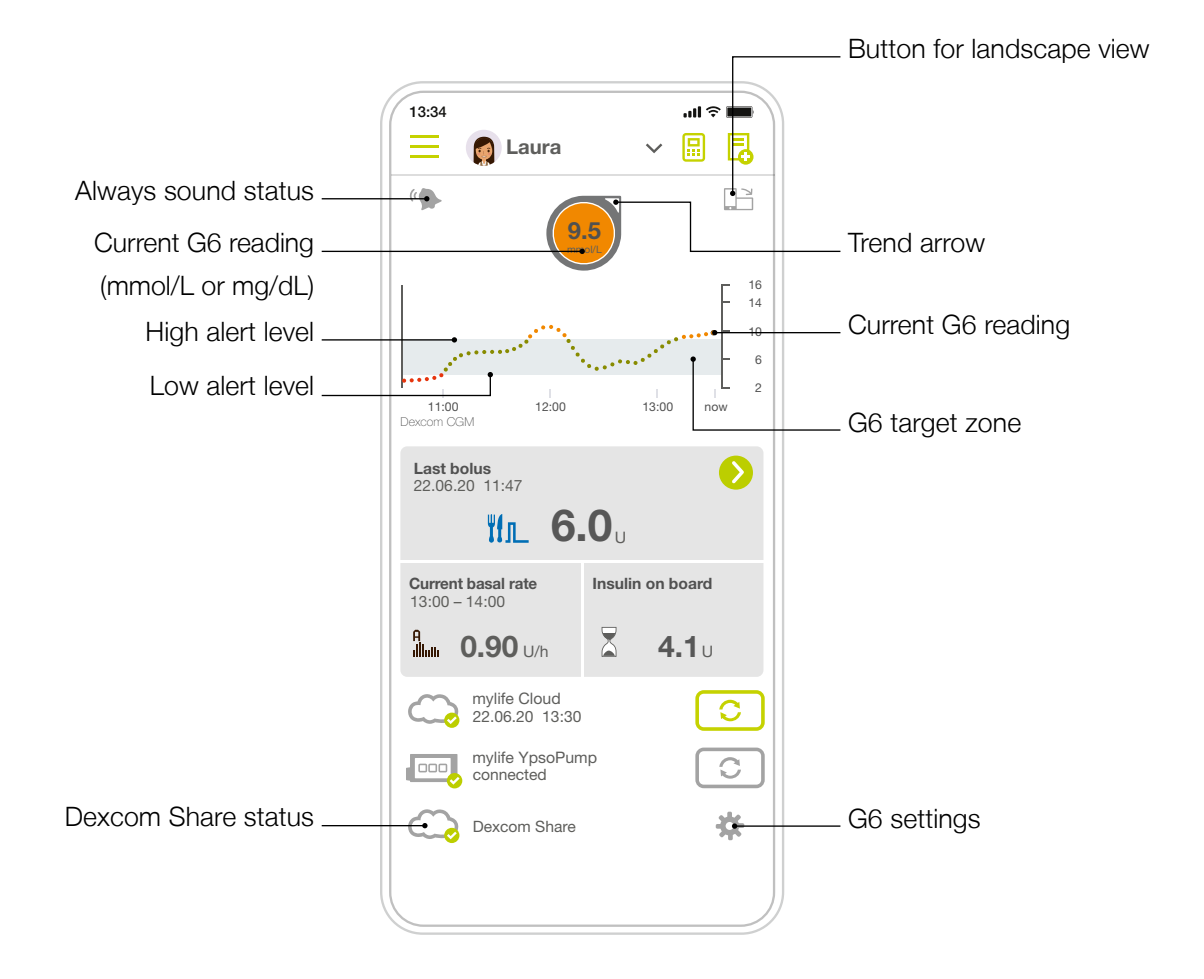

Your "G6 target zone" (see screen above) is defined by your High and Low glucose alert levels. It is used to display where you are with your glucose readings. Do not confuse your G6 target zone with the target range for (blood) glucose evaluation purposes (see Section 2.4).

43

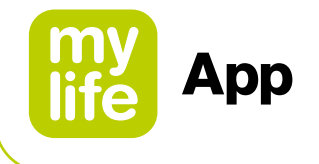

## **G6 Reading, Trend Arrow, and Graph**

#### **Where You Are Now**

On the Last values screen, numbers and color tell you where you are now. The number is your G6 reading. It updates every 5 minutes. The number background color shows whether your G6 reading is low, high, or in your G6 target zone. The G6 target zone is the grey area on your glucose graph.

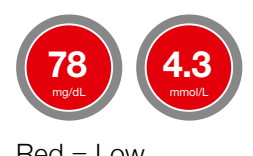

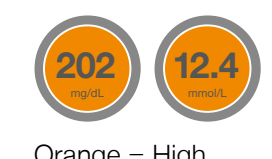

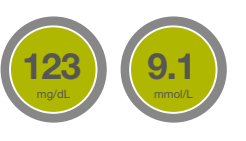

 $Red = Low$   $Orange = High$  Green = In G6 target zone

The number background color is also red when your glucose is falling so fast you will be at or below 55 mg/dL (3.1 mmol/L) within 20 minutes (see Urgent Low Soon Alert).

## **Where You Are Going**

To know where you are going, look at your trend arrows.

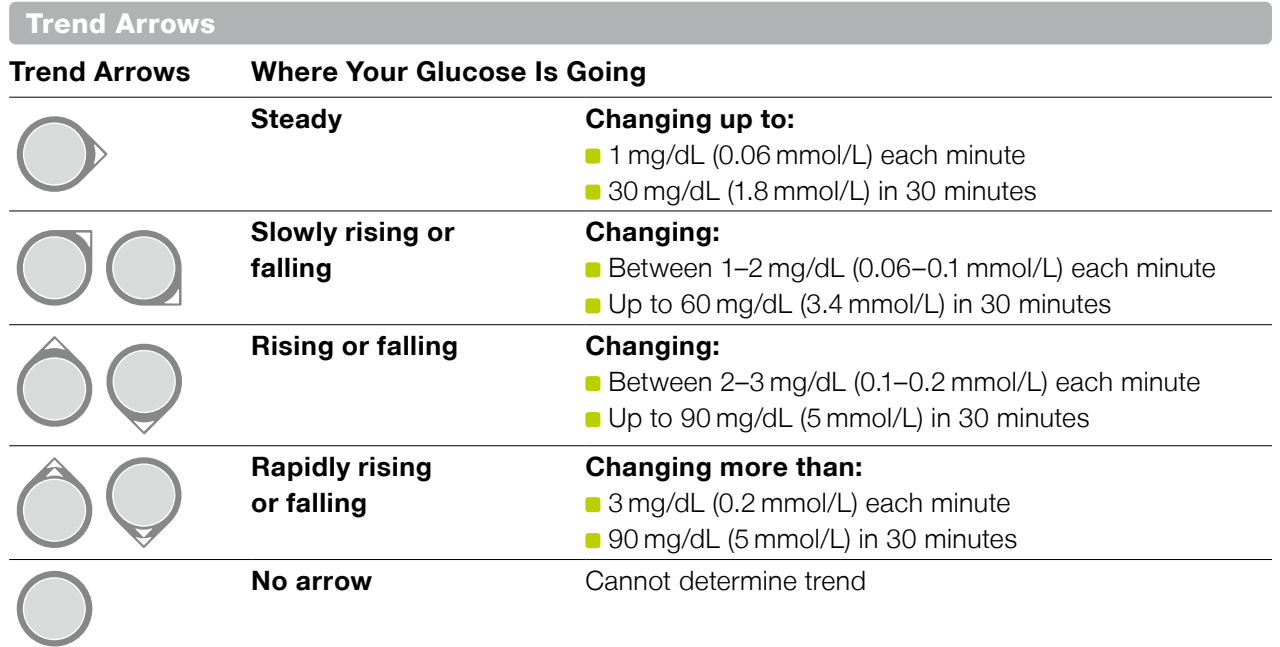

44

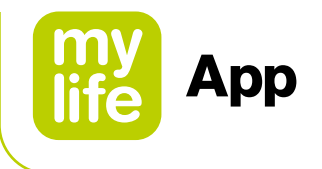

### **Where You Have Been**

The dot on the right is the current G6 reading. The dots to the left are G6 readings taken earlier.

The dot colors show where your G6 readings are:  $red = low$ , orange  $= high$  and green = in G6 target zone.

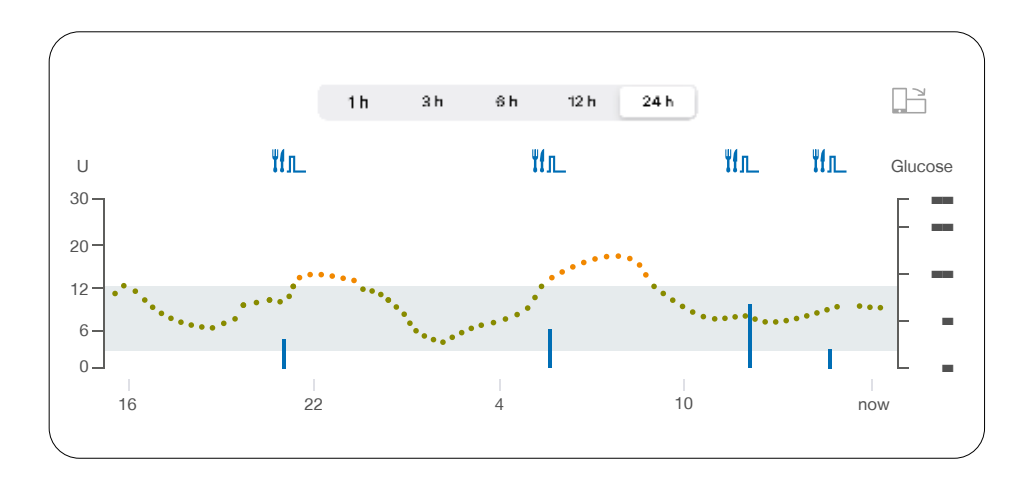

The graph smooths past G6 readings so you can clearly see where your glucose is heading. Because of this, there may be some differences between the G6 reading displayed in your trend arrow and the past G6 readings you see in your graph.

The landscape view further displays information on your delivered bolus insulin.

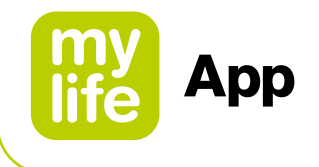

## **Last values Screen Issues**

Sometimes you do not get G6 readings or you do not see a number, just a message.

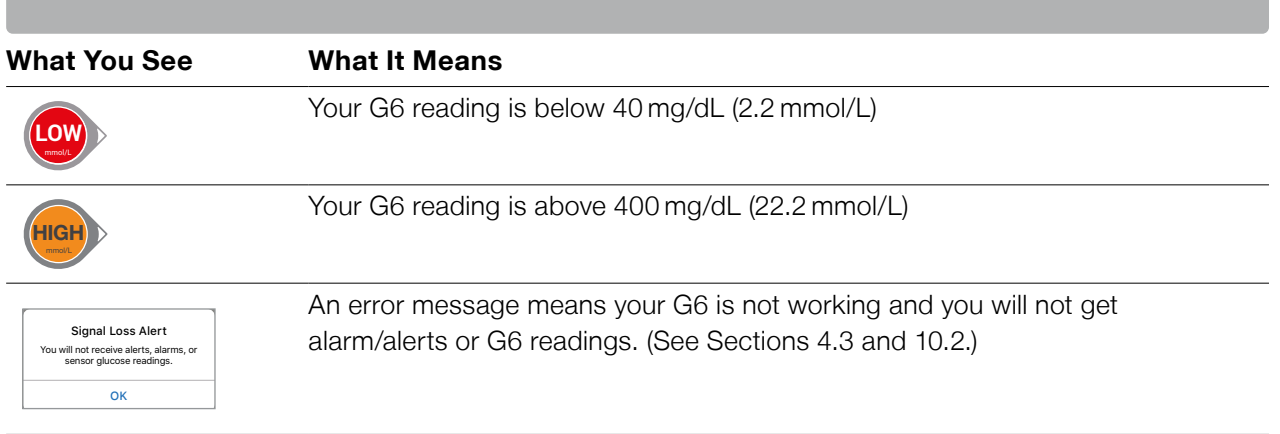

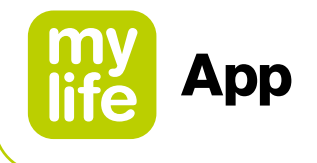

## **Last Values Screen Navigation and Status Icons**

You can access other G6 features using the navigation icons.

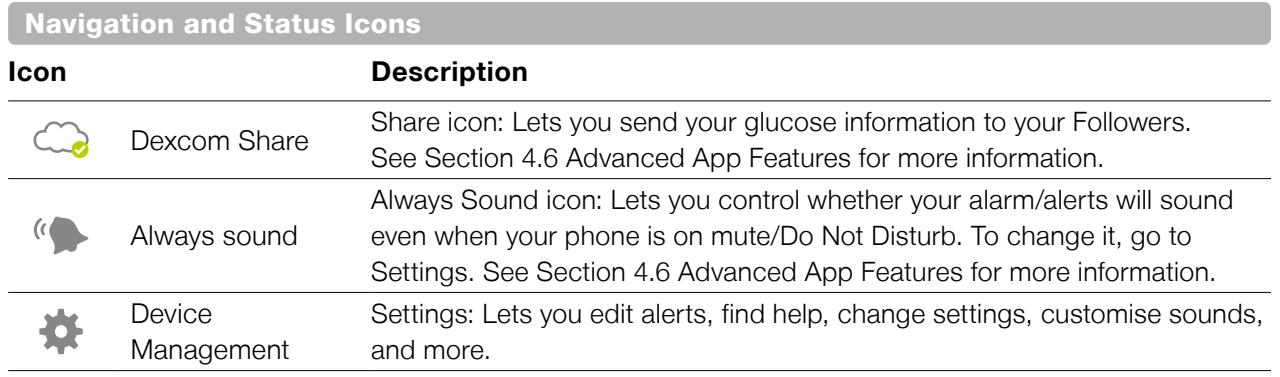

## **See Past G6 Readings**

On the mylife™ App, to see your graph over 1, 3, 6, 12, and 24 hours (with bolus events) in landscape view, tap the icon  $\mathbb H$  in the upper right corner of your Last values screen and select from the tabs at the top of the screen.

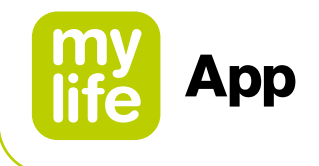

## **4.3 Alarm and Alerts**

Your alarm and alerts help you stay in your G6 target zone. They sound and/or vibrate when you:

- **Are above your High alert setting or below your Low alert setting**
- Are at or below 55 mg/dL (3.1 mmol/L)
- Will be at or below 55 mg/dL (3.1 mmol/L) within 20 minutes

The alarm/alert vibrations feel the same as notifications you get from other apps on your smart device. The only way to know if it is from your G6 is to look at your smart device.

Keep your alerts on: They are an important part of making G6 treatment decisions. Talk to your healthcare professional about the best Low and High Alert settings for you.

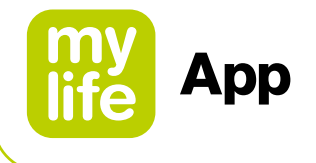

## **Low Alarm and Low Alerts**

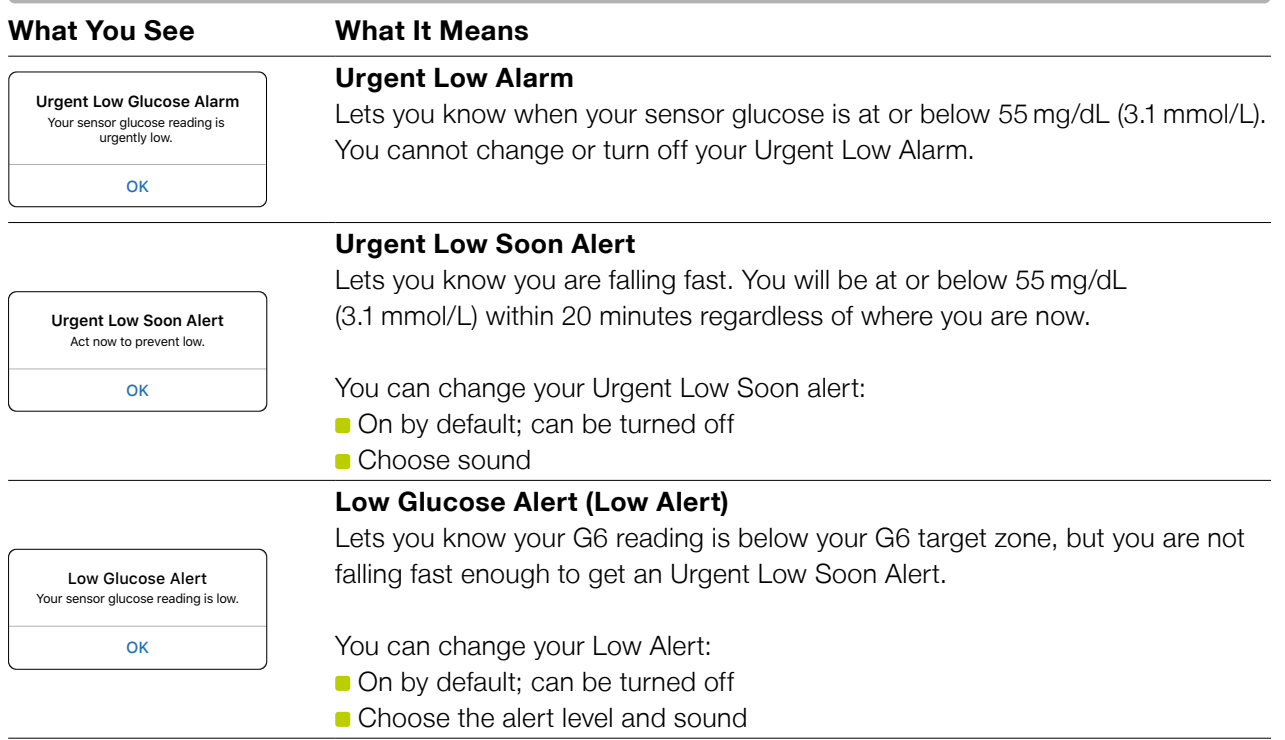

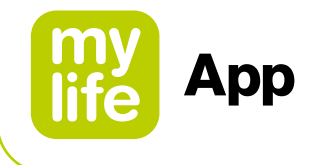

## **High Alert**

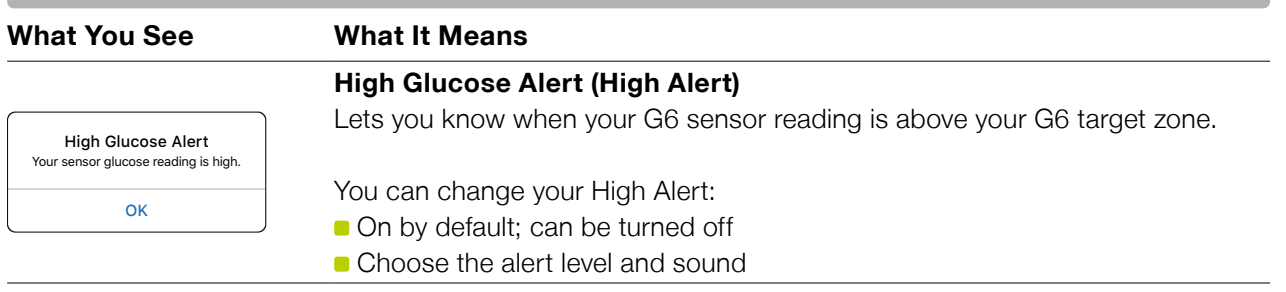

## **Changing Alerts**

Talk to your healthcare professional before changing your alert settings. They can help you find the best settings to manage your diabetes without getting too many alerts.

Go to Settings ➔ Device Management and tap your connected G6 device. In the settings menu, tap "Alerts" to change your alert settings.

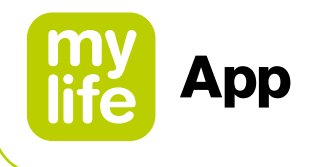

## **Customising Alert Sounds**

You can pick alert sounds that work best for you. In the app, tap Sound from the alert to pick a different sound for that alert.

## **Use Alerts to Achieve Goals**

Work with your healthcare professional to customise your alerts to help you achieve your goals. For example, are you worried about insulin stacking – taking doses too close together?

To use your G6 as a tool for watching and waiting – and avoiding insulin stacking – your healthcare professional may advise you to turn on the Repeat feature in your High Alert setting. That way, when you get a High Alert and confirm it, you will be re-alerted after the time you set in Repeat until your G6 readings go back in your G6 target zone. That reminds you to check your G6 readings later to make sure you come down.

Let's assume you set a High Alert Repeat at 2 hours. After you get your High Alert, 2 hours later, if you never get back into your G6 target zone, your High Alert repeats to let you know you are still high and might want to take more insulin. On the other hand, if the 2 hours pass and you are back in your G6 target zone, your High Alert will not repeat.

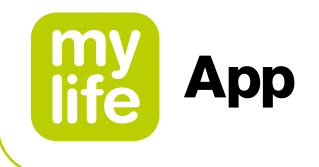

## **4.4 Treatment Decisions**

With Dexcom, you can make treatment decisions without using your blood glucose (BG) meter (meter).

Whether you are new to Dexcom or experienced, you should keep using your meter to make treatment decisions until you know how Dexcom works for you. Do not rush! It may take days, weeks, or months for you to gain confidence in using your CGM to make treatment decisions.

Sometimes you must use your meter instead of the G6. Other times it is best not to treat, just watch and wait.

Work with your healthcare professional to review what works best for you when making treatment decisions.

#### **When to Use Meter Instead of G6**

Rely on your BG meter for treatment decisions in these situations:

G6 does not show both a number and arrow.

For example, if your Last values screen displays any of these:

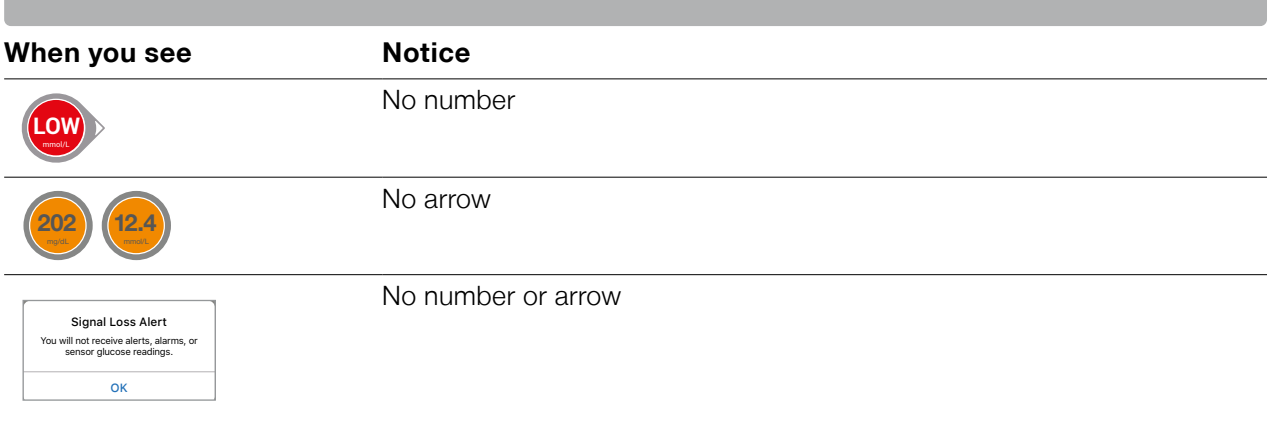

52

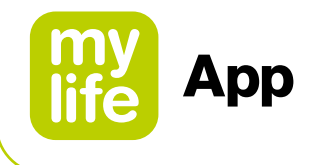

In other words, no number, no arrow, no CGM treatment decision.

■ Your G6 readings do not match your symptoms. For example, you do not feel right but your G6 readings show you in your G6 target zone. Wash your hands thoroughly and use your meter. If the meter value matches your symptoms, use the meter value to treat. Then, if you want to align your G6 with your meter, calibrate. You do not have to calibrate, but you can. In other words, when in doubt, get your meter out.

## **When to Watch and Wait**

There are times when you should not treat at all, just watch and wait.

**Stacking insulin:** Do not stack insulin by taking doses too close together. Wait at least 2 hours between doses so you do not accidentally force your glucose down too low. Sometimes, it is best to watch and wait.

## **How to Use the Trend Arrows**

The trend arrows help you decide how much to dose.

Up arrow: Take a little more insulin

Down arrow: Take a little less insulin

## **AWARNING**

 $\Delta$  When G6 glucose readings are transferred to the bolus calculator, only the current glucose value is used to calculate the correction bolus. The trend arrow is not taken into account in the suggestion calculation. Speak with your healthcare professional for recommendations on how best to utilise the trend arrows for your correction bolus calculation.

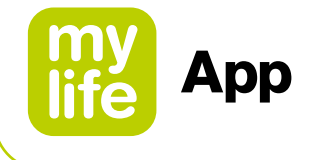

## **Practice Making Treatment Decisions**

Use the examples below to practice making treatment decisions.

Discuss them with your healthcare professional and review:

- When you need to use your meter
- How you can use your G6
- When to watch and wait instead of treat

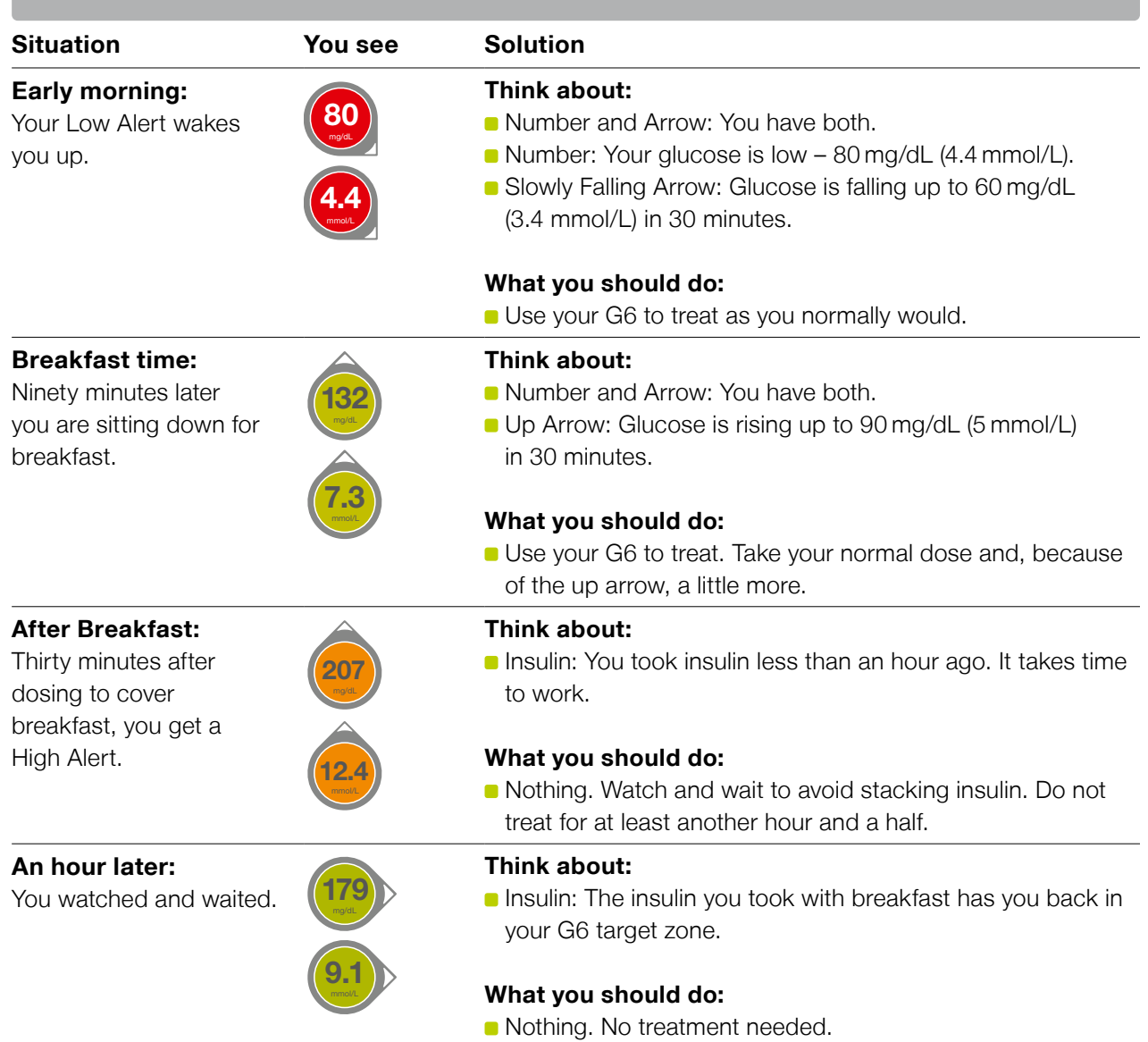

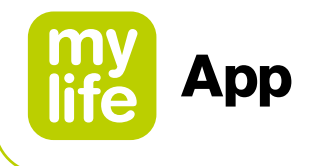

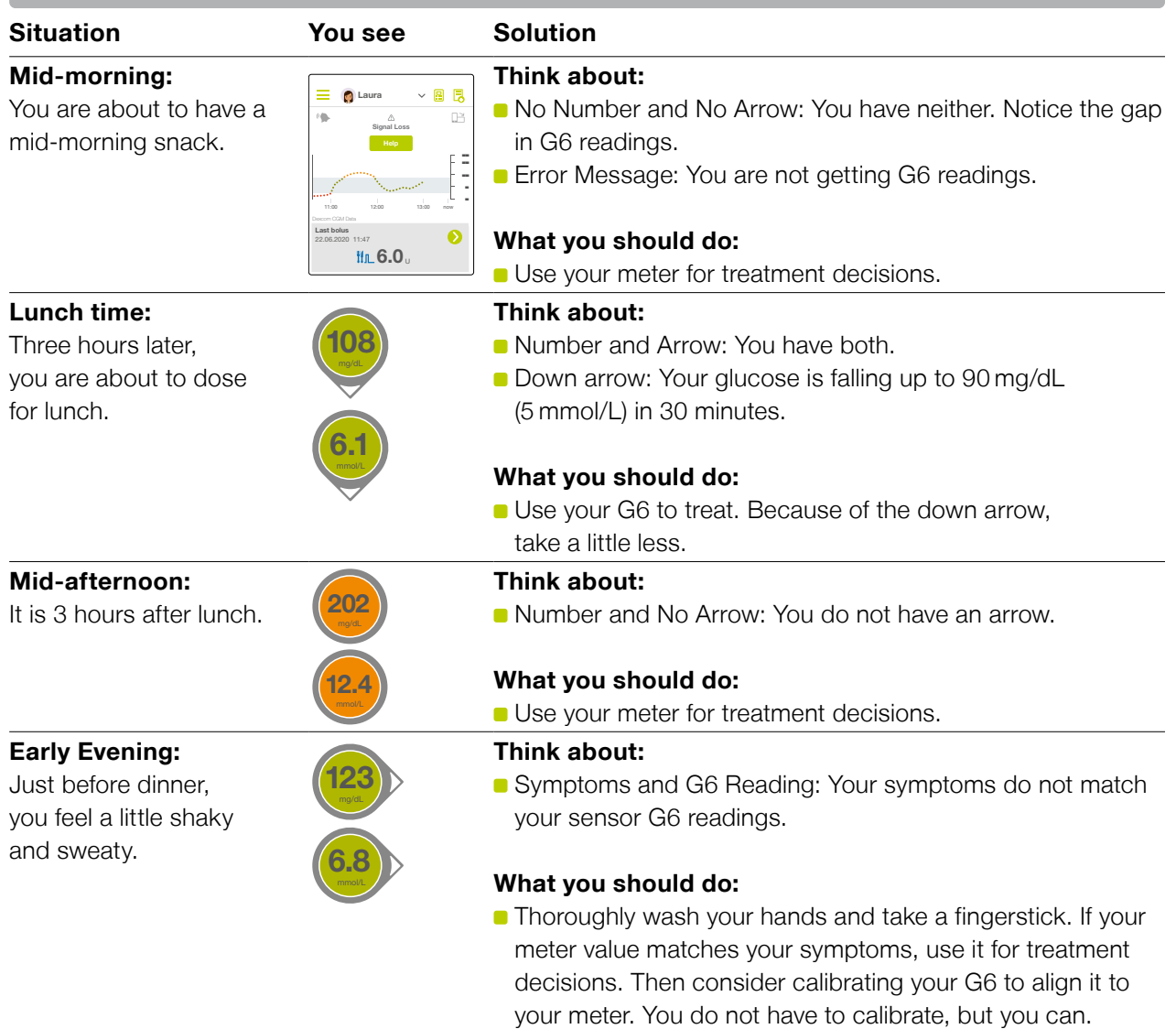

 $\mathbf i$ 

To receive additional treatment help, talk to your healthcare professional and/or watch available Dexcom videos on various related topics via **www.dexcom.com/downloadsandguides**.

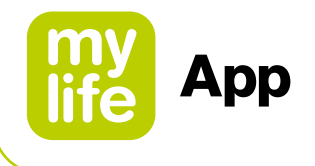

## **4.5 Ending Your Sensor Session**

Each sensor session lasts 10 days.

Settings show when your current session ends. Your mylife™ App alerts you when you have 6 hours left in your session, then 2 hours, and finally, 30 minutes. You can end your session anytime during this period or wait for your final alert letting you know your session has ended.

Want to end your session earlier? See Section 10.2.

Remember, after your sensor session has ended, you will not get any G6 readings. To resume getting G6 readings, follow the steps below to remove the old sensor, then insert a new one, and complete the sensor warmup.

## **Remove Your Sensor**

Follow these steps to:

- **Take your sensor off your body**
- **Remove your transmitter from the holder**

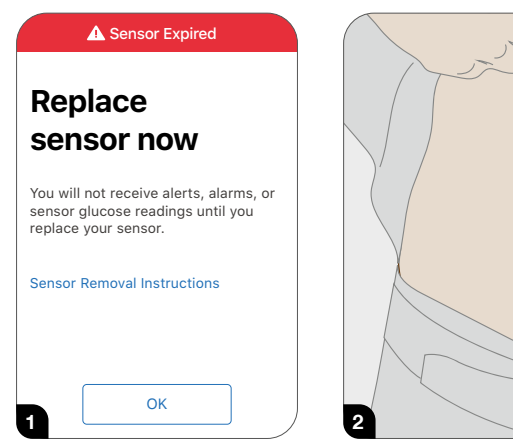

G6 lets you know when to replace sensor.

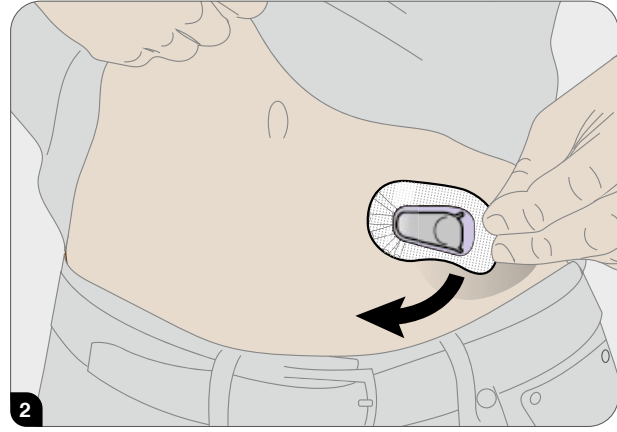

Grab edge of adhesive patch. Peel adhesive patch off like a bandage to remove.

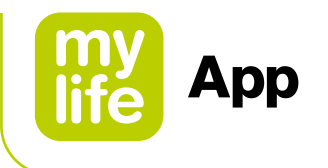

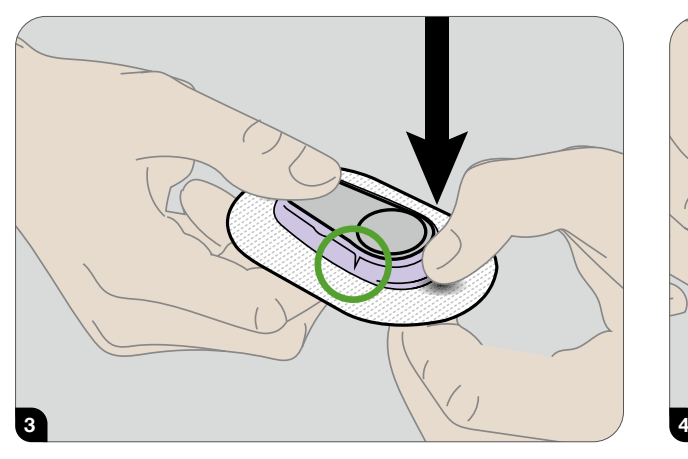

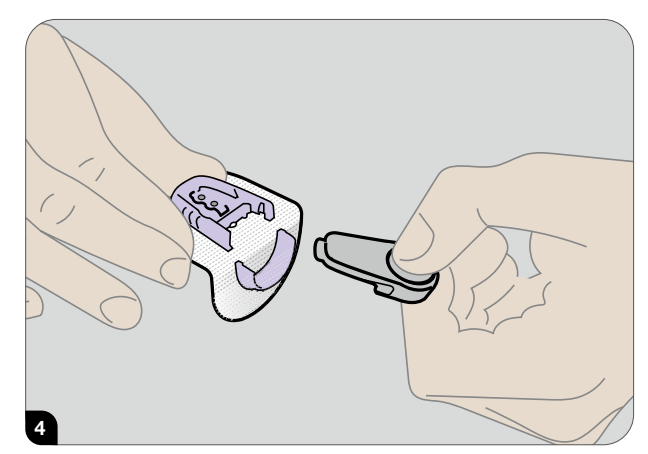

Break purple transmitter holder at the notches. Slide transmitter out. Keep transmitter to use with next sensor. Throw out adhesive patch according to your local guidelines for disposal of blood-contacting components.

## **Reuse Your Transmitter**

Your transmitter lasts 3 months. Reuse it for multiple sensor sessions. Your G6 tells you when your transmitter will need to be replaced, starting 3 weeks before. If it is your only transmitter, contact your local Dexcom representative to order another. When the transmitter has less than one sensor session of battery life left, you will not be able to use it to start a new sensor session. (See Section 10.2.)

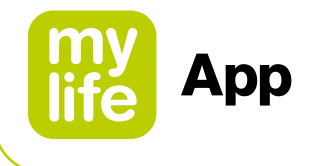

## **4.6 Advanced App Features**

#### **Dexcom Share and Follow**

You can use Share to invite people (your Followers) to view your current G6 readings and trends on their smart device. (For a list of compatible devices, go to: **www.dexcom.com/compatibility**.) Share helps your Followers support you.

#### **Share and Follow Settings**

When using Share or Follow, remember:

- You must keep your mylife<sup>™</sup> App open to share glucose information and alerts with your Followers
- Battery: Keep display devices charged
- **Internet:** 
	- Connect smart devices to the internet
	- Airplane Mode is off
- Voice and data at the same time:

Do the cellular service carriers support voice and data at the same time (simultaneous voice and data)? If not, Share will not send data during phone calls. When your phone call is over, Share will fill in any missing glucose information.

Share and Follow will not work if there is something wrong with the smart device(s). Refer to your smart device instructions for troubleshooting.

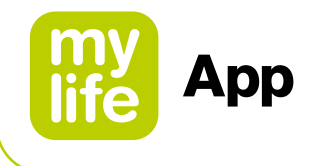

### **Set Up Share and Invite Followers**

To set up Share, go to Settings ➔ Device Management and tap your connected Dexcom G6. Then follow the instructions on the screens.

Once you are set up, invite someone to become your Follower by tapping Invite Followers.

You pick what your Follower can see in the Follower Settings screen, however, they can customise their settings in the Follow app.

When your Follower settings meet your needs, tap Back and then tap Send Invitation. Share sends your Follower an invitation email.

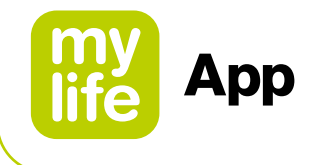

### **Follower Status**

The Followers List shows the status of your Followers and lets you invite new ones. Below are the statuses and what they mean:

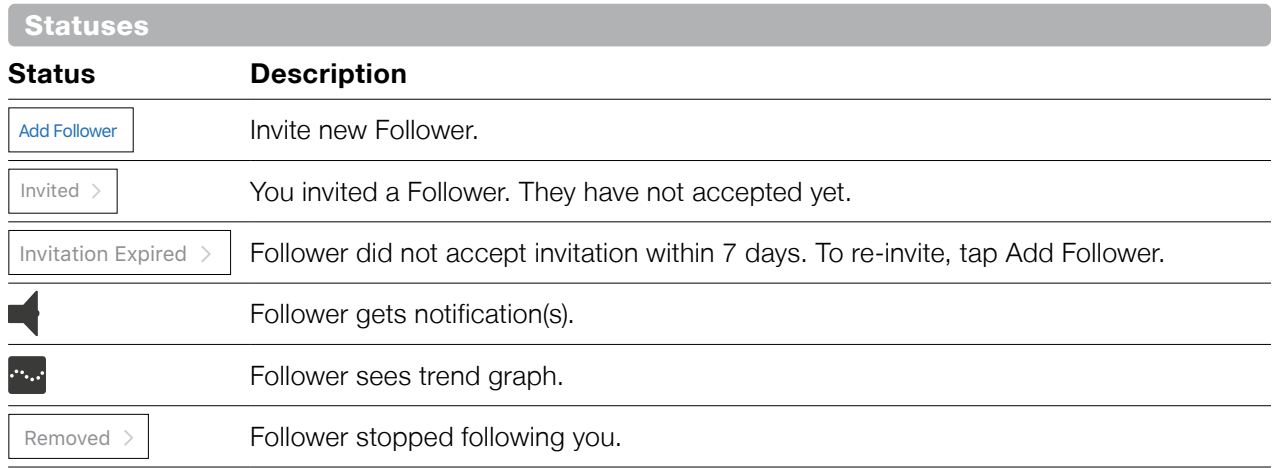

## **Dexcom Follow**

Your Followers may feel more secure if they get your G6 information almost as soon as you do.

## **Additional Follow Recommended Settings**

To set up and run Follow, set the Follower's smart device volume:

- **Mute/Do Not Disturb is off**
- Sound is on

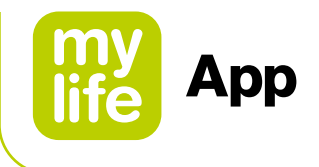

## **Follow Setup**

- **1.** Follower gets and opens your email invitation on the smart device they will use to follow you.
- **2.** They install and set up the Dexcom Follow app on their smart device. The email includes a link to download the app or they can get it from the app store.

Now your Follower sees your G6 information!

To find out more about Dexcom Share/Follow, please refer to the respective instructions for use from Dexcom.

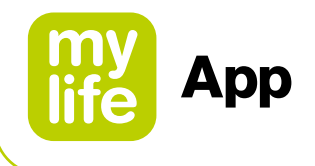

## **Control When Alarm/Alerts Sound**

When you set up your smart device, the Always Sound icon displays. You can change how Always Sound works in Settings ➔ Alerts.

## **Using Always Sound**

When you are at school or work, you may want your phone sounds to be more discreet. Always Sound, combined with your phone's mute/Do Not Disturb setting, lets you control when you hear your alarm/alerts and your phone's other noises. Icons on your Last values screen show what you will hear.

The mute/Do Not Disturb phone setting controls whether you hear phone noises, like text messages and phone calls. When Always Sound is on, you always hear your default no matter what your phone's mute/Do Not Disturb setting is. So at night, you can turn on both Always Sound and mute/Do Not Disturb to avoid hearing anything except your G6 alarm/alerts.

When Always Sounds is on, these icons show on your home screen:

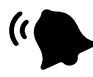

 Default Alerts (those you established when you set up the app on your phone or in the Alerts menu)

When Always Sound is off, it matters whether your phone is set to mute/Do Not Disturb.

If mute/Do Not Disturb is also off, you will hear default alerts and see these icons on your Last values screen. You also hear other non-G6 noises from your phone, like calls and texts.

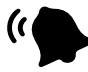

Default Alerts

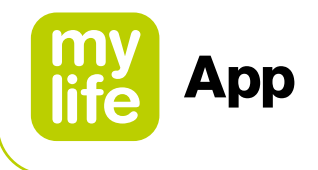

However, if mute/Do Not Disturb is on, you hear only these three alarm/alerts: Urgent Low Glucose Alarm, Transmitter Alert, and Sensor Failed Alert. You do not hear any other noises from your phone. This may be the right setting combination for you during the school or work day. These icons on your home screen show this state:

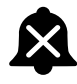

 Default Alerts (those you established when you set up the app on your phone or in the Alerts menu)

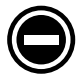

Android only: No alarm/alert sounds when your phone is in the most restrictive Do Not Disturb settings.

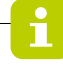

For information on your Dexcom G6 CGM concerning Troubleshooting, Dexcom Clarity, Taking care of your G6, Packaging symbols, Dexcom warranty, Technical information, Professional use instructions and Glossary: please refer to the available Dexcom G6 product instructions on **www.dexcom.com/downloadsandguides** (see appendices in the "Using Your G6" instructions for use).

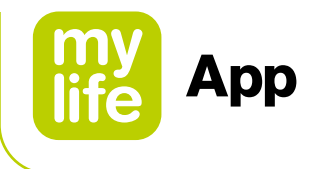

## **4.7 Extend Your App**

With your mylife™ App, you see notifications from your lock screen. Not seeing any data? Open your app.

## **Apple: Today View/Widget**

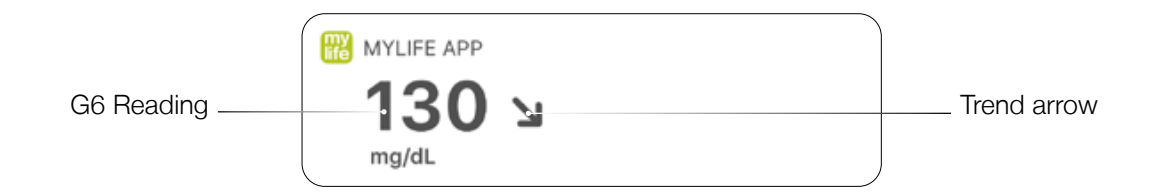

## **Android: Quick glance**

Check your G6 on your Lock screen or swipe down from the top.

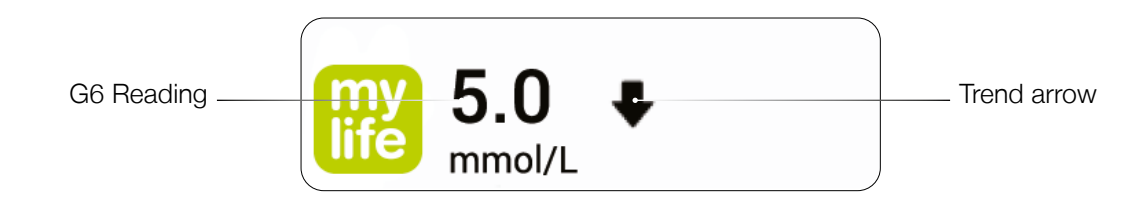

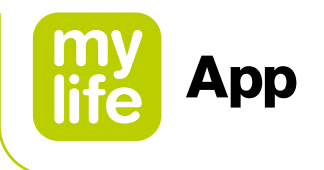

**Page intentionally left blank** 

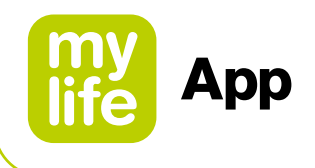

# **5 Bolus calculator**

### **5.1 Introduction to the bolus calculator**

## **AWARNING**

鳯

- $\Delta$  The bolus calculator helps you to determine the bolus for a meal or a (blood) glucose correction by performing the calculations for you. However, the bolus calculator cannot help you in assessing your individual situation and cannot, for example, consider influences such as stress, activity or illness. Such situations may also have an impact on the correct insulin dose and must be taken into account by yourself. The bolus calculator cannot compensate for incorrectly defined carbohydrate quantities, entry errors or incorrectly entered therapeutic factors in the bolus calculator settings. If you are unsure how to use the bolus calculator, contact your physician or diabetes counsellor.
- $\Delta$  For users with a connected Dexcom G6: Do not start to use your CGM readings for bolus calculations before consulting with your healthcare professional. Only your healthcare professional can determine your CGM settings and how you should use your sensor trend information to help you manage your diabetes. Incorrect settings can result in overdelivery or underdelivery of insulin. This can cause hypoglycemia (low glucose) or hyperglycemia (high glucose).

## **ACAUTION**

 $\Delta$  For users with a connected Dexcom G6: The Low and High Alert should be activated when using CGM readings for bolus calculation to help prevent episodes of severe hypoglycaemia (low glucose) or hyperglycaemia (high glucose).

For pump users, it is required that you have successfully paired your mylife™ YpsoPump<sup>®</sup> with the mylife<sup>™</sup> App via Bluetooth<sup>®</sup> prior to be able to use the bolus calculator (see Section 9.1 Bluetooth® pairing the mylife™ YpsoPump®). Before using the bolus calculator, pump and pen users need to set up the bolus calculator (see Section 2.5 Bolus calculator settings).

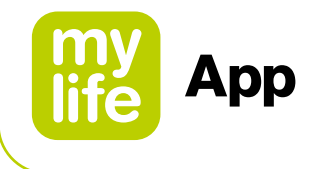

## **Accessing the bolus calculator**

You can access the bolus calculator by clicking on the bolus calculator symbol  $\boxplus$  on the Last values screen at the top right in the header. You can also access the bolus calculator via the page menu $\equiv$ .

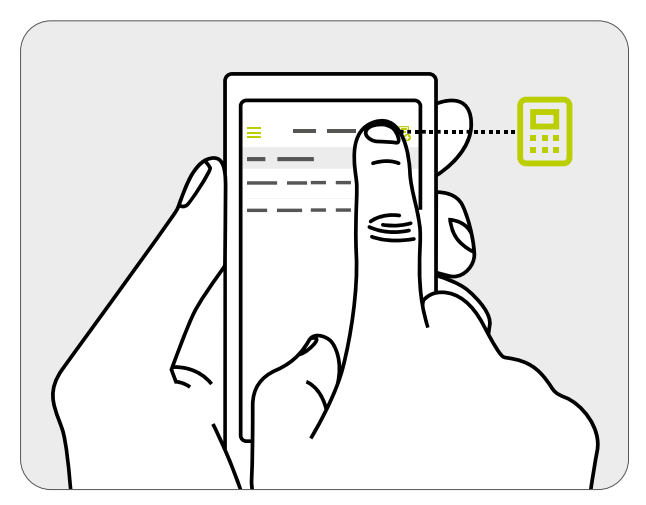

Figure 2: Opening the bolus calculator

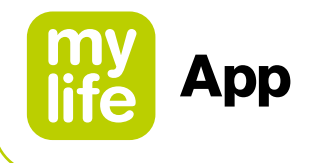

## **5.2 Pump users: applying the bolus calculator**

## **AWARNING**

- A The bolus calculator can only calculate the suggested insulin dose based on your entered information. If this information is incorrect or incomplete, the suggested amount of insulin may not be correct! Please also be aware that factors such as stress, activity, illness or other events which can impact the necessary amount of insulin, are not taken into account for the calculation.
- If the current data are not imported from your mylife™ YpsoPump®, the bolus calculator will not take Insulin on Board into account. This may lead to incorrect bolus suggestions. You are responsible for ensuring that Insulin on Board is adequately taken into account before dosing insulin on your mylife™ YpsoPump®. We recommend importing your data from your mylife™ YpsoPump® under all circumstances.
- $\Delta$  In case of a missing (blood) glucose value or missing Insulin on Board, the bolus suggestion is displayed with a warning statement. Please ensure that the entered values are sufficient for the calculation of the bolus suggestion in this situation.
- For pumps that are not compatible with the "mylife™ Dose" feature of remote bolus delivery: Once you have calculated the suggested bolus, you must program and deliver the bolus on your mylife™ YpsoPump®. The mylife™ App cannot initiate dosing on the mylife™ YpsoPump®.
- $\Delta$  If your measured (blood) glucose is below your set value for "Min. glucose for calculation", a pop-up stating "The entered glucose value is too low for a bolus calculation." will appear and the mylife™ App will not calculate a suggested bolus. Important: If your entered (blood) glucose is too low for a bolus calculation, you might be at risk of hypoglycemia.
- Always check the entries for their current validity. You should use the bolus calculator within 15 minutes after measuring (blood) glucose and usually directly before a meal.

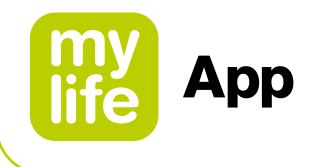

To calculate a bolus, you must enter a (blood) glucose value and/or a value for carbohydrates. As soon as you have entered one value, the "Calculate" button changes from disabled (grey) to enabled (green).

Carbohydrate values recorded in Data entry (see Section 7.1) will automatically be transferred to the carbohydrates input field of the bolus calculator, as long as they are less than 15 minutes old.

## **For users without a connected Dexcom G6**

Blood glucose values recorded in Data entry (see Section 7.1) or imported from a connected blood glucose meter will automatically be transferred to the (blood) glucose input fields of the bolus calculator, as long as they are less than 15 minutes old.

## **For users with a connected Dexcom G6**

Glucose values are transferred to the glucose input field only if a trend arrow and a sensor reading are available. The mylife™ App will inform you in a pop-up of the current trend and reading and let you choose between accepting the current reading or manually entering a value yourself.

## **AWARNING**

When G6 glucose readings are transferred to the bolus calculator, only the current glucose value is used to calculate the correction bolus. The trend arrow is not taken into account in the suggestion calculation. Speak with your healthcare professional for recommendations on how best to utilise the trend arrows for your correction bolus calculation.

# **ACAUTION**

- $\Delta$  When using a connected G6, the bolus calculator will only use G6 glucose values or manually entered blood glucose values as input. Any previously logged blood glucose values in Data entry or values imported from a connected blood glucose meter will not be transferred to the bolus calculator. Current blood glucose values need to be entered manually by the user.
- For users with a connected Dexcom G6: Mind that the value displayed in the glucose input field in the bolus calculator may automatically update with a more recent CGM reading from your G6, even while you are using the bolus calculator.

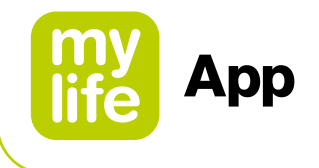

If you are using a connected Dexcom G6 the glucose input field of the bolus calculator displays your current glucose trend with respective arrows. The following table provides an overview:

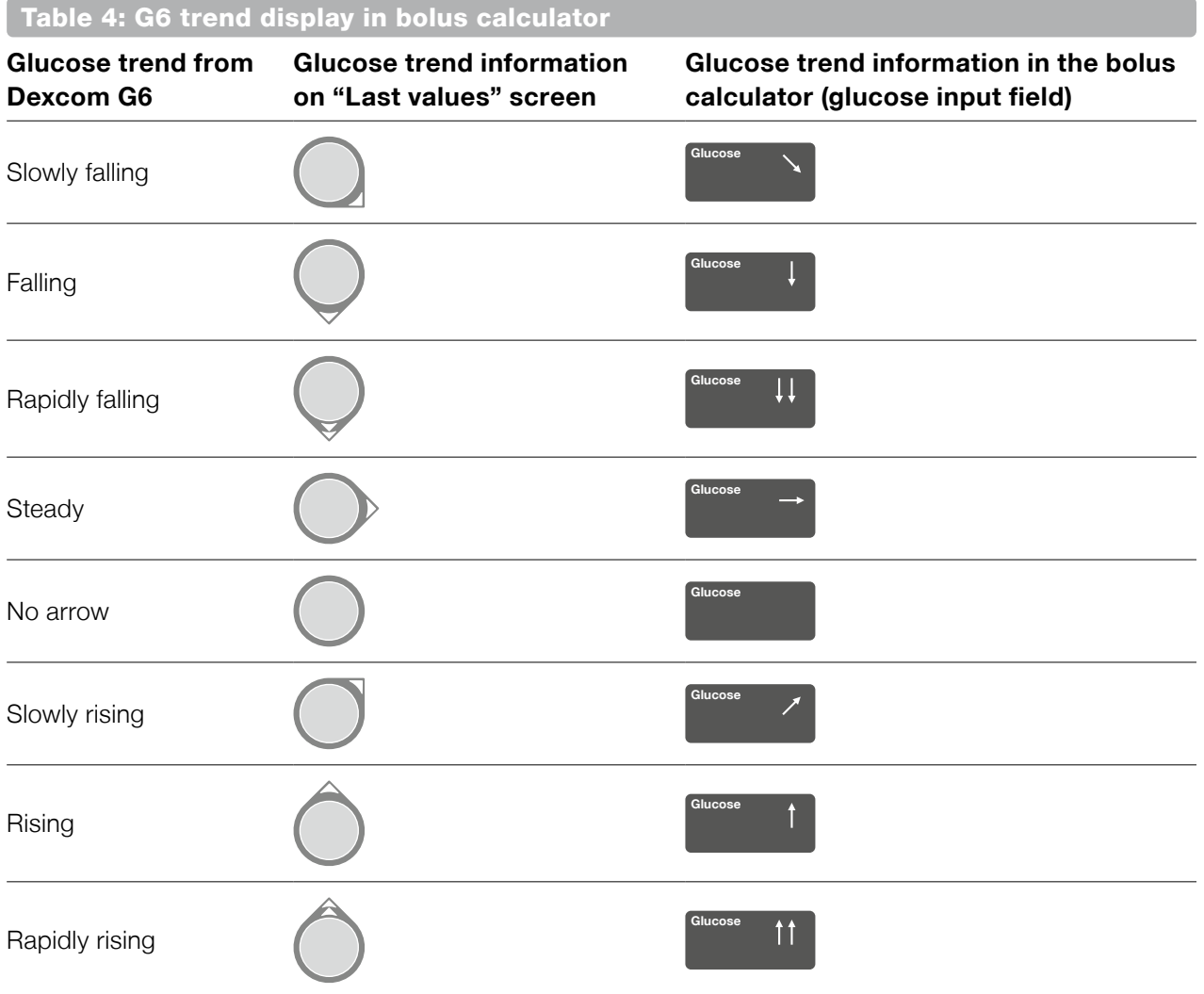

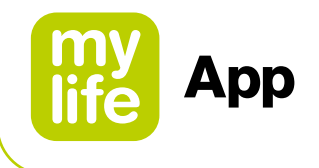

By clicking on the "Calculate" button, you confirm that the entered values shall be used for the calculation.

To take Insulin on Board into account, the mylife™ App establishes a connection with your mylife™ YpsoPump®.

Once you press "Calculate," you are shown the following view (Figure 3). Depending on your settings for the handling of insulin on board, the results are displayed differently.

## **Display for pump users with the bolus calculator setting that insulin on board is subtracted from the correction bolus and meal bolus (method 1):**

- **1.** Correction bolus: the required number of insulin units for the correction of your (blood) glucose
- **2.** Meal bolus: the required number of insulin units for compensating the carbohydrates
- **3.** Insulin on board: the presently still acting amount of insulin based on the data of your mylife™ YpsoPump® and manually recorded bolus administrations in your logbook
- **4.** Suggested bolus: based on the three partial results (correction bolus + meal bolus insulin on board), the resulting bolus suggestion is displayed.

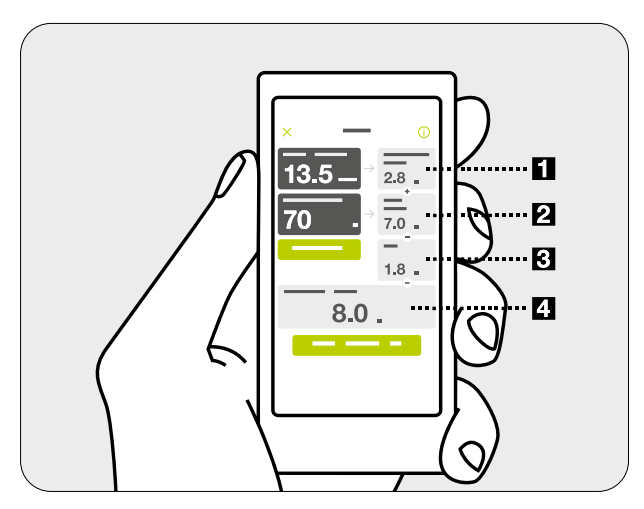

Figure 3: Results bolus calculator for pump users (method 1: subtraction of insulin on board from correction bolus and meal bolus)

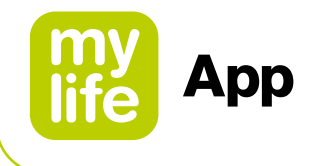

## **Display for pump users with the bolus calculator setting that insulin on board is subtracted only from the correction bolus (method 2):**

- **1.** Correction insulin: The number of insulin units required to correct your (blood) glucose to the target value, still excluding insulin on board. Insulin on board is subtracted in step 2.
- **2.** Adjustment insulin on board: The number of insulin units of the insulin on board that are subtracted from the correction insulin. If you have more insulin on board than can be subtracted from the correction insulin, the subtractable value is shown here. If your entered (blood) glucose is below the target value, 0.0 U will be displayed in this box, as no insulin on board will be subtracted in this case.
- **3.** Correction bolus: The required number of insulin units for the correction of your (blood) glucose, after consideration of insulin on board.
- **4.** Meal bolus: The required number of insulin units for compensating the carbohydrates.
- **5.** Suggested bolus: Based on the two partial results (correction bolus + meal bolus), the resulting bolus suggestion is displayed.

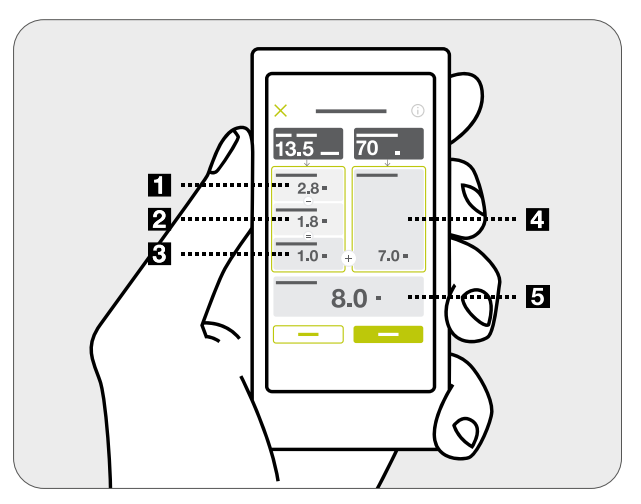

Figure 4: Results bolus calculator for pump users (method 2: subtraction of insulin on board only from correction bolus)
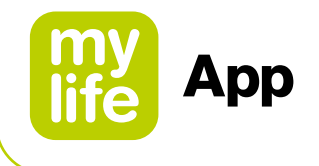

#### **Bolus calculation and rounding of values:**

The suggested bolus, correction bolus and meal bolus are rounded down to the next 0.1 U (e.g. 2.29U becomes 2.2U). The bolus calculator uses the rounded values for calculations. The calculated insulin on board is rounded up to the next 0.1 U (e.g. 3.204 U becomes 3.3 U).

If the result of the bolus calculation is less than 0 U, the suggested bolus will be 0 U.

To see additional information on the bolus calculation (e.g. your current correction factor setting or your BG target value) click on the information symbol  $\odot$  in the header of the bolus calculator screen.

By tapping "Save" or "Continue" your entries for (blood) glucose and/or carbohydrates are logged in the logbook. In addition, the results of the bolus suggestion calculation are saved in the background. They will be matched with these data and jointly saved with bolus delivery information at the next data import from your mylife™ YpsoPump®.

The bolus suggestion results are displayed in the logbook only if you deliver a bolus on your mylife™ YpsoPump® within 30 minutes after a bolus suggestion. If a bolus is administered after these 30 minutes the bolus suggestion results are omitted. The administered bolus is displayed without bolus suggestion results due to those results being treated as expired information at the time of bolusing.

You can reset a calculation by pressing the "Reset" button. The reset button only appears after having calculated a bolus suggestion. You can leave the bolus calculator at any time via the Cancel symbol  $\times$  in the header.

For information on bolus dose history, please consult the insulin statistics section (see Section 7.3) and the report section (see Section 7.4) of the mylife<sup>™</sup> App.

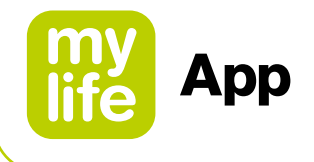

#### **5.3 Pen users: applying the bolus calculator**

#### **AWARNING**

- $\triangle$  The bolus calculator can only calculate the suggested insulin dose based on your entered information. If this information is incorrect or incomplete, the suggested amount of insulin may not be correct! Please also be aware that factors such as stress, activity, illness or other events which can impact the necessary amount of insulin, are not taken into account for the calculation.
- $\Delta$  For your insulin on board to be included correctly into the calculation, a query is established with regard to your last bolus entry in the logbook. If the displayed bolus is in fact not your last bolus, you will be asked to enter this first via data entry. If you do not take your last bolus into account, the calculator cannot include your insulin on board. Only confirm that you would wish to calculate without insulin on board if you are absolutely sure that you have not delivered a bolus within the duration of insulin action.
- $\Delta$  In case of a missing (blood) glucose value or missing information about previous bolus doses, the bolus suggestion is displayed with a warning statement. Please ensure that the entered values are sufficient for the calculation of the bolus suggestion in this situation.
- $\Delta$  Once you have saved the suggested bolus, you must deliver the exact same quantity with your insulin pen or syringe to ensure that the logbook entry corresponds to the actually delivered quantity of insulin.
- $\Delta$  If your measured (blood) glucose is below your set value for "Min. glucose for calculation" a pop-up stating "The entered glucose value is too low for a bolus calculation." will appear and the mylife™ App will not calculate a suggested bolus. Important: If your entered (blood) glucose is too low for a bolus calculation, you might be at risk of hypoglycemia.
- Always check the entries for their current validity. You should use the bolus calculator within 15 minutes after measuring (blood) glucose and usually directly before a meal.

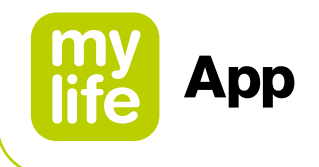

To calculate a bolus, you must enter a (blood) glucose value and/or a value for carbohydrates. As soon as you have entered one value, the "Calculate" button changes from disabled (grey) to enabled (green).

Carbohydrate values recorded in Data entry (see Section 7.1) will automatically be transferred to the carbohydrates input fields of the bolus calculator, as long as they are less than 15 minutes old.

#### **For users without a connected Dexcom G6**

Blood glucose values recorded in Data entry (see Section 7.1) or imported from a connected blood glucose meter will automatically be transferred to the (blood) glucose input fields of the bolus calculator, as long as they are less than 15 minutes old.

#### **For users with a connected Dexcom G6**

Glucose values are transferred to the glucose input field only if a trend arrow and a sensor reading are available. The mylife™ App will inform you in a pop-up of the current trend and reading and let you choose between accepting the current reading or manually entering a value yourself.

### **AWARNING**

 $\triangle$  When G6 glucose readings are transferred to the bolus calculator, only the current glucose value is used to calculate the correction bolus. The trend arrow is not taken into account in the suggestion calculation. Speak with your healthcare professional for recommendations on how best to utilise the trend arrows for your correction bolus calculation.

# **ACAUTION**

- $\Delta$  When using a connected G6, the bolus calculator will only use G6 glucose values or manually entered blood glucose values as input. Any previously logged glucose values in Data entry or values imported from a connected blood glucose meter will not be transferred to the bolus calculator. Current blood glucose values need to be entered manually by the user.
- For users with a connected Dexcom G6: Mind that the value displayed in the glucose input field in the bolus calculator may automatically update with a more recent CGM reading from your G6, even while you are using the bolus calculator.

75

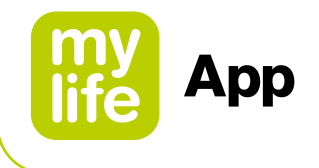

If you are using a connected Dexcom G6 the glucose input field of the bolus calculator displays your current glucose trend with respective arrows. The following table provides an overview:

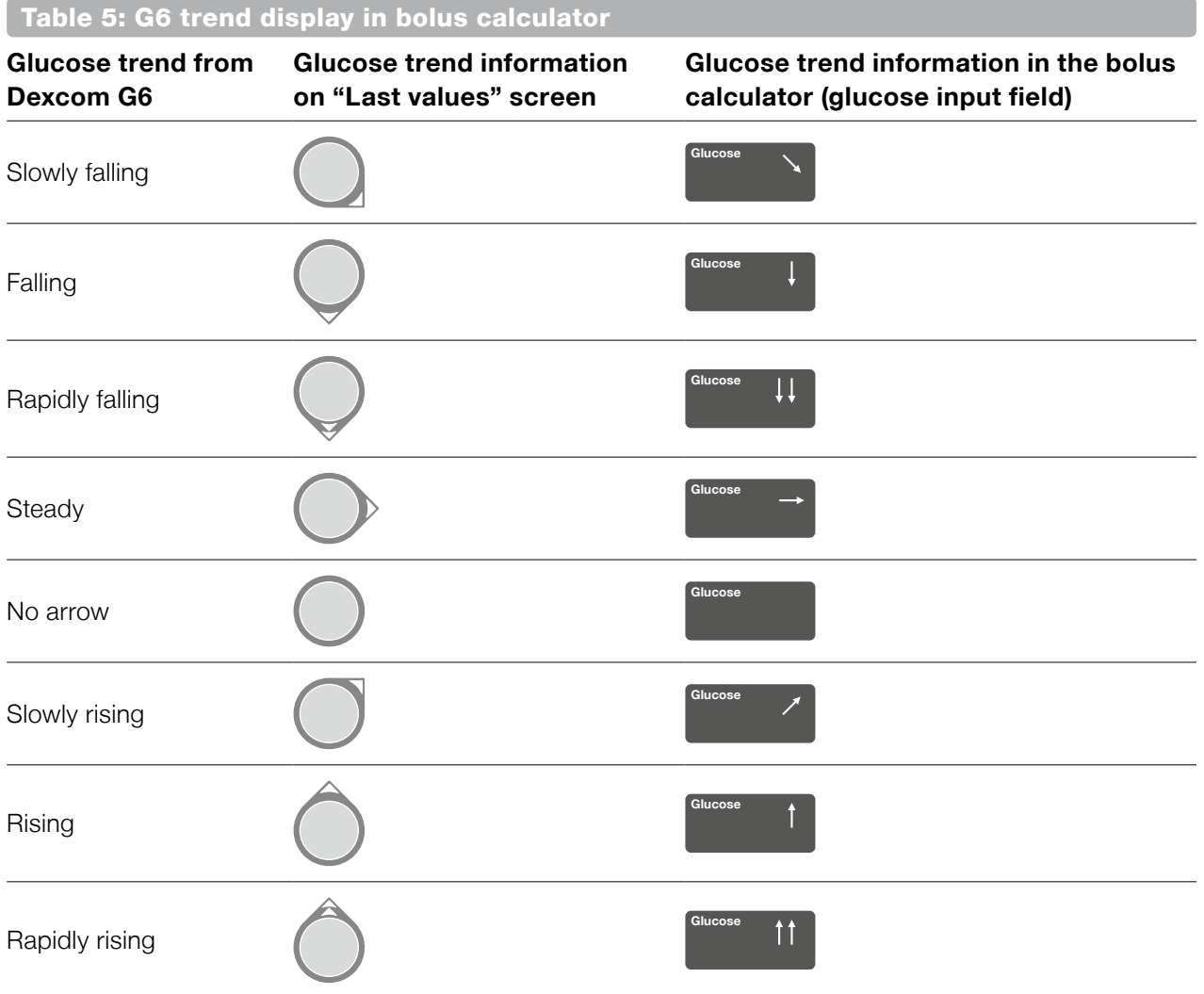

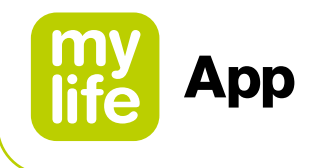

By clicking on the "Calculate" button, you confirm that the entered values shall be used for the calculation.

Once you press "Calculate", you are shown the following view (Figure 5). Depending on your settings for the handling of insulin on board, the results are displayed differently.

#### **Display for pen users with the bolus calculator setting that insulin on board is subtracted from the correction bolus and meal bolus (method 1):**

- **1.** Correction bolus: the required number of insulin units for the correction of your (blood) glucose
- **2.** Meal bolus: the required number of insulin units for compensating the carbohydrates
- **3.** Insulin on board: the presently still active amount of insulin based on the data of your bolus entries in the logbook (all boluses with short-acting insulin within the set duration of insulin action are taken into account here).
- **4.** Suggested bolus: based on the three partial results (correction bolus + meal bolus insulin on board), the resulting bolus suggestion is displayed.

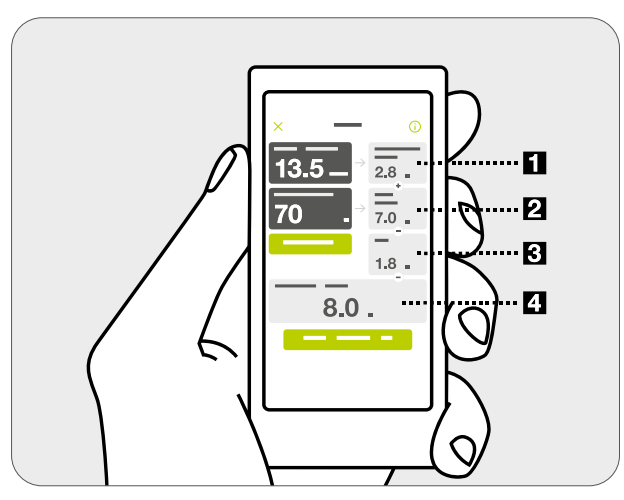

Figure 5: Results bolus calculator for pen users (method 1: subtraction of insulin on board from correction bolus and meal bolus)

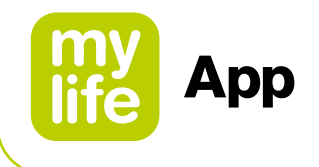

Once you press "Calculate", you are shown the following view (Figure 6). Depending on your settings for the handling of insulin on board, the results are displayed differently.

#### **Display for pen users with the bolus calculator setting that insulin on board is subtracted only from the correction bolus (method 2):**

- **1.** Correction insulin: The number of insulin units required to correct your (blood) glucose to the target value, still excluding insulin on board. Insulin on board is subtracted in step 2.
- **2.** Adjustment insulin on board: The number of insulin units of the insulin on board that are subtracted from the correction insulin. If you have more insulin on board than can be subtracted from the correction insulin, the subtractable value is shown here. If your entered (blood) glucose is below the target value, 0.0 U will be displayed in this box, as no insulin on board will be subtracted in this case.
- **3.** Correction bolus: The required number of insulin units for the correction of your (blood) glucose, after consideration of insulin on board.
- **4.** Meal bolus: The required number of insulin units for compensating the carbohydrates.
- **5.** Suggested bolus: Based on the two partial results (correction bolus + meal bolus), the resulting bolus suggestion is displayed.

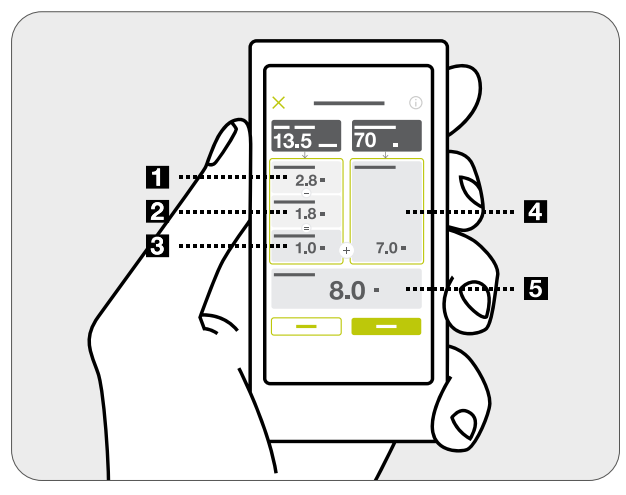

Figure 6: Results bolus calculator for pen users (method 2: subtraction of insulin on board only from correction bolus)

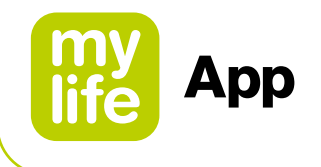

#### **Bolus calculation and rounding of values:**

Adjust the suggested dose to the exact dose that you intend to administer by tapping down  $(\text{ }_{\text{}})$  or up  $(\text{ }_{\text{}})$ . This is important for insulin on board calculation and record-keeping in your logbook.

The suggested bolus, correction bolus and meal bolus are rounded down to the next 0.1 U (e.g. 2.29U becomes 2.2U). The bolus calculator uses the rounded values for calculations. The calculated insulin on board is rounded up to the next 0.1 U (e.g. 3.204 U becomes 3.3 U).

If the result of the bolus calculation is less than 0 U, the suggested bolus will be 0 U.

To see additional information on the bolus calculation (e.g. your current correction factor setting or your BG target value) click on the information symbol  $\odot$  in the header of the bolus calculator screen.

By saving, your entries (blood) glucose and/or carbohydrates are logged in the logbook. In addition, the results of the bolus suggestion calculation are saved in the background. There is also a choice to save only the (blood) glucose and/or carbohydrates if at this moment no bolus shall be administered.

You can reset a calculation by pressing the "Reset" button. The reset button only appears after having calculated a bolus suggestion. You can leave the bolus calculator at any time via the Cancel symbol  $\times$  in the header.

For information on bolus dose history, please consult the insulin statistics section (see Section 7.3) and the report section (see Section 7.4) of the mylife<sup>™</sup> App.

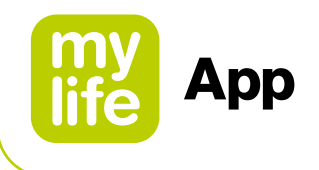

# **6 Remote bolus delivery**

The mylife™ App supports the remote programming of bolus doses for delivery from your mylife™ YpsoPump® insulin pump.

### **AWARNING**

 $\Delta$  A bolus delivery depends entirely on your entered information. If this information is incorrect or incomplete, the delivered amount of insulin may not be correct for your current and/or future blood glucose. This may put you at risk of hyperglycaemia or hypoglycaemia.

## **ACAUTION**

- If the Bluetooth® connection between pump and mylife™ App is missing when a bolus should be delivered from the app, then program the respective bolus on your insulin pump itself.
- If the Bluetooth® connection between pump and mylife™ App is missing while a bolus is in progress:
	- Verify the bolus delivery status on your insulin pump itself.
	- If required, cancel the bolus in progress on the pump itself.

Note that you require a compatible mylife™ YpsoPump<sup>®</sup> in order to use the remote bolus feature, called "mylife™ Dose". Enquire with your local mylife™ Diabetescare representative in case of questions.

To learn about the different bolus types and about insulin delivery with your mylife™ YpsoPump®, please refer to the mylife™ YpsoPump® User Guide.

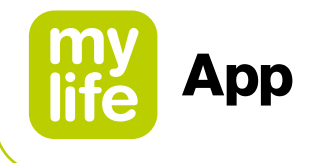

#### **6.1 Access**

#### **Access via bolus suggestion calculator**

After you have successfully calculated a bolus suggestion, the app displays a "Continue" button at the bottom of the bolus calculator menu. The "Continue" button takes you to the bolus delivery screen from where you can program the insulin delivery from your mylife™ YpsoPump®.

#### **Access via home screen and app menu**

You can also access the "Bolus delivery" screen directly by tapping the green  $\bullet$  icon on the "Last bolus" tile on the Last values screen. Alternatively, you may open the app menu and tap "Bolus delivery". By directly accessing the bolus delivery screen, you may program a bolus from the mylife™ YpsoPump® without first using the bolus calculator.

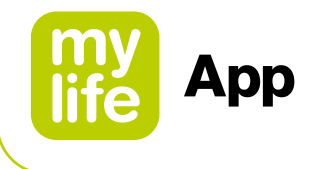

#### **6.2 Programming a bolus**

In the upper section of the bolus delivery screen, you can find an overview of the relevant therapy data at the time of bolus calculation and bolus programming (see app screen below):

- (Blood) glucose
- **Last bolus**
- **Insulin on board**

Just below that information you can choose the desired bolus type from one of the three available selections (see app screen below):

- Standard bolus
- **Extended bolus**  $\mathbf{H}_{\mathbf{m}}$
- Combination bolus

**THE** 

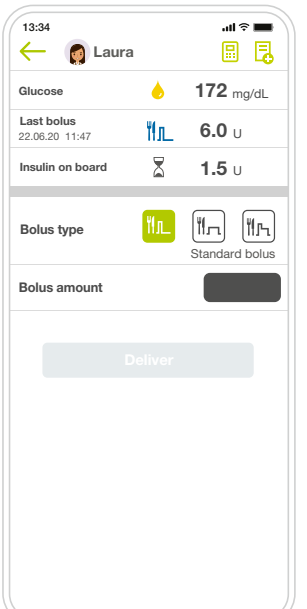

If a suggested bolus was transferred from the bolus calculator, it is pre-filled in the entry field for the bolus amount (if not older than 15 minutes). However, if you opened the bolus delivery screen directly, you must enter the desired bolus amount manually. You can change the (total) bolus amount at any time before you deliver it.

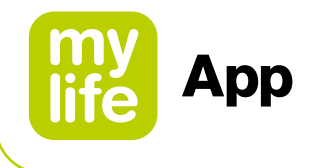

#### **Programming a Standard bolus**

Follow the below step-by-step instructions to program your bolus. All values shown are examples and for demonstration purpose only.

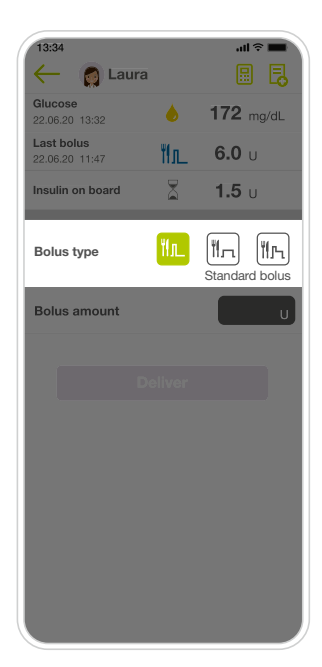

#### **Step 1**

**Tap the "Standard bolus" icon** in the menu for the bolus type.

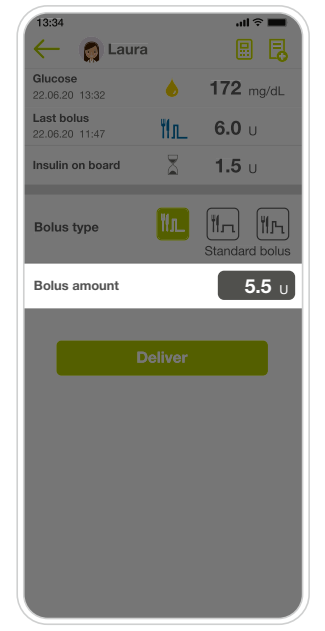

#### **Step 2**

- **Enter the desired bolus** amount between 0.1 U and 30.0 U.
- $\blacksquare$  If pre-filled from the bolus calculator, verify the pre-filled bolus amount.

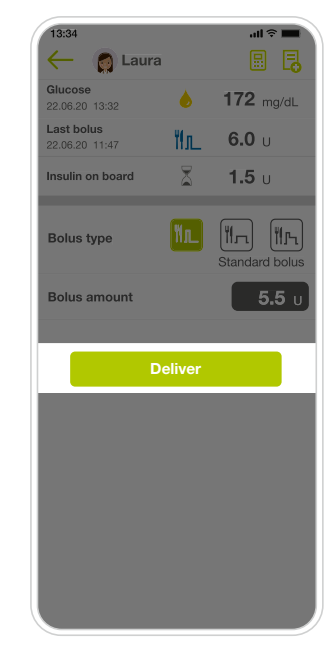

**Step 3**

**Tap "Deliver". A pop-up will** show to confirm the delivery.

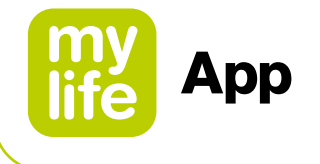

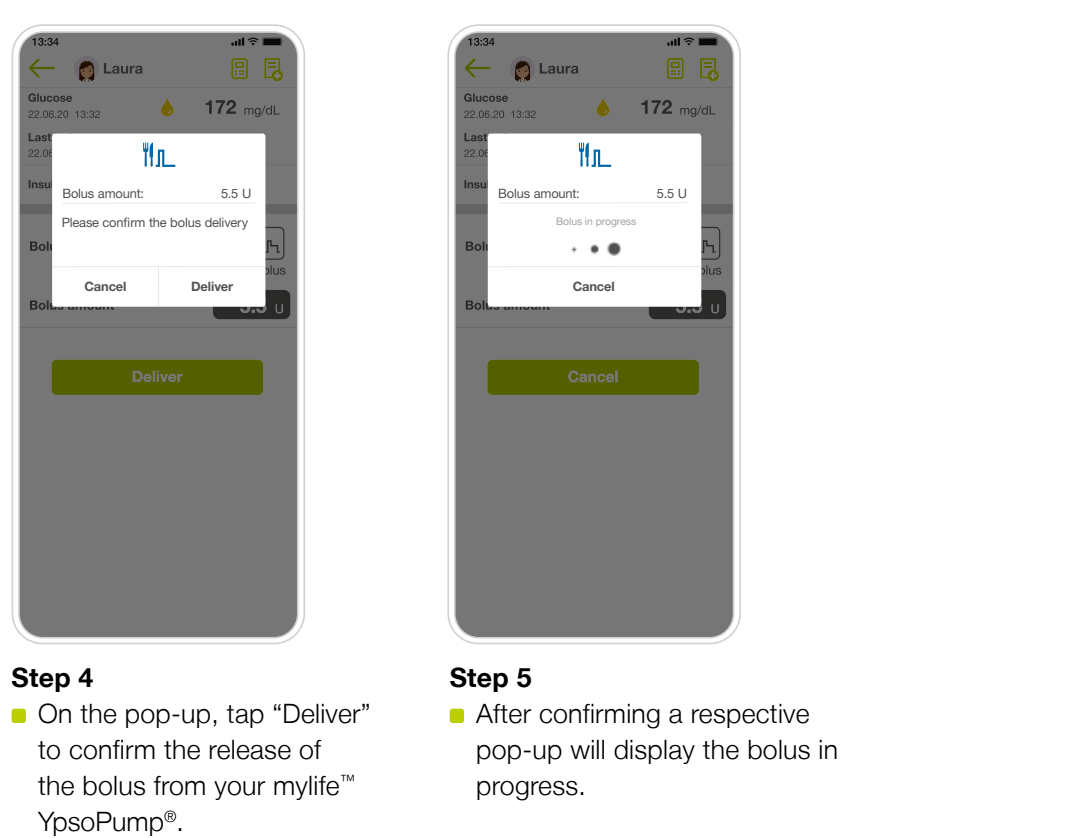

After a finished delivery, the app will take you back to the Last values screen.

You may cancel a bolus in progress at any point in time, which will be executed with immediate effect.

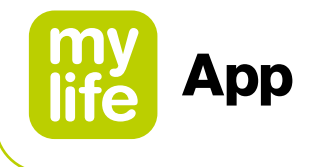

#### **Programming an Extended bolus**

Follow the below step-by-step instructions to program your bolus. All values shown are examples and for demonstration purpose only.

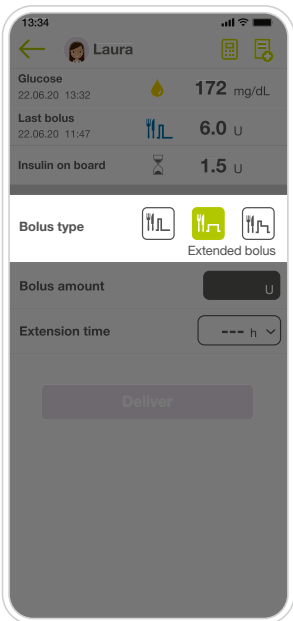

#### **Step 1**

**Tap the "Extended bolus" icon** in the menu for the bolus type.

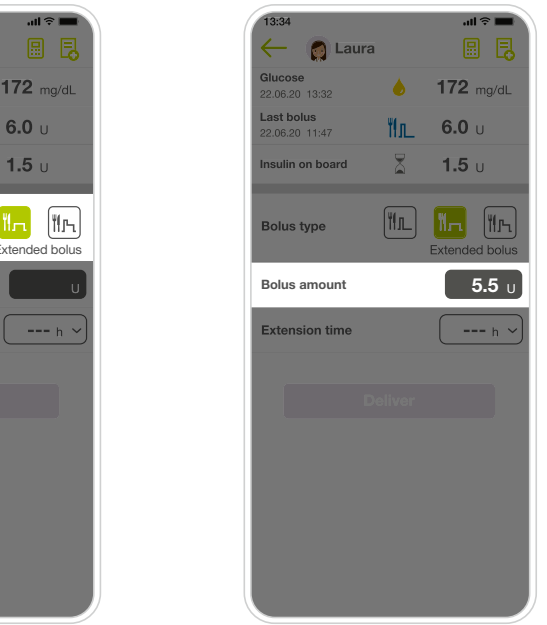

#### **Step 2**

- **Enter the desired bolus** amount between 0.1 U and 30.0 U.
- **If pre-filled from the bolus** calculator, verify the pre-filled bolus amount.

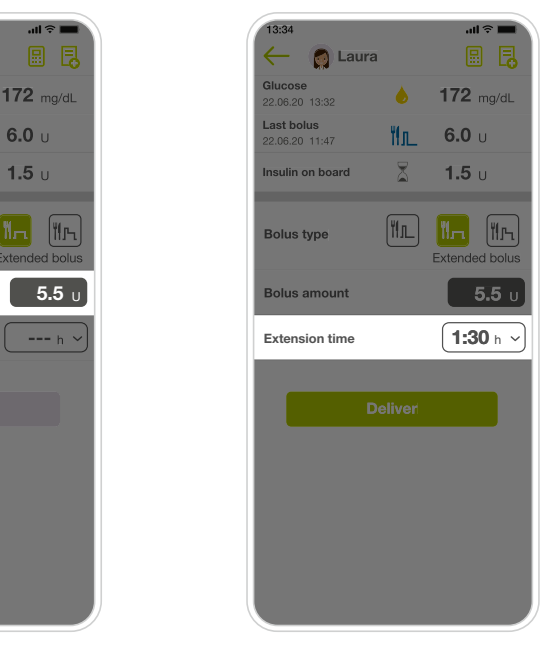

#### **Step 3**

**Select the extension time** during which you wish to deliver the bolus amount. The extension time can be set between 15 minutes and 12 hours, in steps of 15 minutes.

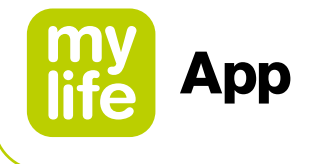

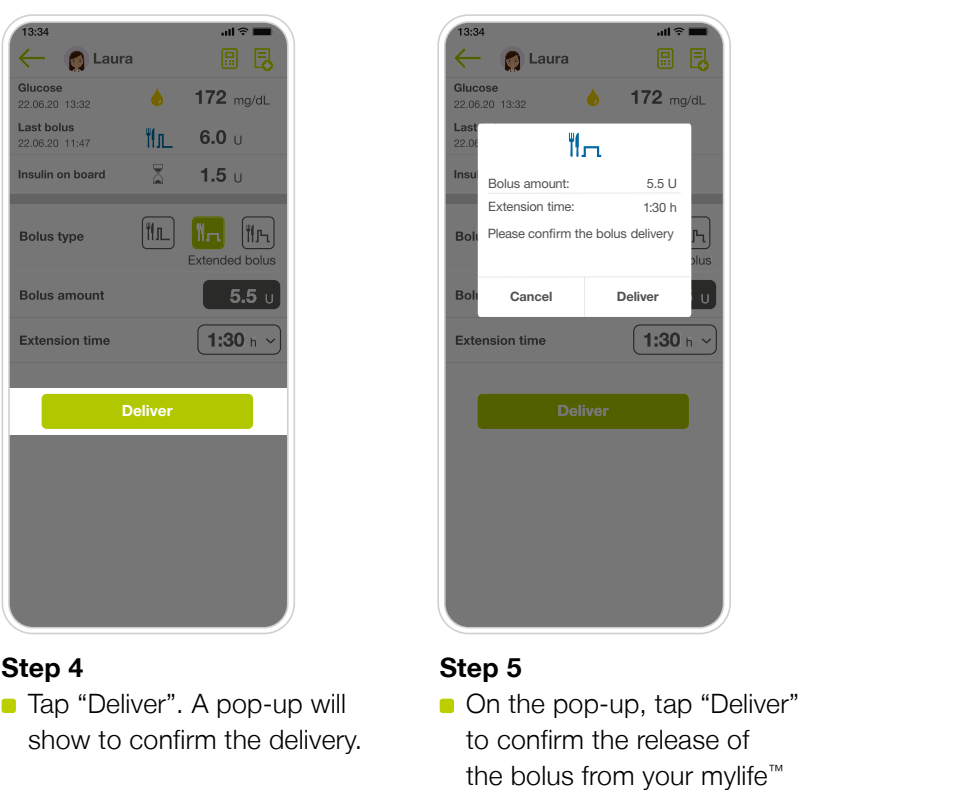

The app will immediately take you back to the Last values screen on which you will see the extended bolus in progress.

YpsoPump®.

You may cancel a bolus in progress at any point in time, which will be executed with immediate effect.

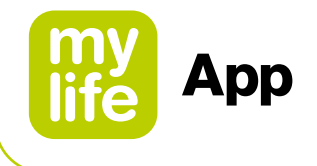

#### **Programming a Combination bolus**

Follow the below step-by-step instructions to program your bolus. All values shown are examples and for demonstration purpose only.

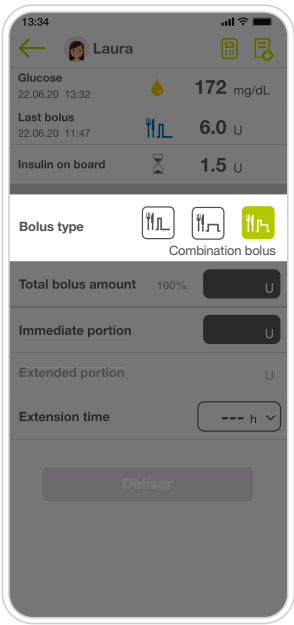

#### **Step 1**

**Tap the "Combination bolus"** icon in the menu for the bolus type.

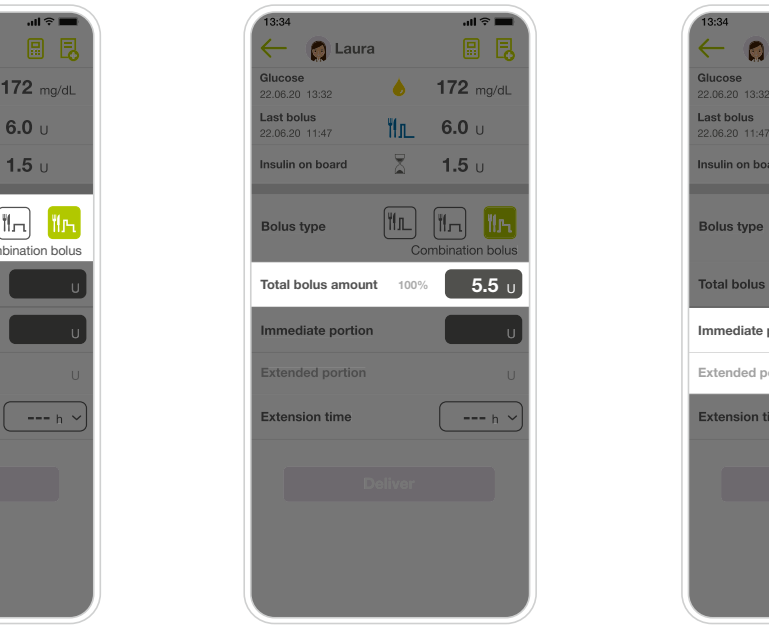

#### **Step 2**

- **Enter the desired total bolus** amount between 0.2 U and 30.0 U.
- $\blacksquare$  If pre-filled from the bolus calculator, verify the pre-filled bolus amount.

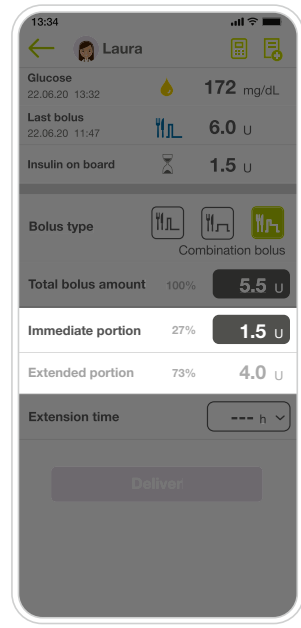

#### **Step 3**

- **Enter the bolus amount that** you want to deliver directly (immediate portion).
- The bolus amount of the extended portion is calculated automatically and shown below the immediate portion.

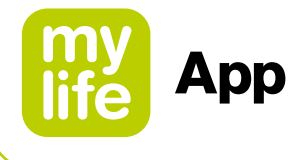

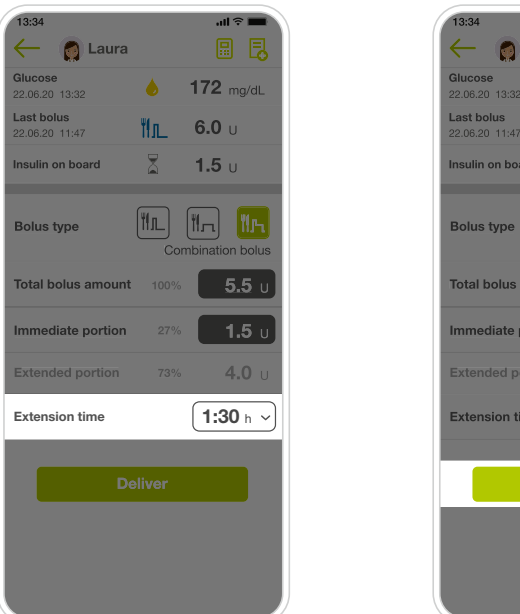

**Step 4 Select the extension time during** which you wish to deliver the remaining portion of the bolus amount (extended portion). The extension time can be set between 15 minutes and 12 hours, in steps of 15 minutes.

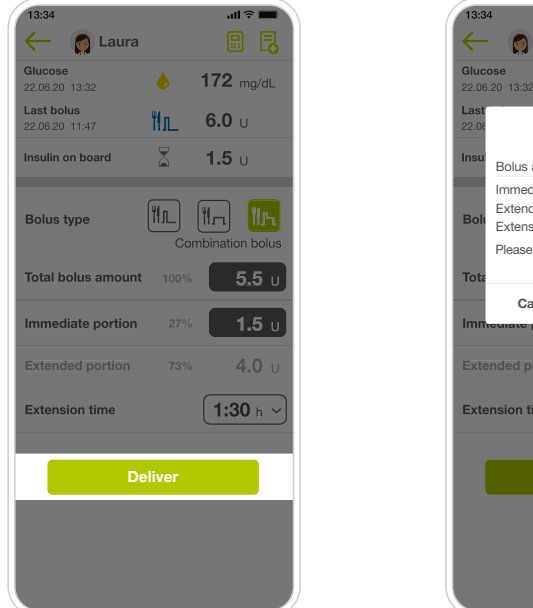

#### **Step 5**

**Tap "Deliver". A pop-up will** show to confirm the delivery.

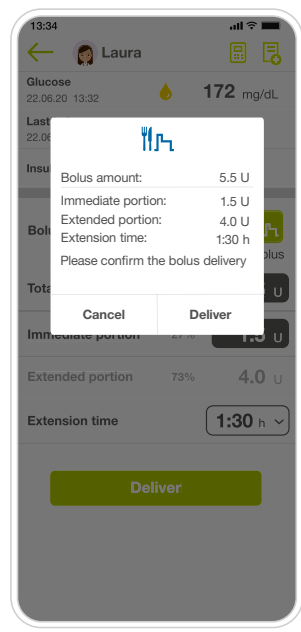

#### **Step 6**

On the pop-up, tap "Deliver" to confirm the release of the bolus from your mylife™ YpsoPump®.

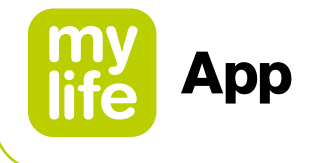

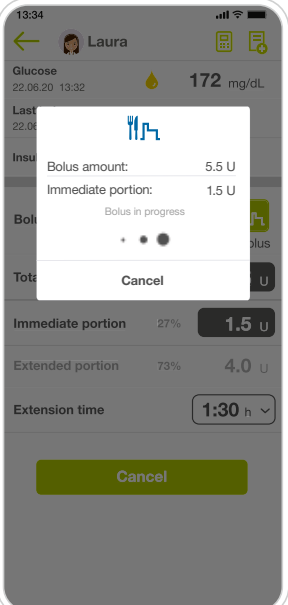

#### **Step 7**

After confirming, a respective pop-up will display the delivery in progress of the immediate portion.

After its delivery has finished, the app will take you back to the Last values screen on which you will see the extended portion as a bolus in progress.

You may cancel a bolus in progress at any point in time, which will be executed with immediate effect.

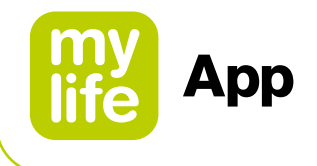

#### **Cancelling a bolus in progress**

You may choose to cancel a bolus in progress. Cancelling a bolus is possible for all bolus types.

For a standard bolus and the immediate portion of a combination bolus:

**1.** Tap "Cancel" on the respective pop-up that is displaying the ongoing bolus delivery.

For an extended bolus and the extended portion of a combination bolus:

- **1.** Re-open the bolus delivery screen, either by tapping the **D** icon on the bolus tile of the Last values screen or by tapping "Bolus delivery" in the app menu.
- **2.** Make sure you have selected the right bolus type.
- **3.** The ongoing delivery is displayed. Tap "Cancel" on the bottom of the screen.

Bolus cancellations always need to be confirmed. They are then executed with immediate effect.

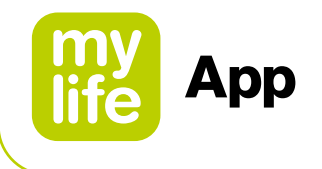

#### 凨 **7 Data entry and review**

#### **7.1 Data entry**

You can record manual entries in your logbook for therapeutic events. Click on the Data entry  $\frac{1}{2}$  symbol in the header of the mylife™ App to open Data entry. You can also access Data entry via the page menu.

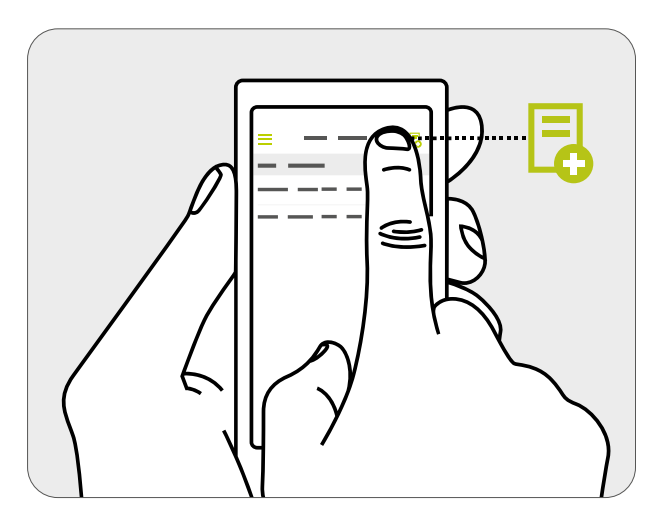

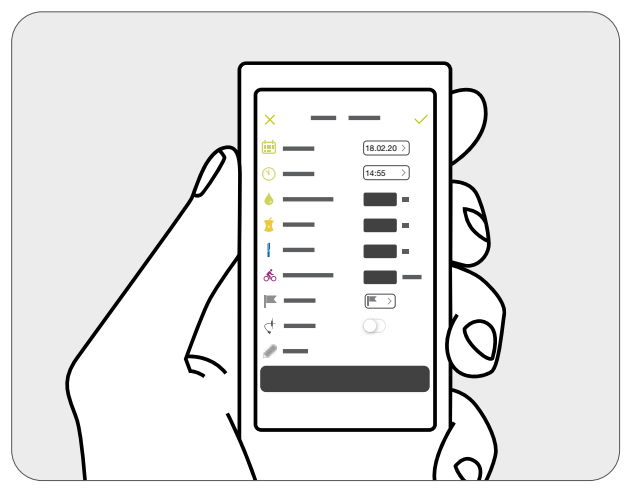

Figure 7: Starting Data entry **Figure 8: Entry template for data entry** 

In the following, you will find a description of the individual Data entry options. First, check the displayed date and the time. If the displayed date and/or time of the entry is not correct for your desired entry, you can adjust this by tapping on the date and time. Table 4 shows the options for manual data entry.

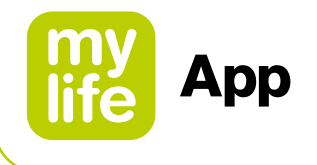

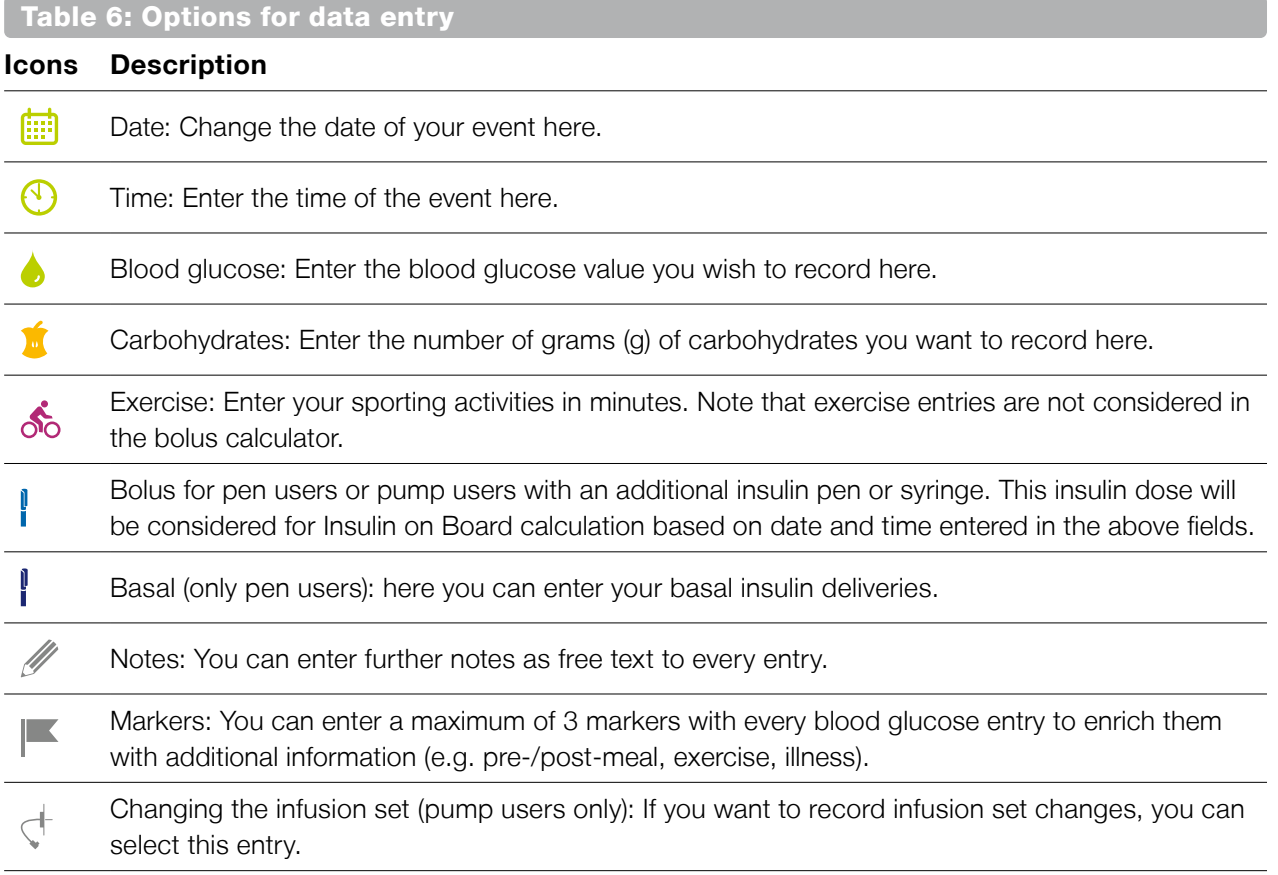

By clicking the Save symbol  $\checkmark$  you can save your entries in the logbook. To save the entry, you must have entered at least one value. Of course, you can save several entries simultaneously.

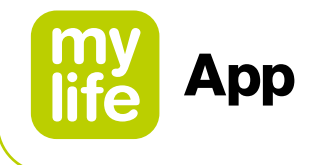

#### **7.2 Logbook**

The logbook displays all recorded events in chronological order. It includes events that pump and pen users log via the manual Data entry fields and events that the mylife™ App imports from a mylife™ YpsoPump® and from connected blood glucose meters.

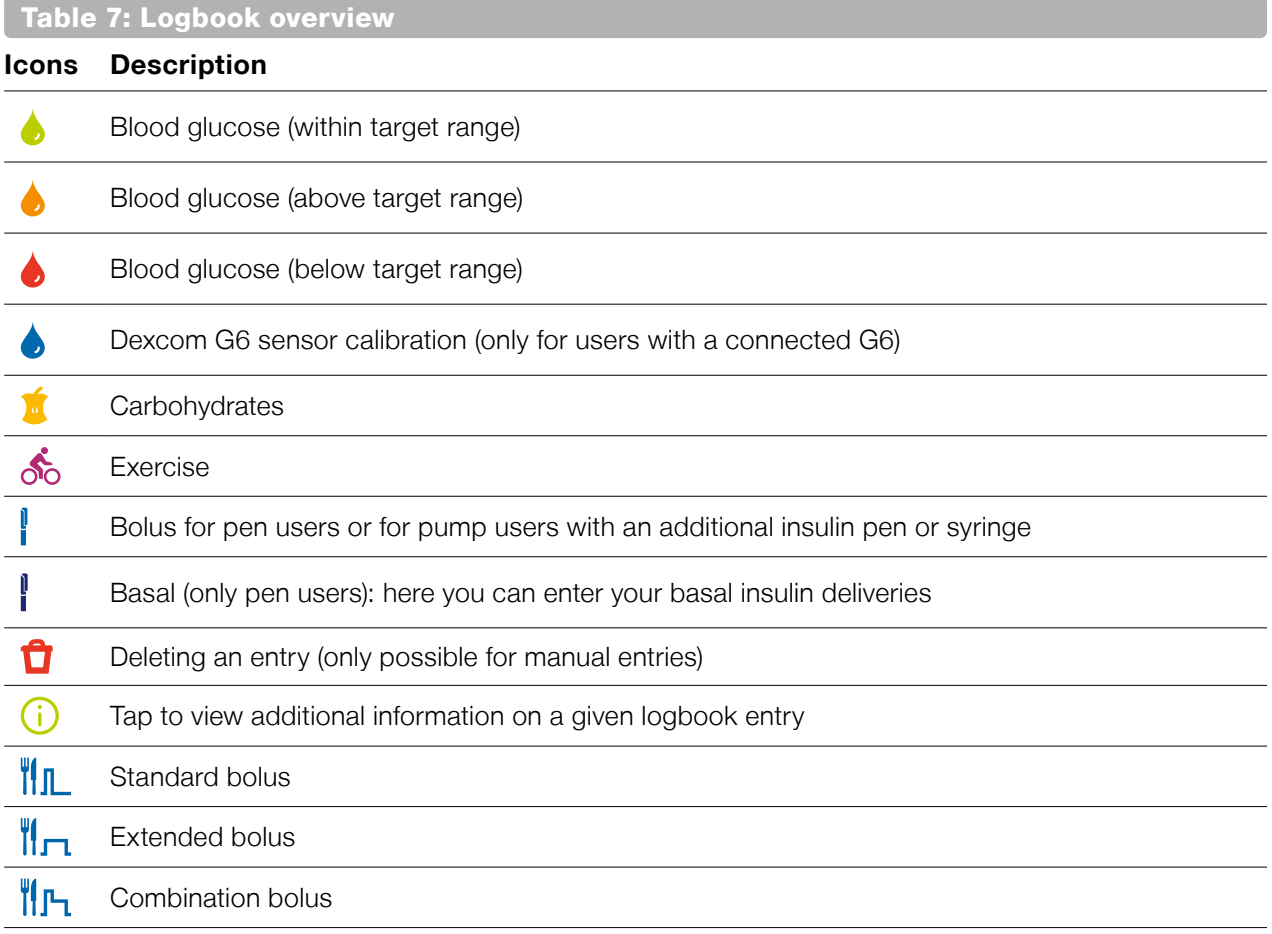

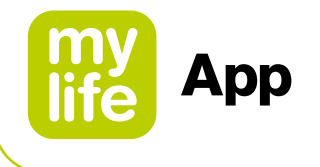

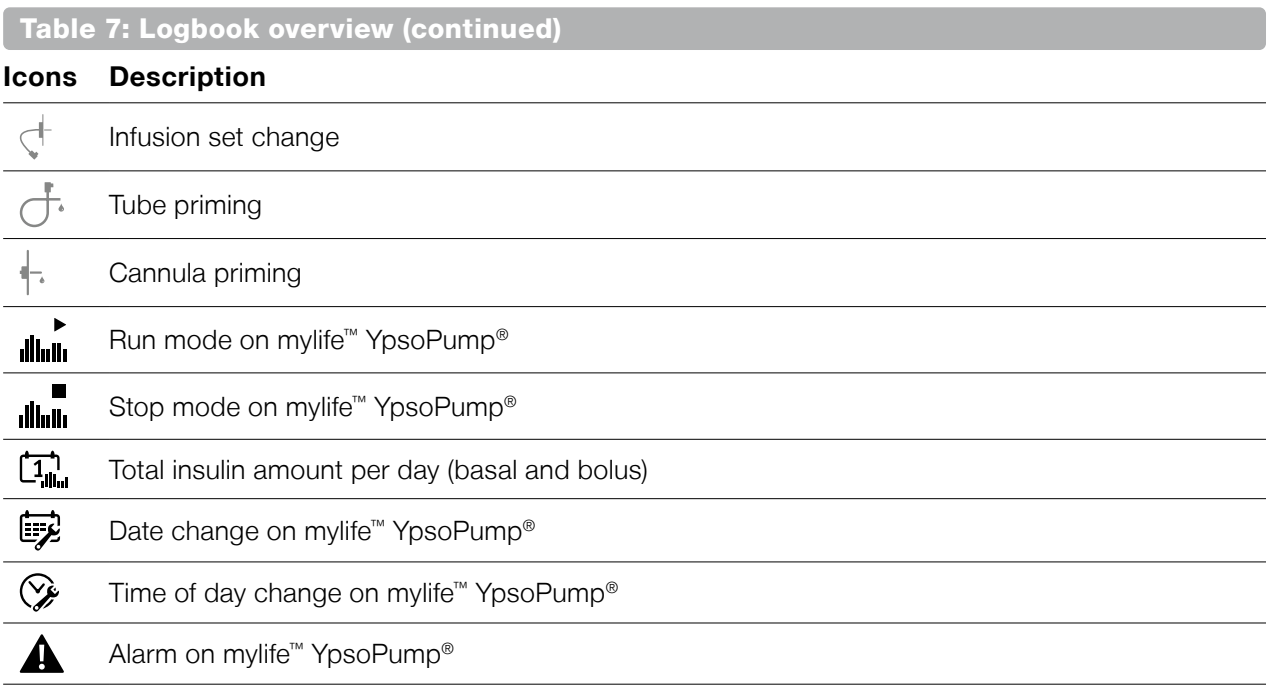

For bolus entries based on logged bolus suggestions, the logbook displays below data for easy reviewing of a given calculation. You can access those information by clicking on the information icon  $\overline{O}$  next to a bolus entry.

- **Input values (BG value and/or carb intake and Insulin on board)**
- **Bolus suggestion results**
- **Underlying settings of the bolus calculator**

You can delete a manual entry in the logbook. To do so, swipe to the left on the respective entry. Tap the red trashcan icon and confirm by tapping "Delete". Entries imported from a therapy device cannot be deleted.

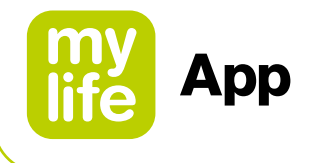

#### **7.3 Statistics**

#### **(Blood) glucose statistics**

Here you can see your (blood) glucose readings displayed as a percentage distribution in a ring diagram (within your target range, above your target range or below your target range, as defined in the Therapy settings of the mylife™ App).

For users with a connected Dexcom G6:

- Your CGM values are evaluated acc. to the target range as set in the therapy settings of the mylife™ App. The target range may differ from your G6 target zone.
- In the mylife<sup>™</sup> App CGM statistics are available for a maximum of 3 months data history.

#### **Insulin statistics**

This shows the amount of insulin you have delivered in different colour codes for Bolus (blue) and Basal (purple) as percentage distribution in a ring diagram and in absolute units for the selected time frame.

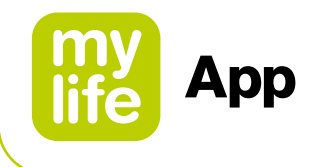

#### **Standard day**

The standard day displays the course of the blood glucose values measured in a 24-hour period as a graph. To this end, all blood glucose values from the selected time period are plotted on a 24-hour day axis. The white area is your target blood glucose range.

All values within the target range are shown in green. All values higher than the target range are shown in orange. Values lower than the target range are shown in red. Values above the dotted line are in the hyperglycemia range. Values below the dotted line are in the hypoglycemia range.

All statistics can be shown for the following time frames:

- **Today**
- **Nesterday**
- **Last 7 days**
- **Last month**
- **Last 3 months**
- **Last 6 months**
- Custom time frame

For users with a connected Dexcom G6: standard day statistics are not provided.

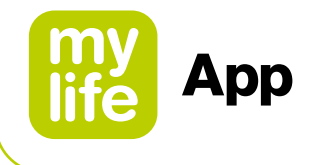

#### **7.4 Reports**

#### **PDF report**

The mylife™ App allows you to create standardised reports in PDF format. The reporting tool covers the following:

- **•** (Blood) glucose statistics
- **Insulin statistics**
- Bolus calculator settings. Additionally for pump users: bolus and basal rate settings of your mylife™ YpsoPump<sup>®</sup>
- Day-by-day overview with logged events

#### **CSV report**

The mylife™ App further allows you to export a standardised report in .csv format. The report contains your logbook data in chronological order for the period that you chose.

For users with a connected Dexcom G6:

- Your CGM values are evaluated acc. to the target range set in the therapy settings of the mylife™ App. The target range may differ from your G6 target zone.
- In the mylife™ App CGM statistics are available for a maximum of 3 months data history.

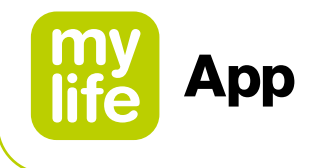

To create a report, first select your desired time frame. The following time frames are available:

- **Today**
- **Nesterday**
- **Last 7 days**
- **Last month**
- **Last 3 months**
- **Last 6 months**
- Custom time frame

Then, press the Export button in order to create the report. Once it is created, you may use the standard operating system functionalities of your smartphone to save or share the report.

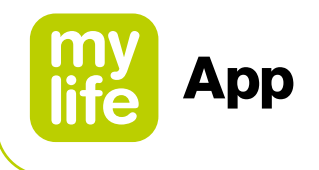

# **8 Profiles and accounts**

#### **8.1 Creating an initial user profile in the mylife™ App**

The mylife™ App can be used with or without a mylife™ Cloud account. The mylife™ Cloud is used for data storage and data exchange, it does not support calculation of bolus suggestions. If you choose to connect your mylife™ Cloud account, your data from your mylife™ App will synchronise with your mylife™ Cloud account. If you choose to use the mylife™ App without connecting to a mylife™ Cloud account, your data will be stored locally on your smartphone and you will not be able to access your data from elsewhere.

#### **• Continue without account**

Follow the mylife™ App setup wizard without creating a mylife™ Cloud account. If you change your mind, you can log in to a mylife™ Cloud account later through Settings ➔ Personal Data.

#### **Create account**

Create a new mylife™ Cloud account and start your mylife™ App with your new mylife™ Cloud account.

#### **Log in to existing account**

Set up your mylife™ App with your existing mylife™ Cloud account.

#### **8.2 Creating an additional profile**

#### **AWARNING**

 $\triangle$  Make sure the desired user profile is active for every use. The unintended use of an incorrect user profile can lead to falsified therapeutic data and to an incorrect bolus suggestion.

To create an additional profile go to: Settings  $\ast \rightarrow$  Personal data → Create new profile You can create a maximum of 10 profiles.

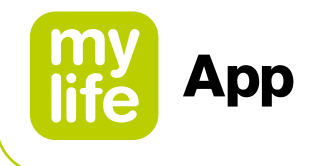

#### **8.3 Deleting a profile**

To delete a profile go to: Settings  $\leftrightarrow$  Personal data → Delete profile.

Note that deleting a profile will remove all of the information and therapy data stored locally in the mylife™ App on the smartphone. If you have a mylife™ Cloud account to which you synchronise those data, you may download and re-synchronise those data later after re-installation of the mylife™ App. If you also want to delete your account and therapy data in the mylife™ Cloud, you must separately delete your cloud account there.

#### **8.4 Logging in to mylife™ Cloud**

To log in to a mylife<sup>™</sup> Cloud account go to: Settings  $\ast \rightarrow$  Personal data  $\rightarrow$  Sign in.

**Email address:** The email address associated with your mylife™ Cloud account **Password:** Your mylife<sup>™</sup> Cloud account password **Keep me logged in:** Activate this if you would like to stay logged in.

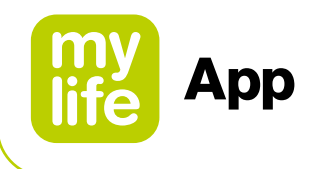

# **9 Device management**

Please note: the Bluetooth® pairing with compatible devices should always be made in a private, non-public place in order to minimise the possibility of third-parties surveilling the Bluetooth® encryption of the connection.

#### **9.1 Bluetooth®-pairing of your mylife™ YpsoPump®**

Please refer to the mylife<sup>™</sup> YpsoPump<sup>®</sup> user guide for information on how to switch on the Bluetooth<sup>®</sup> function and how to activate the Bluetooth<sup>®</sup> pairing in the mylife™ YpsoPump<sup>®</sup>.

The following options exist for pairing a mylife™ YpsoPump® with the mylife™ App:

- You can pair the mylife<sup>™</sup> YpsoPump<sup>®</sup> in the setup wizard after saving your Therapy settings. Ensure that the Bluetooth<sup>®</sup> on the smartphone is switched on, and that the Bluetooth<sup>®</sup> connection and the Bluetooth<sup>®</sup> pairing in the mylife™ YpsoPump<sup>®</sup> are active.
- You can also pair the mylife™ YpsoPump® at a later stage via the Device management section in the settings of the mylife™ App. Here too, the Bluetooth<sup>®</sup> on the smartphone must be switched on and the Bluetooth® connection and Bluetooth® pairing in the mylife™ YpsoPump® are to be active.

During this process the mylife™ App will prompt you to select your mylife™ YpsoPump® by its serial number. You can find this on the bottom of the pump with the designation "SN". Once you have selected the pump, the display of the pump will show a 6-digit combination of numbers (Bluetooth® pairing code). You must enter and confirm this combination in the mylife™ App. Once you have confirmed the combination, the pump will vibrate once to indicate that the pump is paired with the app. You will now see your mylife™ YpsoPump® listed in the Device Management section of the mylife™ App.

The mylife™ YpsoPump® and the mylife™ App are now paired and connected with each other.

For users with a mylife™ Dose compatible pump: note that in order to be able to gain access to the remote bolusing feature, you need to go through a respective in-app tutorial and correctly answer a few learning questions at its end.

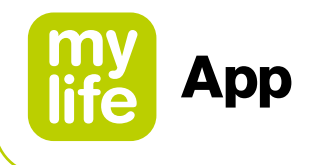

#### **9.2 Bluetooth®-pairing of your compatible mylife™ blood glucose meters**

Please refer to the user quides of your mylife™ Unio™ Neva, mylife™ Unio™ Cara or mylife Aveo<sup>™</sup> for information on how to switch on the Bluetooth<sup>®</sup> function and how to activate the Bluetooth<sup>®</sup> pairing on those devices.

#### **The following options exist for pairing a mylife™ blood glucose meter with the mylife™ App:**

- In the setup wizard of the mylife<sup>™</sup> App you can set up the blood glucose meter. Make sure that Bluetooth<sup>®</sup> is activated on the smartphone and that the Bluetooth<sup>®</sup> pairing in the blood glucose meter is switched on.
- You can also pair the blood glucose meter later via the Device management section in the mylife™ App settings. Here too, Bluetooth® must be activated on the smartphone and the Bluetooth® pairing in the blood glucose meter must be switched on.

During the process, you will be prompted to select the serial number of the blood glucose meter. You can find it in the meter's battery compartment or on its device label. After you have selected the meter, a 6-digit number combination will appear on the blood glucose meter display. This must be entered and confirmed in the mylife™ App.

The blood glucose meter and the mylife™ App are now connected to each other.

In the next step, the time and date are automatically written from your smartphone to the blood glucose meter. In addition, the blood glucose target range between your mylife™ App and the blood glucose meter will also be synchronised. For the blood glucose target range, you have the choice of either synchronising from the blood glucose meter to the mylife™ App or vice versa. Follow the corresponding instructions in the mylife™ App.

**Note on market availability:** mylife<sup>™</sup> Unio<sup>™</sup> Neva, mylife™ Unio™ Cara and mylife Aveo™ are available depending on country. Please inquire with your local mylife™ Diabetescare customer service if you are interested in knowing more.

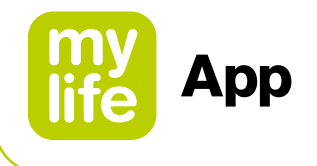

#### **9.3 Setting up your Dexcom G6**

The following chapter provides instructions on how to set up and connect your mylife™ App with your Dexcom G6.

Please refer to the "Start Here" guide of the Dexcom G6 CGM System to learn more about sensor applicator, transmitter and the Dexcom display device called "Receiver" and how to insert the sensor and attach the transmitter.

Refer to **www.dexcom.com/downloadsandguides**.

To start the process of setting up your mylife™ App with a Dexcom G6, go to Settings → Device Management and tap "Add Dexcom G6".

Now follow the on-screen instructions. The setup wizard will guide you through the process step by step.

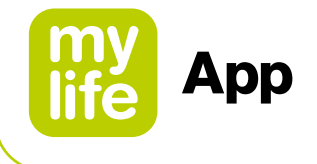

#### **When prompted:**

- Send your CGM data to the cloud. This lets you use:
	- Dexcom Share: send your G6 data to followers.
	- Dexcom Clarity: reflect on data with your healthcare professional; see patterns (may not be available in all regions).
- **Enter your sensor code (from the sensor applicator you will insert)** 
	- No sensor code? See Section 9.2 Troubleshooting

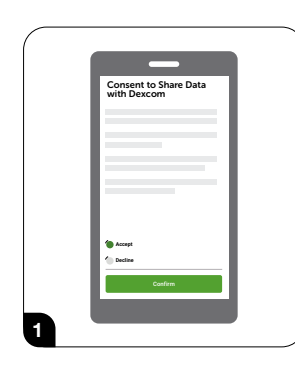

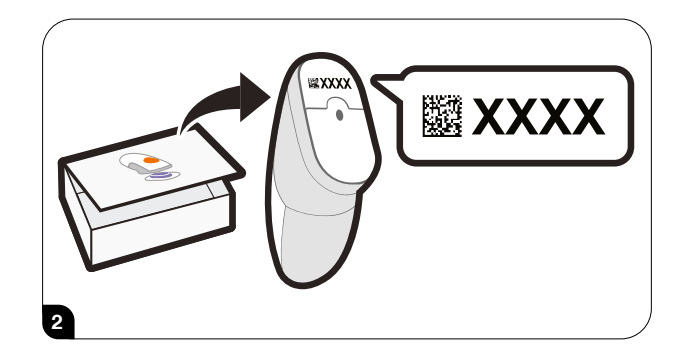

- **Enter your serial number (SN) from:** 
	- Transmitter box or
	- Back of transmitter.

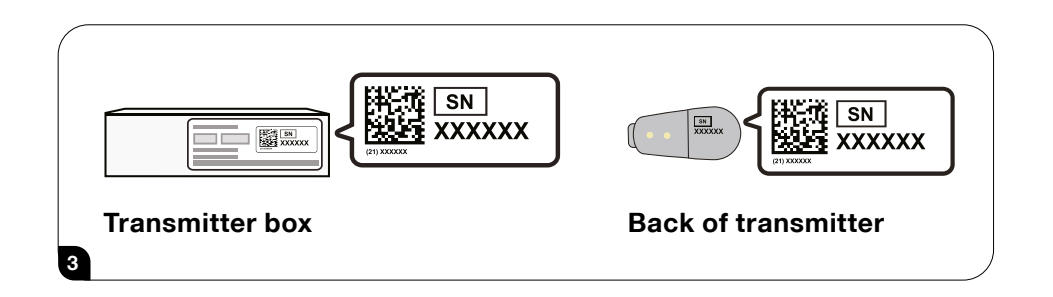

After you enter your SN, your G6 searches for the transmitter.

#### **AWARNING**

While it is searching, you will not get G6 readings or alarm/alerts.

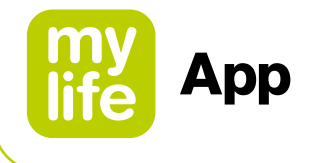

Do you see the blue sensor warmup timer? That means your sensor is getting used to your body.

## **AWARNING**

#### **During warmup:**

 $\triangle$  No G6 readings or alarm/alerts Always keep smartphone within

6 meters of transmitter

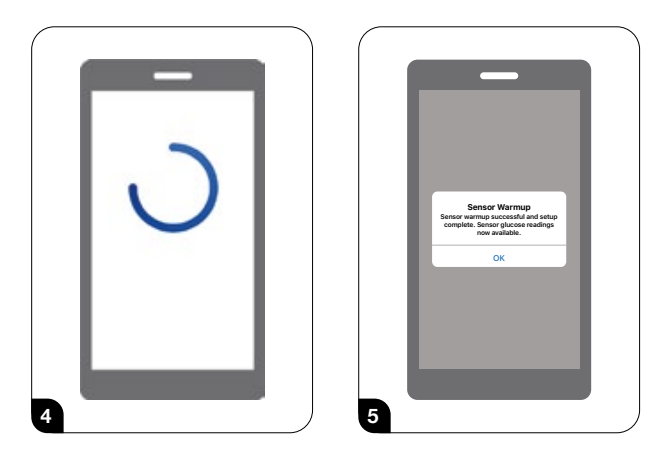

Wait 2 hours. When the sensor warmup is complete, tap OK to see the Last values screen. Now you get G6 readings and alarm/alerts.

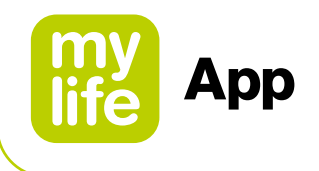

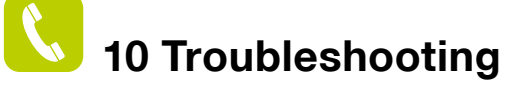

#### **10.1 mylife™ App in general**

If you have questions regarding the mylife™ App, if an error occurs when using the mylife™ App or if something does not work, please contact your local Ypsomed distributor. You can also contact your distributor for a printed version of this User Guide or download it from our website. A printed version will be delivered within 7 workdays after receiving your request. The contact information can be found in the mylife™ App menu under "About" and in section 13 of this User Guide.

Should you experience technical issues with the mylife™ App, you may send an anonymised log report with condensated information from the mylife™ App's About menu to our support organisation. To do so, please go to the About menu and press "Send support info" on the bottom of the page. The system will generate and display a support ticket number. Please note down your support ticket number, contact your local Ypsomed distributor and let them know about your issue and the ticket number.

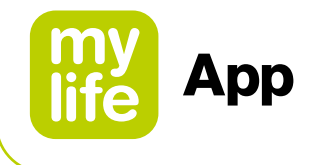

#### **10.2 mylife™ App and Dexcom G6 CGM**

#### **App Shuts Off**

If your app shuts itself off, it may be because the smart device's memory or storage is full. To fix this, routinely close open apps that are not in use and delete files you do not use.

#### **Calibrate Your G6**

Follow these steps to calibrate your G6:

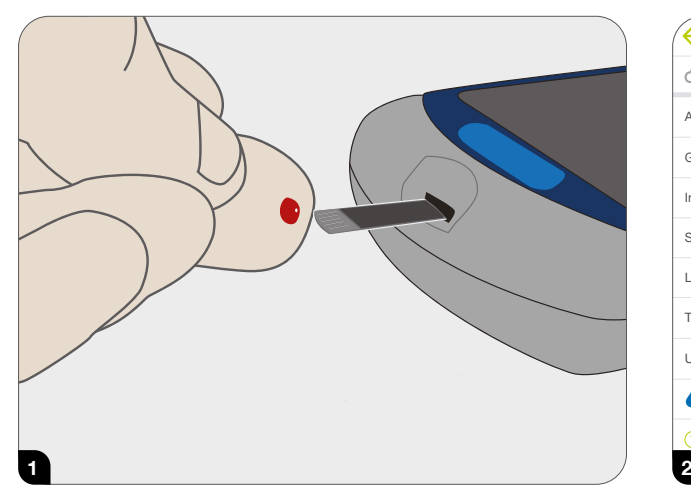

After thoroughly washing your hands with soap and water, dry them. Then use your meter to get a meter value.

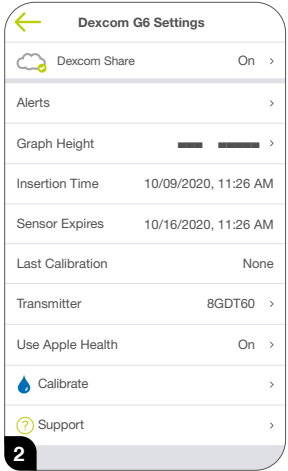

screen instructions to enter, save, and confirm your Go to Settings ➔ Device Management and tap your G6. Tap Calibrate on your G6 menu. Follow on meter value.

# **ACAUTION**

- Only use your meter value for calibrations: never enter readings from your G6.
- $\Delta$  Do not calibrate when your glucose is changing rapidly more than 3 mg/dL (0.2 mmol/L) per minute.
- Only calibrate with meter values between 40 mg/dL (2.2 mmol/L) and 400 mg/dL (22.2 mmol/L). Speak with your healthcare professional how to proceed if your measured meter value is outside of this range.
- A Blood glucose values manually logged in Data entry or automatically transferred from a connected mylife™ blood glucose meter are not used for G6 calibration. Always enter your meter value manually in the G6 calibration menu.

107

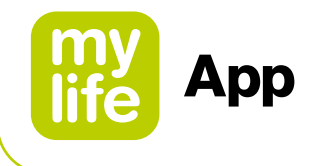

#### **Cannot Hear Alarm/Alerts**

If you cannot hear your alarm/alerts on your app, verify that the app, Bluetooth®, volume, and notifications are on. If you restart your smart device, reopen the mylife<sup>™</sup> app. If your smart device is on mute/Do Not Disturb but you still want to get your critical alarm/ alerts, make sure Always Sound is on.

See Section 4.1 Safety Statements for smart device suggested settings. See your smart device product instructions to test the speaker.

#### **Common Alerts**

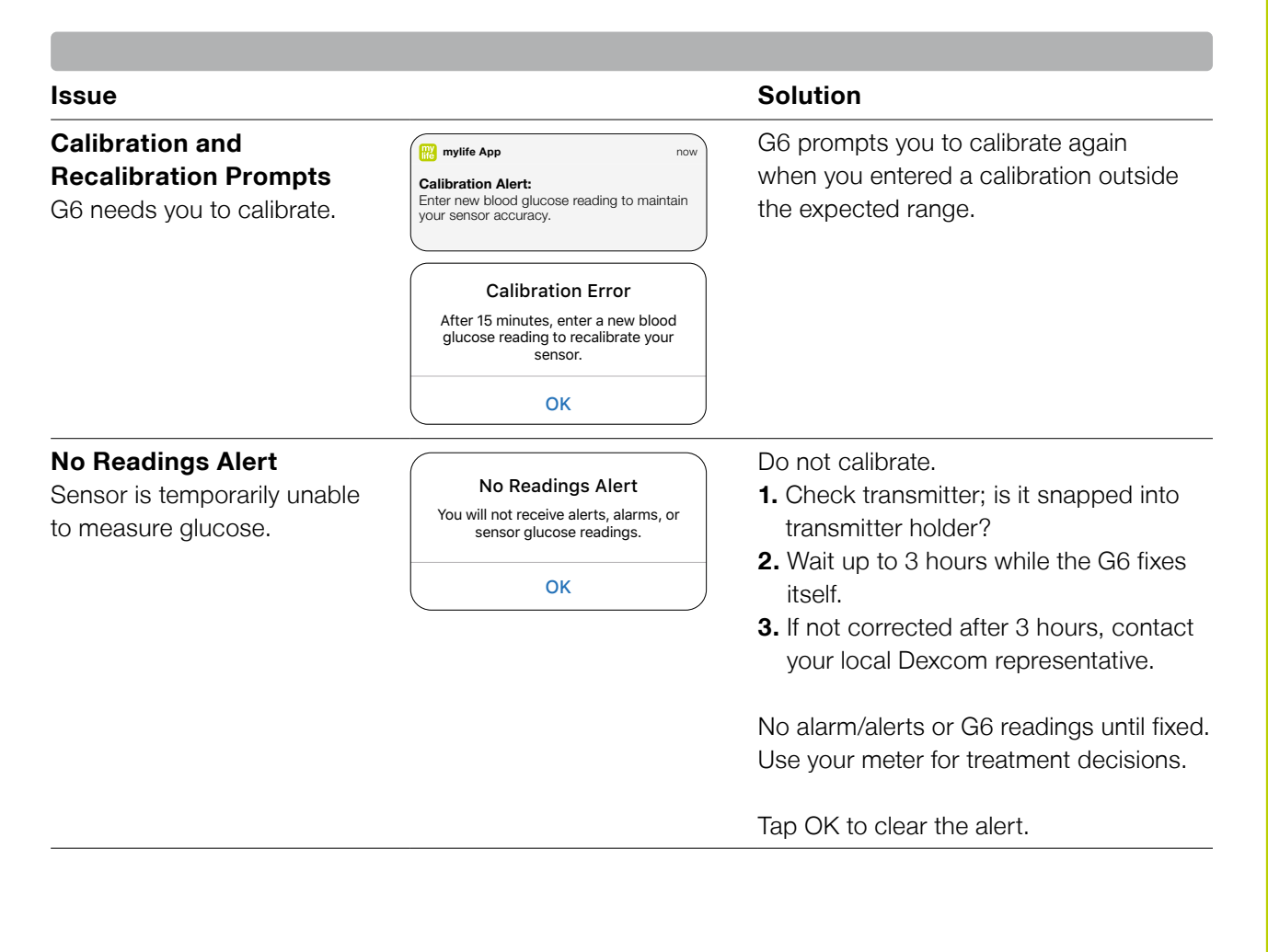
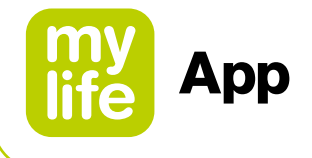

#### **Common Alerts**

ŕ

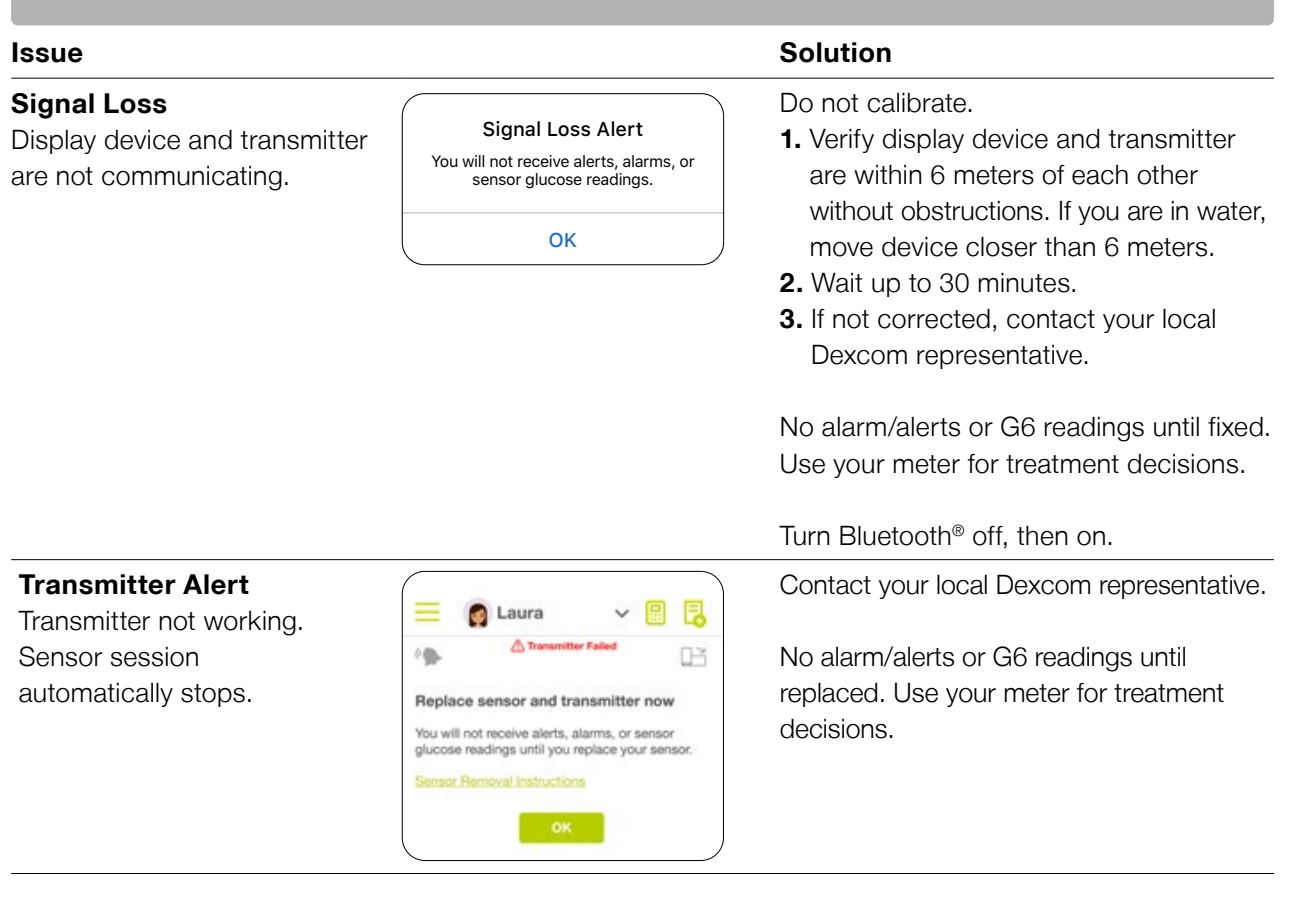

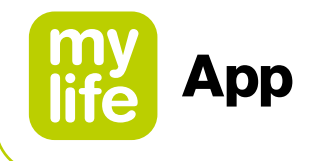

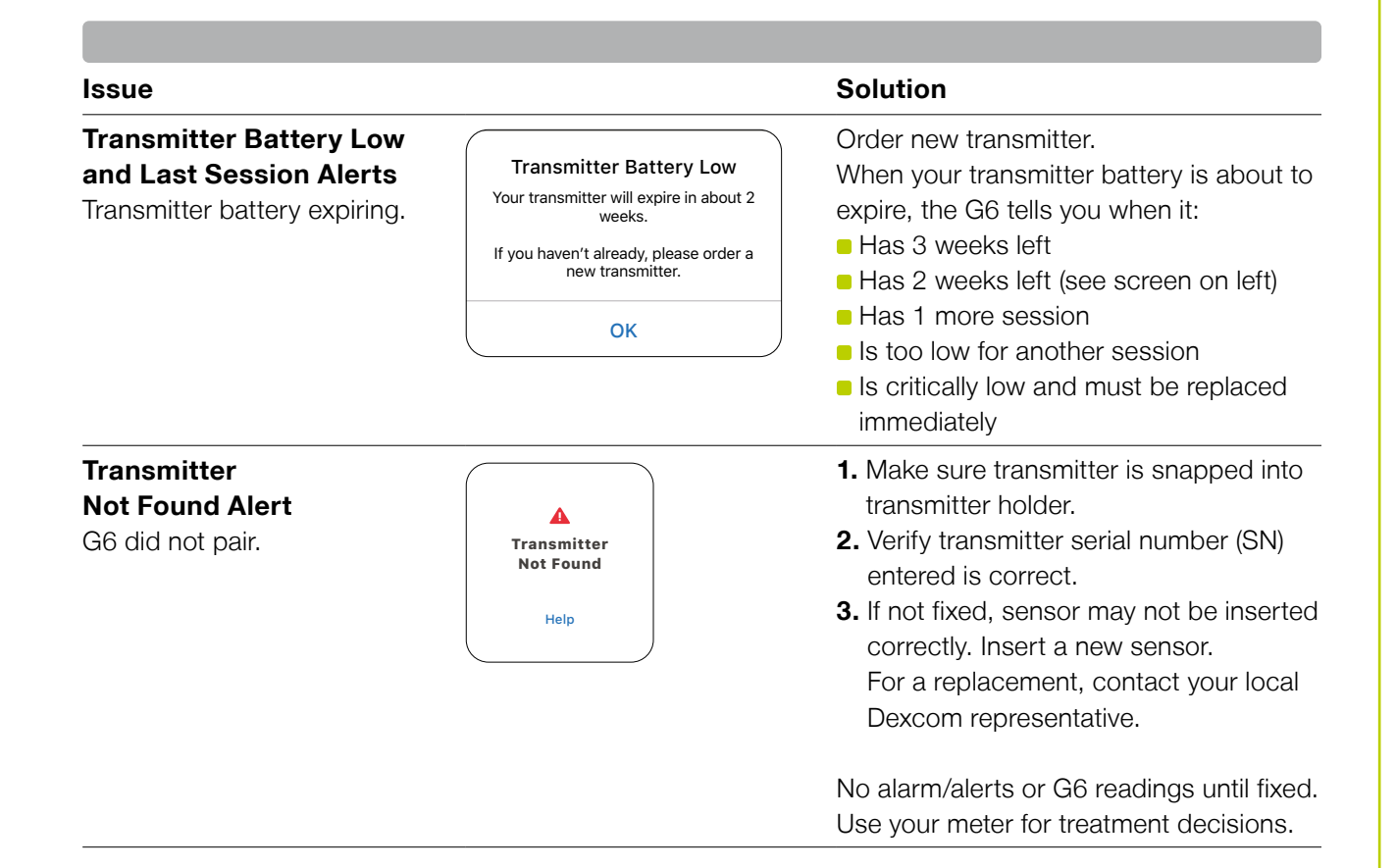

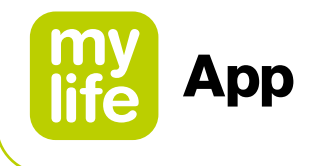

#### **End Sensor Session Early**

You might want to end your sensor session early. Once you stop your sensor session, you will not be able to restart it.

Go to Settings ➔ Device Management and tap your G6. – Tap Stop Sensor. Remove the transmitter and sensor.

#### **Gap in Graph**

When you are not getting G6 readings, your graph may show a gap on the right side in the trend dots. In the example, you can see the gap where your current dot should be: When your G6 readings resume, up to 3 hours of missed G6 readings can fill in on the graph.

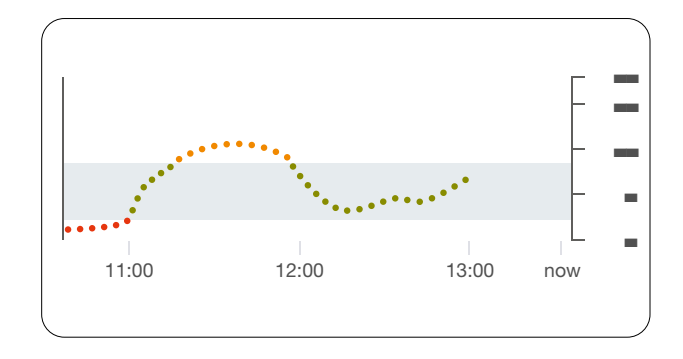

#### **Start Sensor Session Without Sensor Code**

Do you want to start a sensor session now, but do not have the sensor code? The sensor Do you want to start a sensor session now, but do not nave the sensor code? The sensor<br>code is on the applicator adhesive backing. Use only the sensor code from the applicator you insert; do not use other codes. The right sensor code makes the G6 work without prompting you to calibrate every day.

But even if you do not have a sensor code, you can still use the sensor. Throughout your sensor session, you will be prompted to calibrate daily. (See Calibration Prompt in section 9.2, Common Alerts.)

Follow the prompts for Set Up Without Sensor Code.

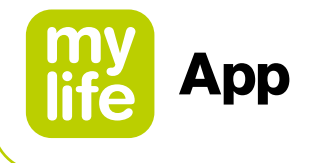

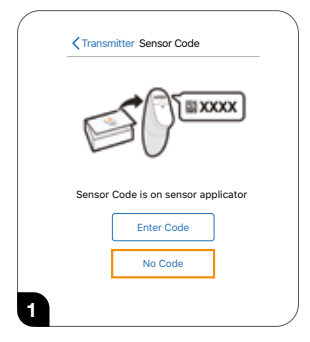

When setting up the app or inserting a new sensor without using a sensor code, on the Sensor Code screen, tap No Code. If you do not enter sensor code, you will have to calibrate your G6 daily during this sensor session. Only enter the sensor code from the applicator you insert. On the next few screens (not included in these steps), follow onscreen instructions to:

- **Enter transmitter SN** (if you are using a new transmitter)
- **Insert sensor**
- **Attach transmitter**

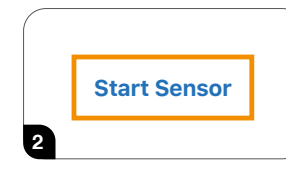

#### Tap **Start Sensor**.

Wait 2 hours for your sensor warmup to finish.

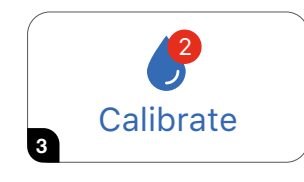

After your sensor warmup, your G6 prompts you to calibrate twice using two separate fingersticks.

Tap Calibrate (icon) to start.

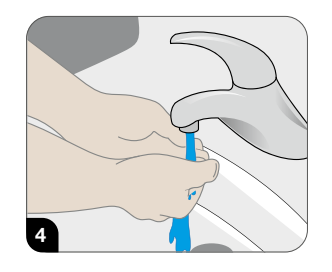

Wash your hands with soap and water, not a gel cleanser. Dry your hands.

Washing and drying your hands before taking a meter value helps ensure accuracy.

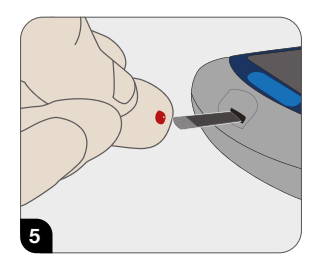

Take a fingerstick BG measurement using your meter. Only use your fingertip, never another site.

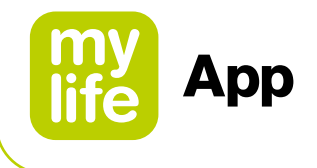

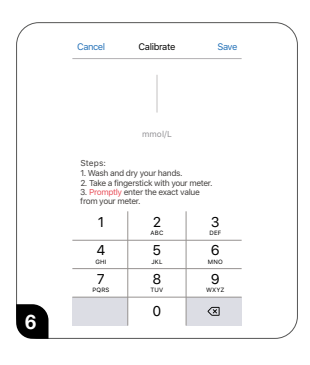

Enter exact BG number from your meter within 5 minutes of taking a fingerstick or faster if your glucose is changing rapidly.

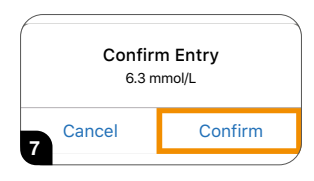

Tap **Confirm** to save.

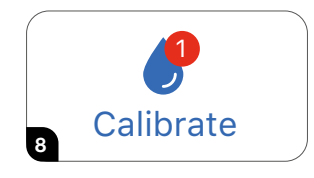

Time for your next calibration.

#### Tap **Calibrate**.

Repeat steps 4–8 and enter second fingerstick.

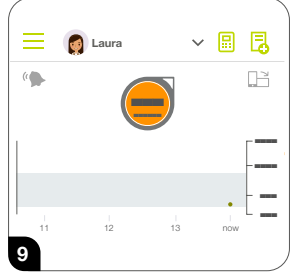

Five minutes after entering your second calibration, look for your first G6 reading!

Each dot is a G6 reading taken every 5 minutes.

to calibrate once every 24 hours. 900 UNION IO Twelve hours later, it reminds you to calibrate again. Then in another 12 hours, **4.1** you get another reminder. For the rest of your sensor session, the G6 prompts you

Make sure you calibrate when prompted. And make sure you thoroughly clean your hands before taking a fingerstick. If you do not, your G6 readings may not be aligned with your meter. In other words: Do not wait – calibrate!

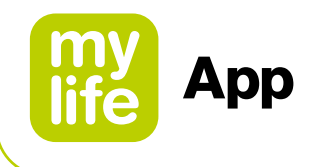

### **11 Notes to HCPs**

#### **11.1 Calculation of insulin on board**

This is the amount of bolus insulin that is still active in the body from previous boluses. It depends on:

- $\blacksquare$  The duration of insulin action (IA)
- **The amount of previous boluses**
- **The actual time passed since previous boluses**

#### **A) Insulin on board calculation based on a standard bolus:**

Insulin on board (IOB) is calculated by using a linear model. For example, after 25 % of the time since the last bolus delivery has passed, it is assumed that 75 % of that bolus insulin is still active; after 50 % of the time has passed that 50 % of the insulin is still active and so forth.

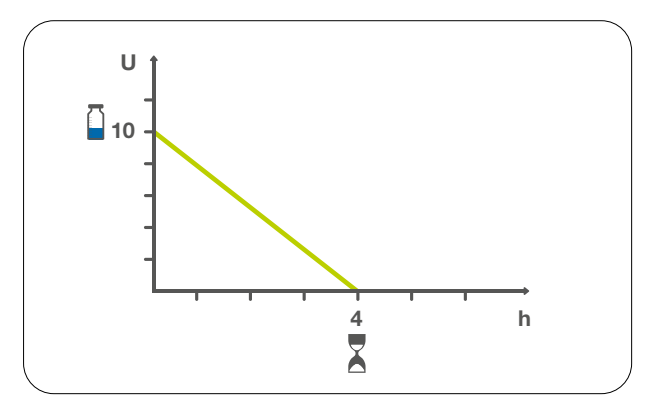

Figure 9: Linear IOB calculation model in the mylife™ App (with example values)

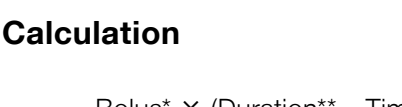

 $IOB =$   $Bolus^* \times (Duration^{**} - Time \text{ since bolus})$ Duration\*\*

\* The dose of the previous bolus

\*\* Duration of insulin action (IA)

#### **B) Insulin on board calculation based on an extended bolus or a combination bolus (pump users only):**

The overall IOB is calculated by adding the dose remaining to be delivered to the IOB that has been calculated based on the insulin already delivered. Example: for a 10 unit extended bolus over 4 hours, IOB will be displayed as 10U right at the start of the bolus delivery. IOB will be zero after the duration of insulin action of the last insulin pulse has been exceeded. Assuming a duration of insulin action of 4 hours and an extension time of 4 hours, IOB will be zero 8 hours after starting the extended bolus.

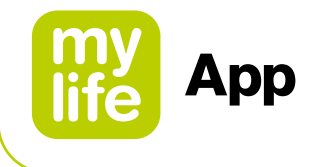

#### **11.2 Bolus calculator details for method 1**

The bolus calculation method 1 of the mylife™ App is based on the following bolus calculator setting: Insulin on board subtracted from correction bolus and meal bolus.

Three components are arithmetically combined to achieve an overall bolus suggestion (see Figure 10).

Correction bolus + Meal bolus – Insulin on board (IOB) = Suggested bolus

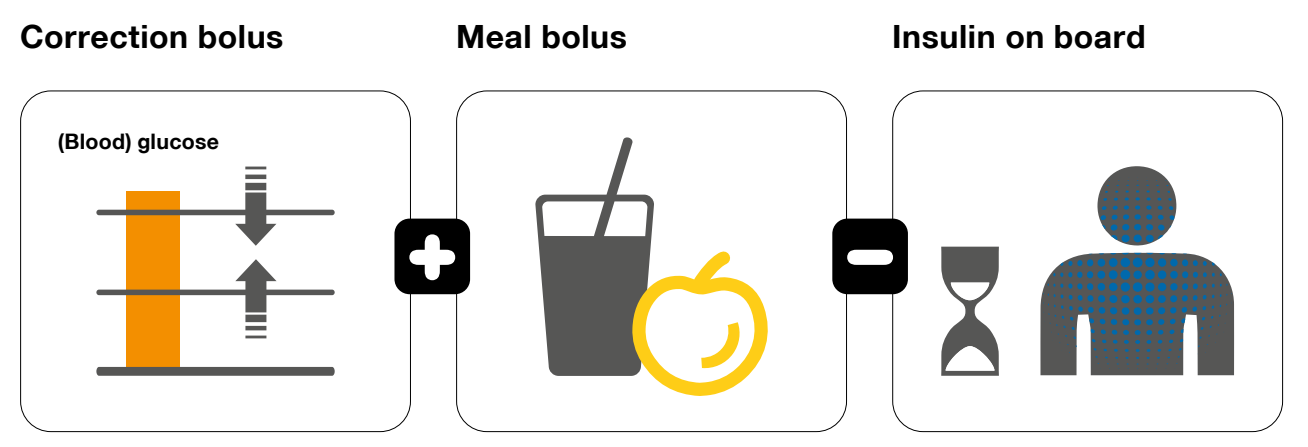

Figure 10: Bolus calculation formula for method 1

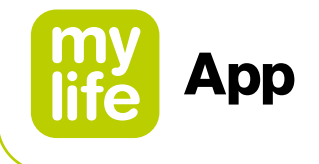

#### **Correction bolus**

- Serves to correct the measured (blood) glucose value
- The calculation is based on and corrects to the individually defined (blood) glucose target value
- (Blood) glucose values can either be corrected by the delivery of insulin or the reduction of the meal bolus
	- by delivery of insulin if the (blood) glucose lies above the (blood) glucose target value
	- by reduction of the meal bolus if the (blood) glucose lies below the (blood) glucose target value

#### **Calculation**

Correction bolus <sup>=</sup> Measured (blood) glucose – (blood) glucose target value Correction factor

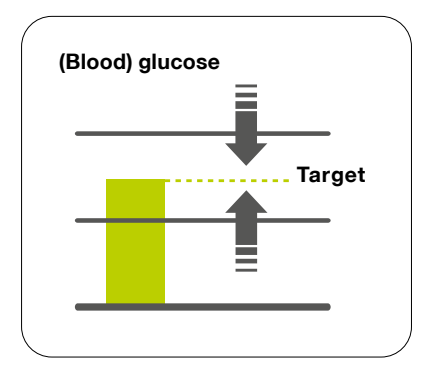

Figure 11: Correction to (blood) glucose target value

The correction factor is the factor that indicates by how much the (blood) glucose value changes with the delivery of one unit of insulin. See Section 2.5 for how to set the correction factor in the mylife™ App.

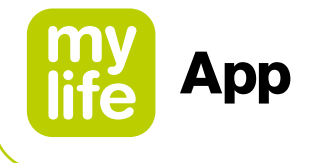

#### **Meal bolus**

- Compensates for food intake
- Covers the carbs in any consumed food

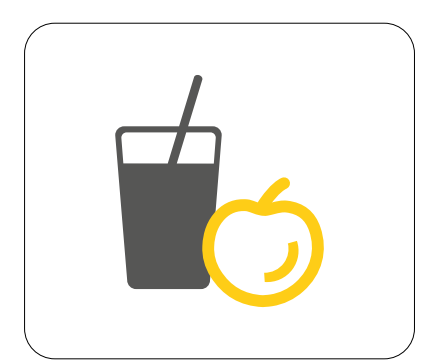

#### **Calculation**

 $Mean$  bolus  $=$   $\frac{Carbs \text{ in food}}{$ Insulin-to-carb (IC) ratio

Figure 12: Correction for carbs intake

The Insulin-to-carb ratio is the factor that indicates how many grams of carbs are covered by one unit of insulin. See Section 2.5 for how to set the insulin-to-carb ratio in the mylife™ App.

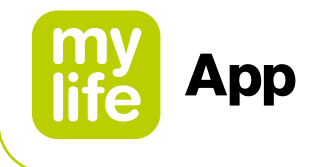

#### **11.3 Bolus calculator details for method 2**

The bolus calculation method 2 of the mylife™ App is based on the following bolus calculator setting: Insulin on board only subtracted from correction bolus.

Three components are arithmetically combined to achieve an overall bolus suggestion (see Figure 13).

(Correction insulin – Adjustment insulin on board) + Meal bolus = Suggested bolus

# **(Blood) glucose Correction insulin Adj. insulin on board Correction bolus Meal bolus Meal bolus**

Figure 13: Bolus calculation formula for method 2

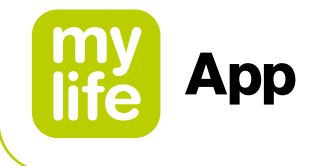

#### **Correction insulin**

- Serves to correct the measured (blood) glucose value
- The calculation is based on and corrects to the individually defined (blood) glucose target value
- Note: the correction insulin calculation of method 2 corresponds to the correction bolus calculation of method 1

#### **Calculation**

Correction insulin <sup>=</sup> Measured (blood) glucose – (blood) glucose target value

Correction factor

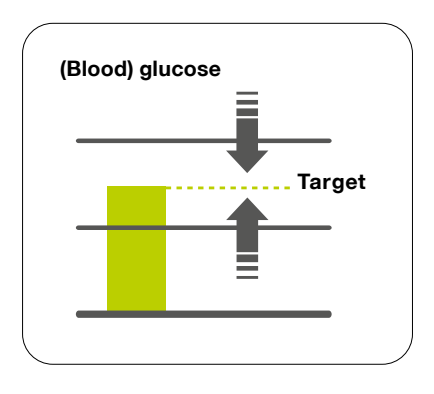

Figure 14: Correction to (blood) glucose target value

The correction factor is the factor that indicates by how much the (blood) glucose value changes with the delivery of one unit of insulin. See Section 2.5 for how to set the correction factor in the mylife™ App.

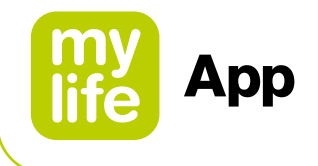

#### **Adjustment insulin on board**

- The number of insulin units of the insulin on board that are subtracted from the correction insulin.
- The value of this parameter depends on the magnitude of the correction insulin relative to the insulin on board in the patient's body, see rules below
- In case that there is no (blood) glucose value entered, the bolus calculator will ignore insulin on board. The suggested meal bolus will fully cover the entered carbohydrates.
- **There are three rules applying to how this parameter is used in the bolus suggestion** calculation:

#### **If correction insulin** ≥ **insulin on board, then Adj. insulin on board = insulin on board**

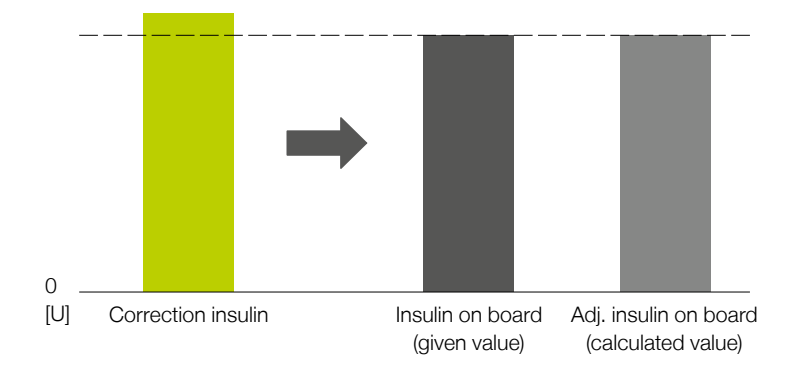

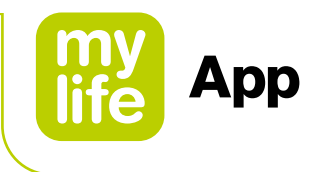

**If correction insulin < insulin on board and positive, then Adj. insulin on board = correction insulin**

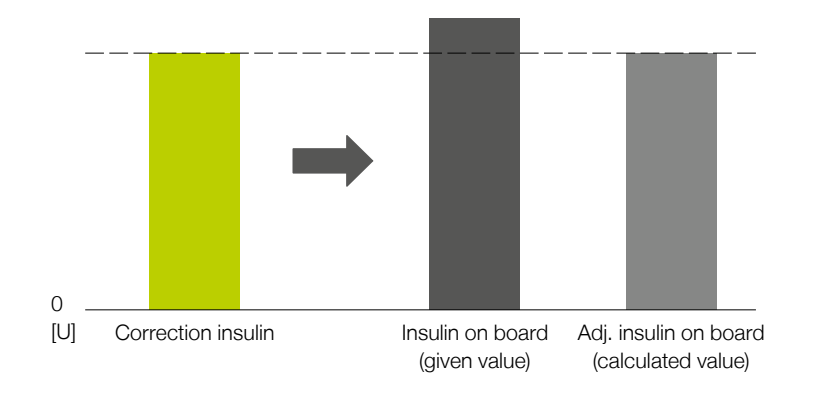

**If correction insulin < 0, then Adj. insulin on board = 0.0 U**

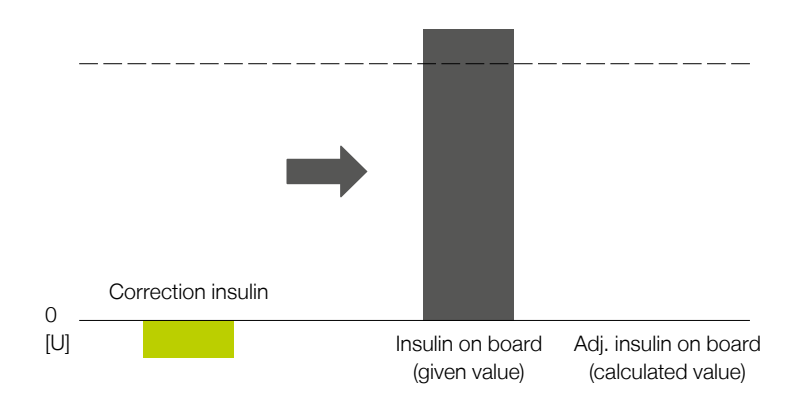

Note: in this last case, any calculated meal bolus will be reduced by the correction insulin.

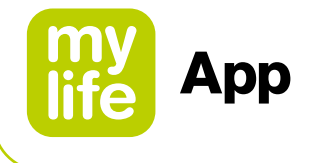

#### **Meal bolus**

- Compensates for food intake
- Covers the carbs in any consumed food

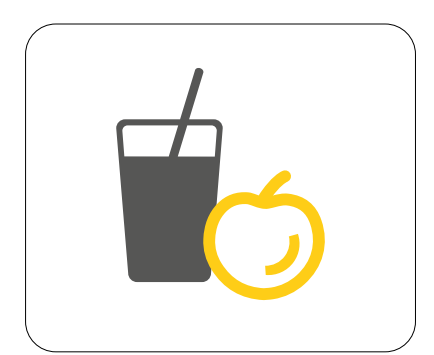

#### **Calculation**

Meal bolus = Carbs in food Insulin-to-carb (IC) ratio

Figure 15: Correction for carbs intake

The Insulin-to-carb ratio is the factor that indicates how many grams of carbs are covered by one unit of insulin. See Section 2.5 for how to set the insulin-to-carb ratio in the mylife™ App.

## **12 About mylife™ App**

In the About section of the mylife™ App, you will find information and contact details about the application's distributor and legal manufacturer. You will further find information on the installed mylife™ App release and be able to access our General Terms and Conditions and our Data Privacy Guideline.

You can access the About section via the mylife™ App menu  $\equiv$ .

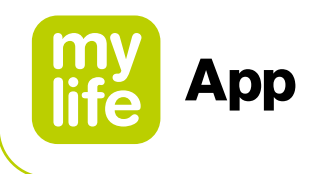

## **13 Customer service**

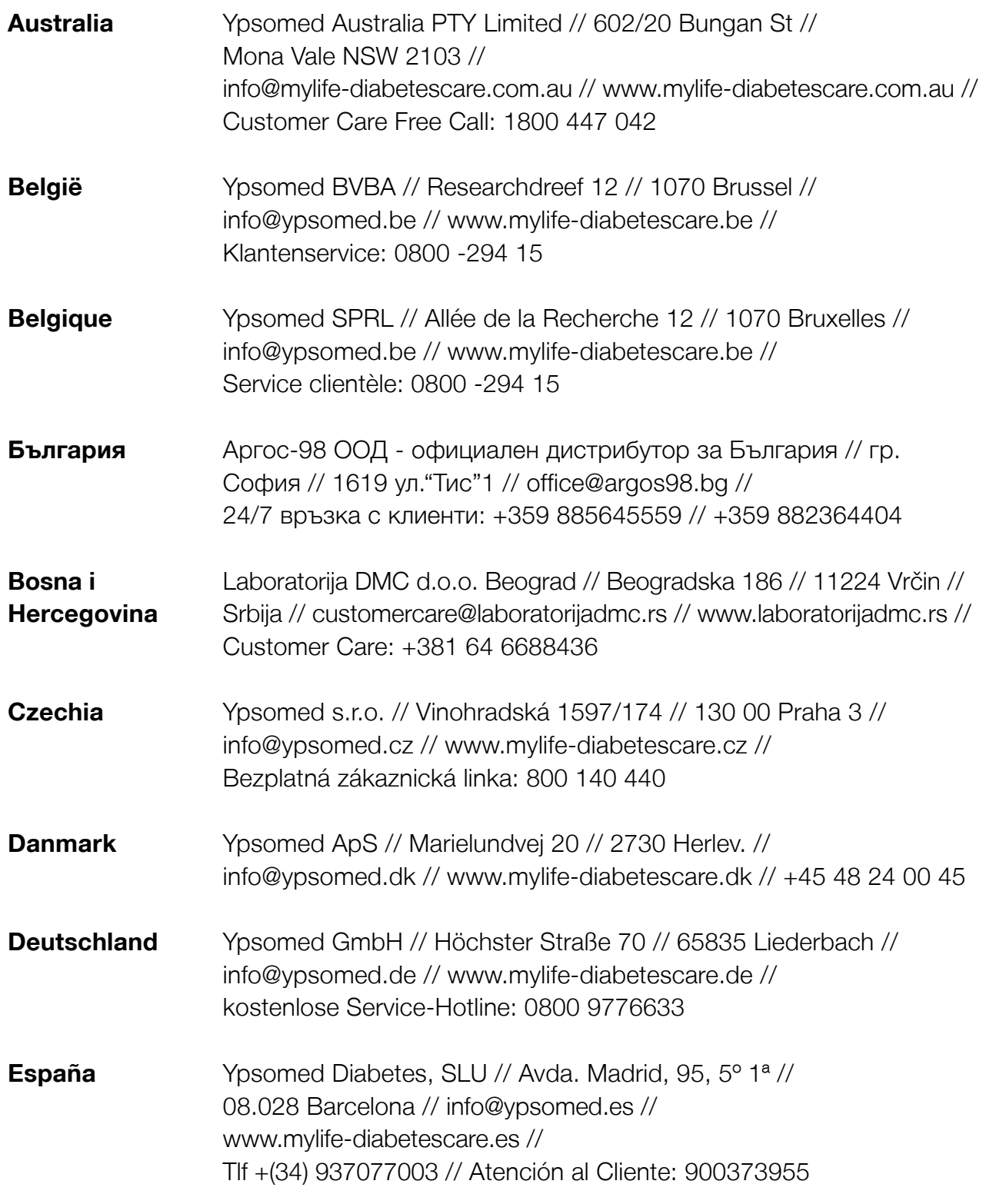

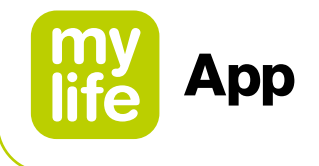

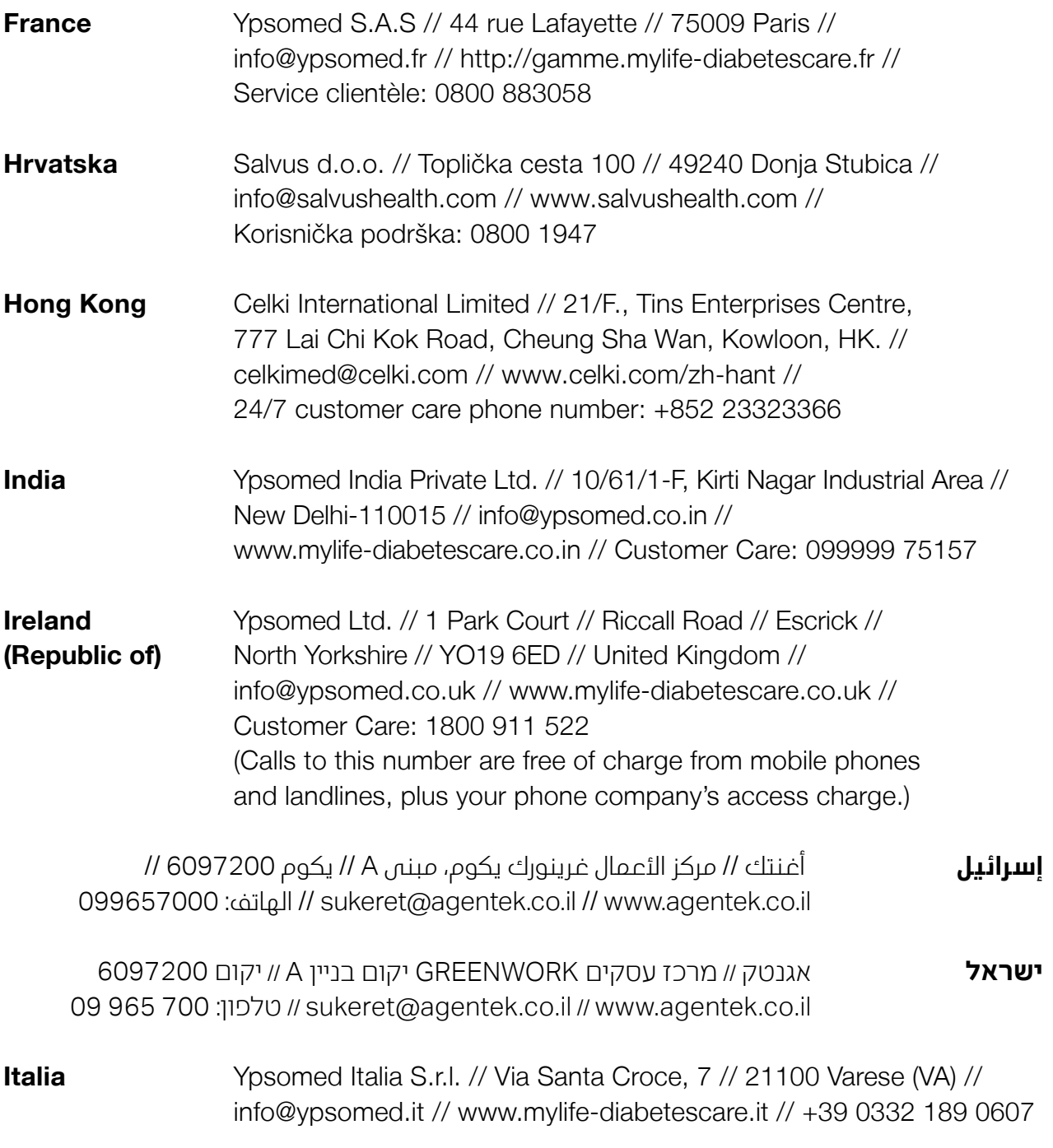

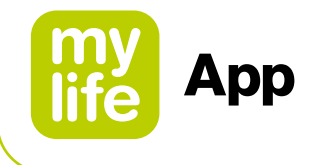

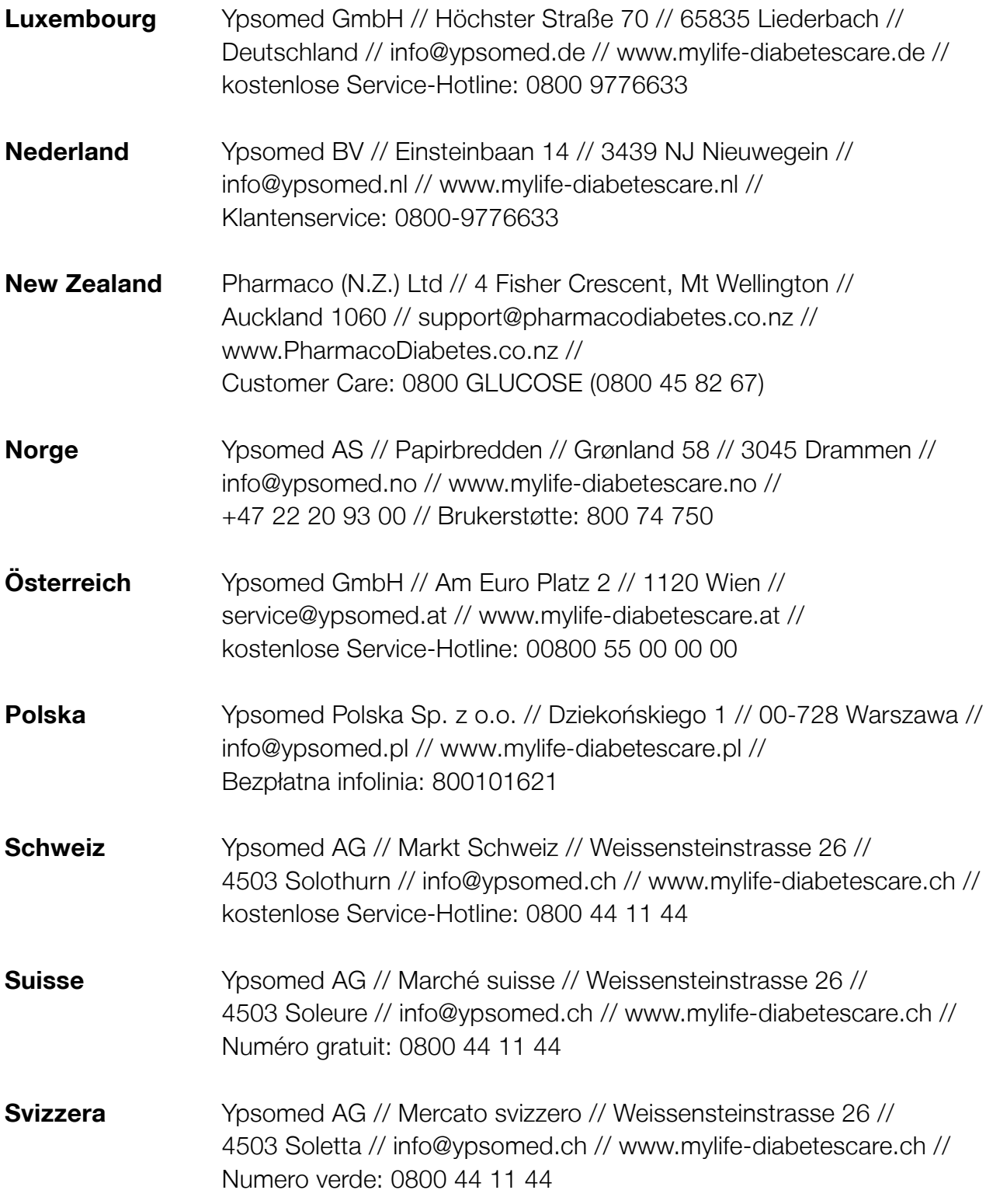

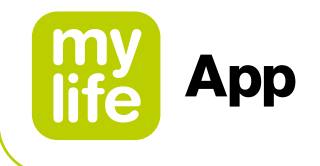

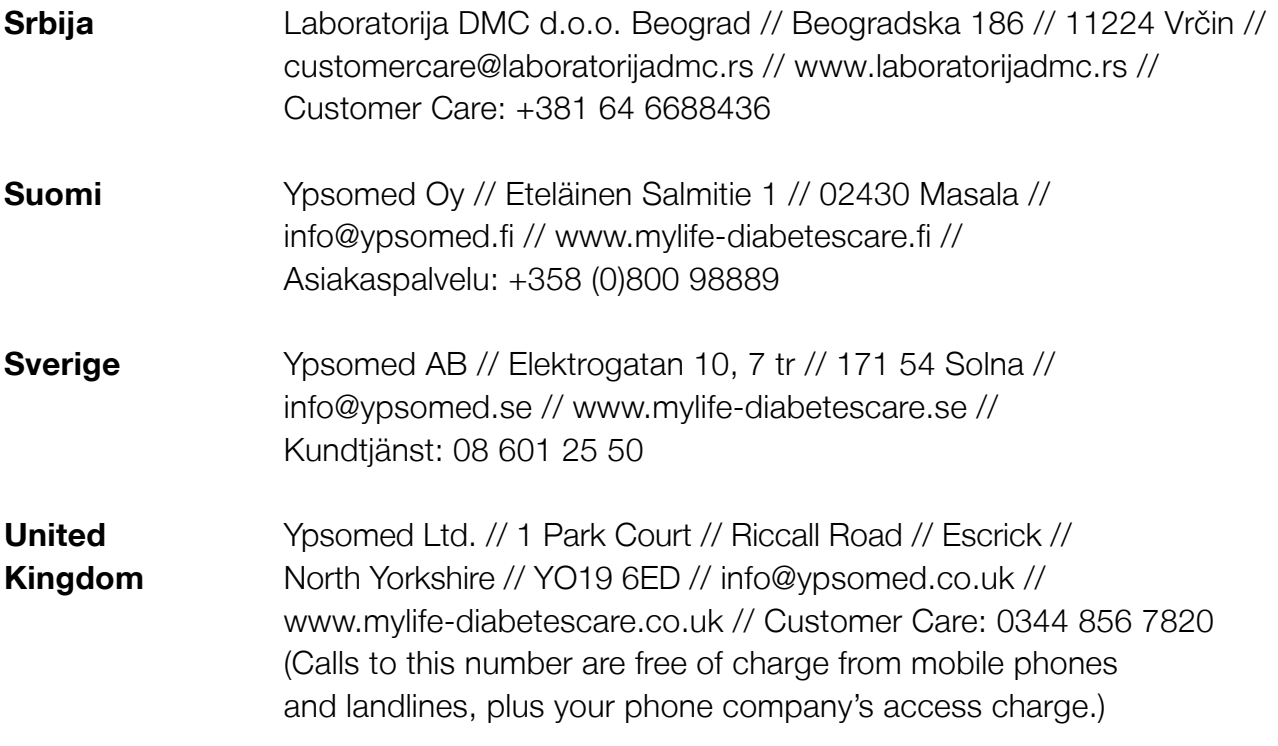

**Disclaimer:** The Bluetooth® word mark and logos are registered trademarks owned by Bluetooth SIG, Inc., and any use of such marks by Ypsomed is under license.<br>Other trademarks and trade names are those of their respective

Dexcom, Dexcom G6, Dexcom Follow, Dexcom CLARITY and Dexcom Share are registered trademarks of Dexcom, Inc. in the U.S., and may be registered in other countries.

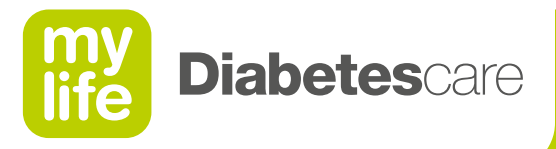

## More freedom. More confidence. With mylife<sup>™</sup>.

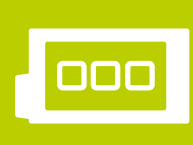

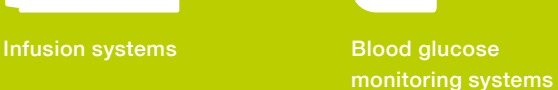

**Therapy** management

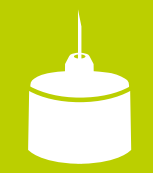

Pen needles

With its mylife™ Diabetescare brand, Ypsomed offers a comprehensive portfolio of products and services for people with diabetes. This allows users easy, discreet and reliable self-treatment. With mylife™ Diabetescare, self-treatment becomes simpler and easier.

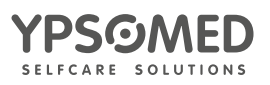